# **MINOLTA**

The essentials of imaging

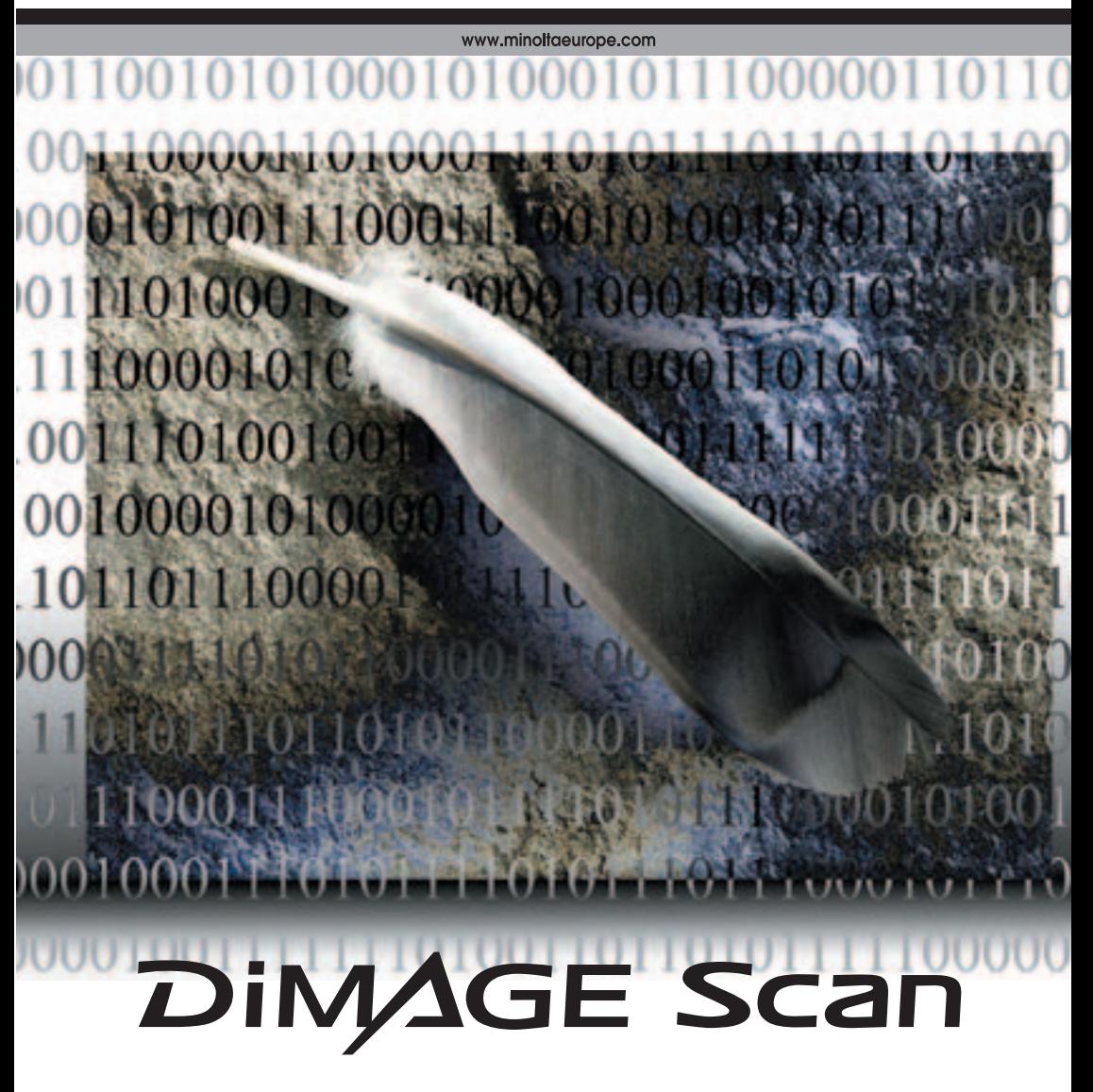

### <span id="page-1-0"></span>**Tooncurvecorrecties**

Door aparte kleurkanalen te kiezen op de tooncurve kan de totale kleur van een opname worden aangepast. In dit voorbeeld is de opname te geel. Door de blauwe curve omhoog te trekken wordt het beeld neutraler. Meer informatie over tooncurvecorrecties op blz. 50.

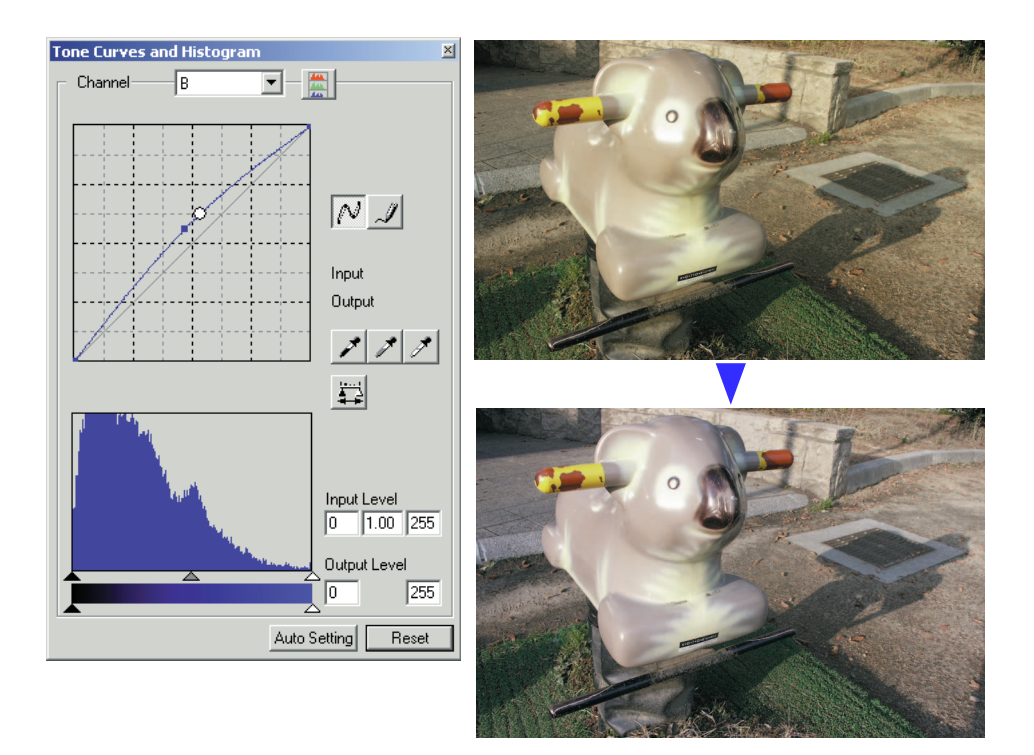

### **Digital ROC - Reconstruction Of Color (kleurherstel)**

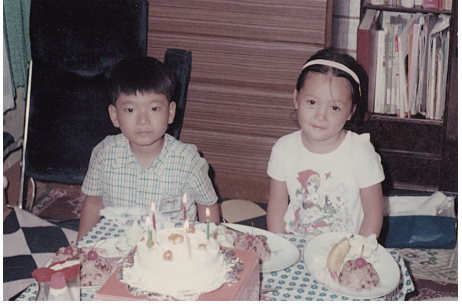

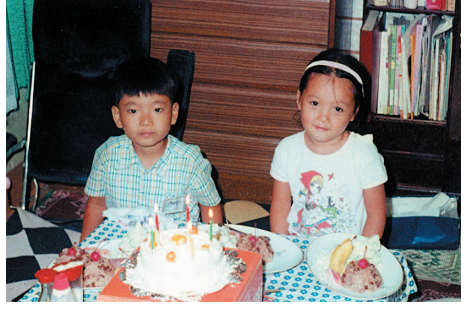

Oorspronkelijk beeld Na bewerking met Digital ROC

Digital ROC herstelt de kleuren van oude, verbleekte films, zie blz. 45.

# <span id="page-2-0"></span>**VOORDAT U BEGINT**

Gefeliciteerd met uw aanschaf van dit Minolta product. Neem uw tijd deze gebruiksaanwijzing goed door te lezen, zodat u maximaal kunt profiteren van alle eigenschappen van uw nieuwe scanner. Controleer de paklijst in de hardware-gebruiksaanwijzing voordat u dit product gebruikt.

Welke DiMAGE Scan functies beschikbaar zijn varieert per scanner-model. Wilt u weten welke functies in deze software-gebruiksaanwijzing niet compatible zijn met uw scanner, kijk dan bij "Compatibiliteit met de DiMAGE Scan Utility" in het hoofdstuk Scanner-opmerkingen van de hardware-gebruiksaanwijzing.

Is de weergave van uw besturingssysteem ingesteld op grote lettertekens, dan zal de tekst van de DiMAGE Scan software niet goed worden weergegeven. Gebruik de oorspronkelijke weergaveinstellingen van de computer.

Deze gebruiksaanwijzing geeft geen instructies over de basisprincipes van het gebruik van het besturingssysteem van computers of de de basishandelingen van Windows en Macintosh besturingssystemen; kijk daarvoor in de gebruiksaanwijzingen(en) die bij uw computer werden geleverd.

De voorbeelden in deze gebruiksaanwijzing zijn gemaakt met Windows software. Bij gebruik van Macintosh of andere Windows besturingssystemen kunnen de schermweergaven afwijken. Per scanner-model kunnen er ook verschillen zijn.

Al het mogelijke is gedaan om de juistheid van deze gebruiksaanwijzing te waarborgen. De specificaties in deze gebruiksaanwijzing zijn gebaseerd op de meest recente informatie op het moment dat deze gebruiksaanwijzing werd geproduceerd; ze kunnen zonder aankondiging worden gewijzigd. Minolta is niet aansprakelijk voor enig verlies of schade die is veroorzaakt door het gebruik van deze software.

Deze gebruiksaanwijzing mag niet worden gekopieerd, noch in haar geheel noch in delen, zonder voorafgaande toestemming van Minolta.

### **Voordat u de DiMAGE Scan Utility installeert**

RAM-gestationeerde programma's, zoals anti-virus- of installatiebewakende software, kan het installatieprogramma onbruikbaar maken. Verwijder deze programma's voordat u de installatie van de DiMAGE Scan Utility start of schakel ze uit. Installeer ze of schakel ze weer in wanneer de installatie is voltooid.

In de hardware-gebruiksaanwijzing van de scanner vindt u de systeemeisen voor de scanner die u hebt aangeschaft; sluit de scanner NIET aan op de computer voordat u de DiMAGE Scan Utility software hebt geïnstalleerd.

Microsoft, Windows, Windows 98, Windows Me, Windows 2000 Professional en Windows XP zijn geregistreerde handelsmerken van Microsoft Corporation. Macintosh, Apple en Power Macintosh zijn geregistreerde handelsmerken van Apple Computer, Inc. Adobe en Photoshop zijn geregistreerde handelsmerken van Adobe Systems Incorporated. Digital ICE3, Digital ICE, Digital ROC en Digital GEM zijn geregistreerde handelsmerken en technologieën van Applied Science Fiction, Inc in de V.S. Andere bedrijfs- en productnamen zijn handelsmerken en geregistreerde handelsmerken van hun respectievelijke bedrijven.

# **INHOUD**

Deze gebruiksaanwijzing behandelt de DiMAGE Scan Utility software. Kijk in de meegeleverde hardware-gebruiksaanwijzing voor het aansluiten van de scanner op de computer en het werken met de filmhouders. In het hoofdstuk Scanner-aantekeningen van die gebruiksaanwijzing vindt u extra informatie over de software in combinatie met het specifieke scanner-model dat u gebruikt.

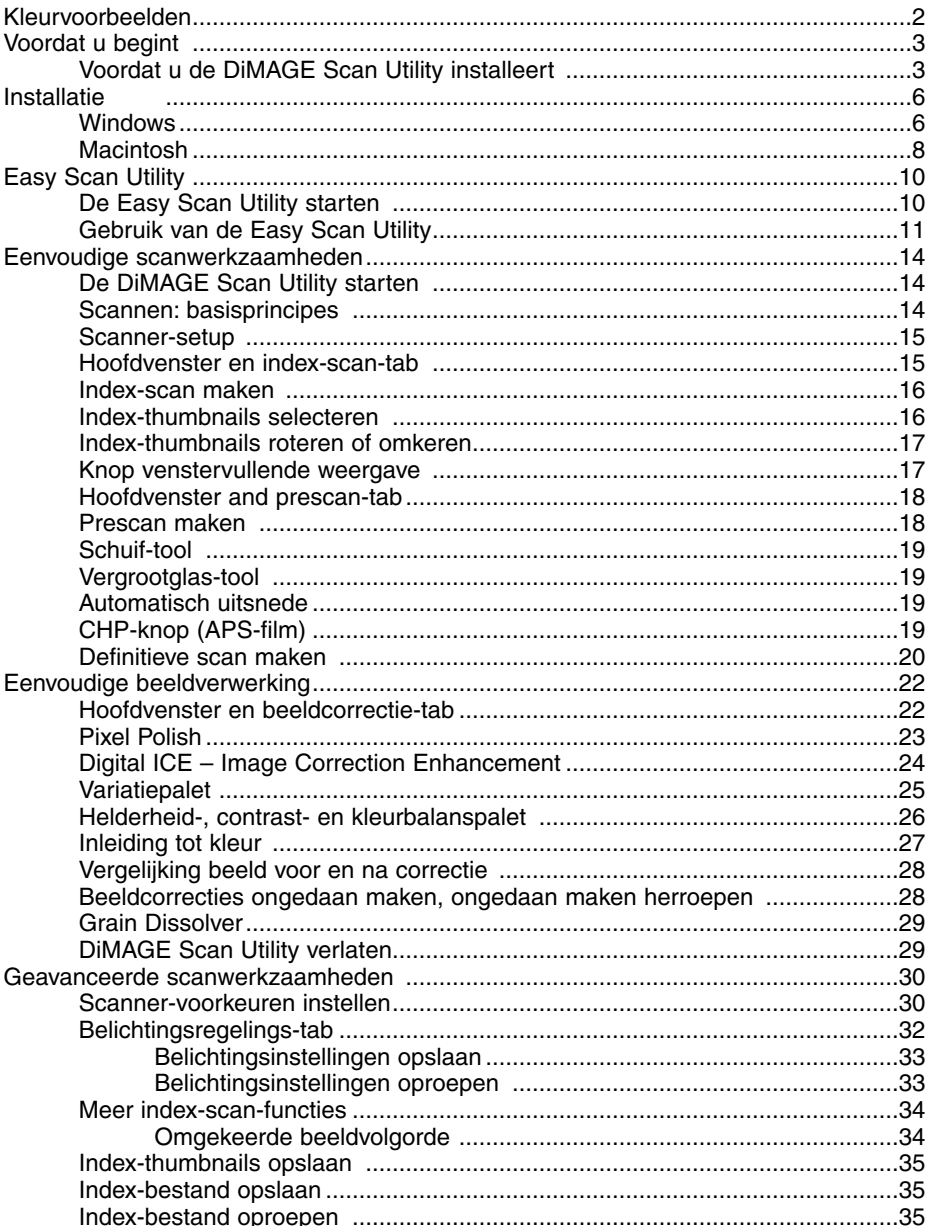

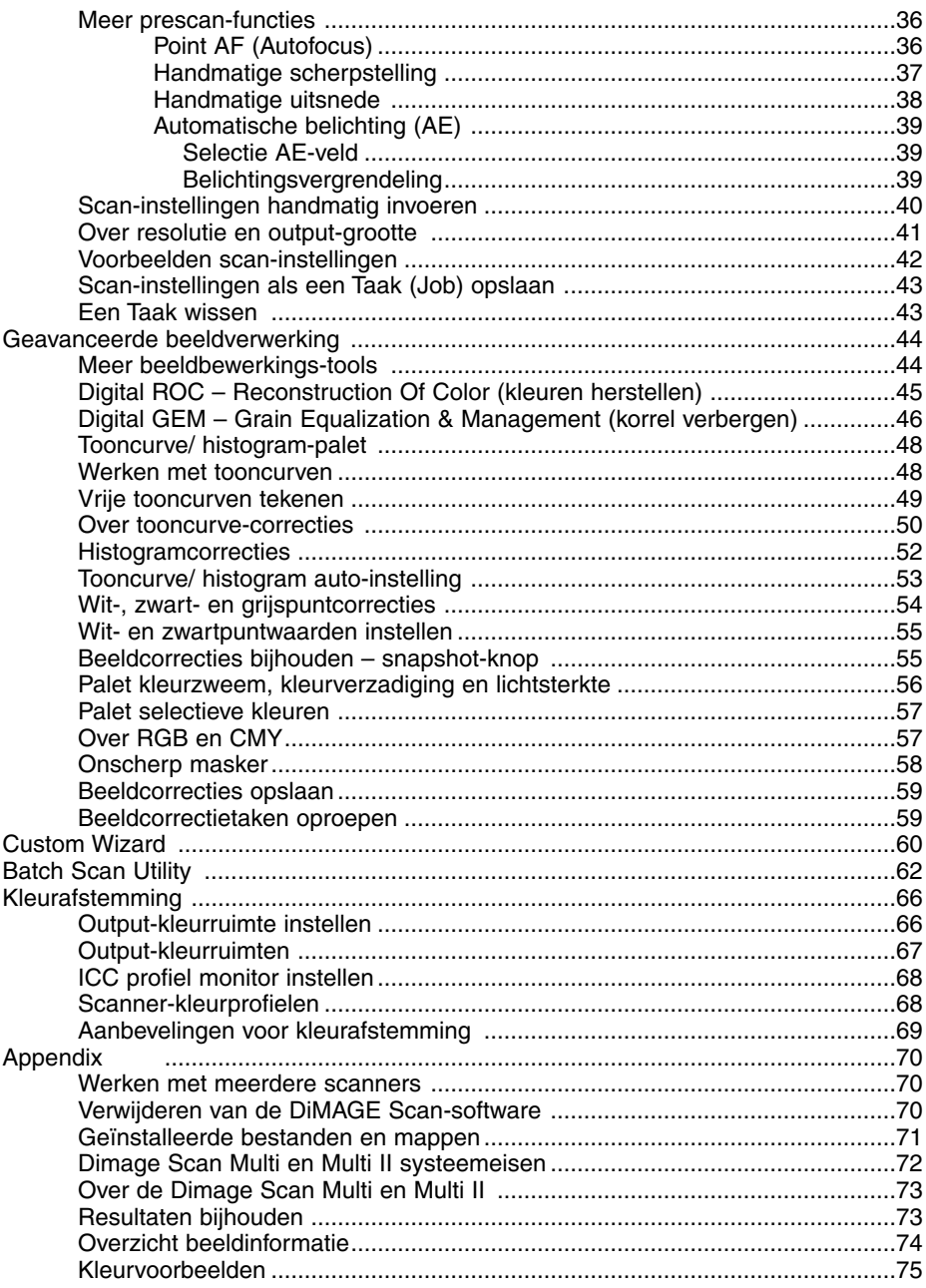

# <span id="page-5-0"></span>**INSTALLATIE**

#### **Windows**

In onderstaand voorbeeld is de harde schijf drive C, de CD-ROM drive is drive D. De aanduidingen voor de drives kunnen per computer verschillen.

Zet de computer aan om het Windows besturingssysteem te starten.

Plaats de DiMAGE Scan Utility CD-ROM in de CD-ROM drive. Het DiMAGE Scan Utility setup-scherm verschijnt.

Klik op de knop "Starting up the DiMAGE Scan installer". Het decompressiescherm van het programma verschijnt kort. De Install Shield Wizard start automatisch.

Start de Install Shield Wizard niet automatisch, doe dan het volgende:

- 1. Gebruik 'Uitvoeren' in het Start-menu.
- 2. Klik op "Bladeren" in het Uitvoeren-venster.
- 3. Selecteer de CD-ROM drive in het Bladeren-venster.
- 4. Open de driver-map.
- 5. Open de map "English".
- 6. Klik op "Setup.exe.". Het bestand en de locatie verschijnen in het Uitvoeren-venster: D:\Driver\English\Setup.exe. Klik op "OK".

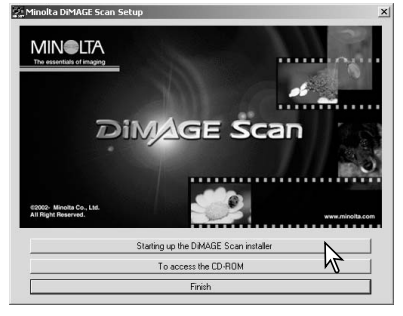

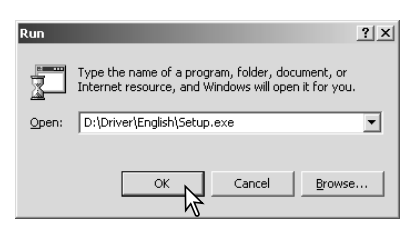

Het openingsscherm van de Install Shield Wizard verschijnt. Klik op Volgende om te vervolgen.

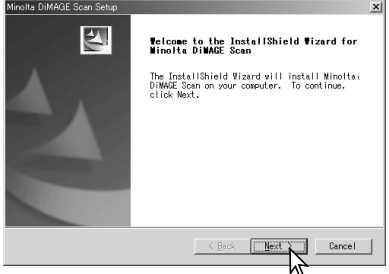

Klik om de software-overeenkomst te accepteren en verder te gaan. Lees de overeenkomst eerst goed door. Gaat u niet akkoord met de voorwaarden, klik dan op de nee-knop om het installatieprogramma te verlaten.

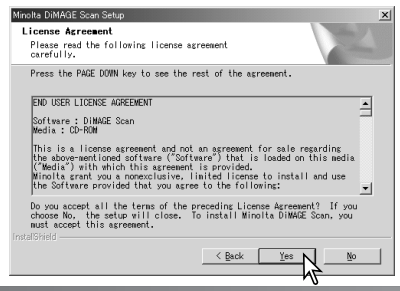

Klik op Volgende om de software in de standaard-map (C:\Program Files\DiMAGEScan) te installeren.

Wilt u de software in een andere map laten installeren, klik dan op de bladeren-knop om het mapselectievenster te laten verschijnen. Geef op waar u de software wilt laten installeren en klik op OK.

Selecteer de te installeren componenten, klik dan op Volgende. De DiMAGE Scan Launcher en Quick Scan Utility dienen alleen voor compatible scanners te worden geïnstalleerd, zie ook "Compatibiliteit met de DiMAGE Scan Utility" in het hoofdstuk Scanner-opmerkingen van de hardware-gebruiksaanwijzing. Normaal moet de TWAIN-databron zijn geïnstalleerd. In deze gebruiksaanwijzing wordt ervan uitgegaan dat de utility gelijk met de TWAIN data-bron werd geïnstalleerd.

De naam van de standaard programmamap wordt weergegeven. Wilt u de software in deze map installeren, klik dan op Volgende.

Wilt u de software in een andere bestaande map installeren, kies dan een van de bestaande mappen in de weergegeven lijst. Klik op Volgende om de installatie te beginnen.

De Install Shield Wizard zal aangeven dat de installatie met succes werd uitgevoerd. Klik op op de optie voor herstarten van de computer en klik dan op de stop-optie. Wanneer de computer opnieuw is opgestart is de driversoftware klaar voor gebruik. Print eventueel het ReadMe (LeesMij) bestand.

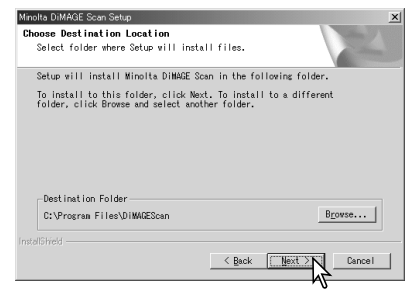

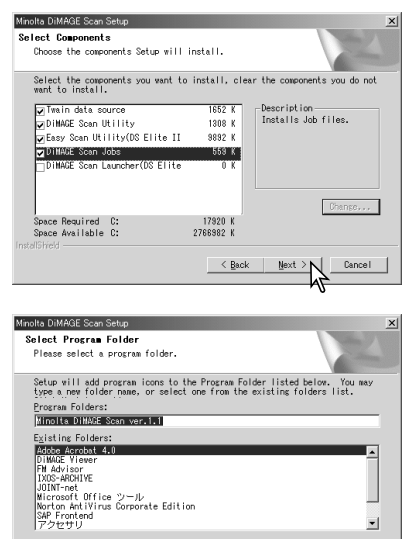

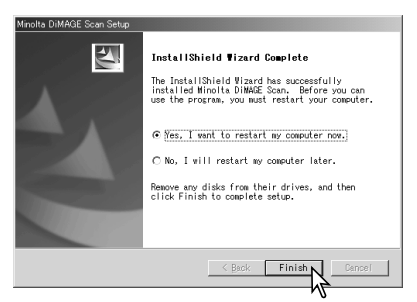

< Back

Cancel

De scanner-software kan vanuit de meeste beeldbewerkingsprogramma's direct worden gestart. Hoewel de TWAIN-driver niet zichtbaar kan worden gemaakt maakt hij het mogelijk het programma te starten vanuit een beeldbewerkingsprogramma via de import-optie en stelt hij scanner en computer in staat met elkaar te communiceren.

#### <span id="page-7-0"></span>**Macintosh**

Zet de computer aan om Mac OS te starten. Plaats de DiMAGE Scan Utility CD-ROM in de CD-ROM drive. De Dimage Scan Utility CD-ROM icoon verschijnt op het bureaublad. Dubbelklik op de icoon; de mappen van de driver, de gebruiksaanwijzing en de Acrobat Reader verschijnen.

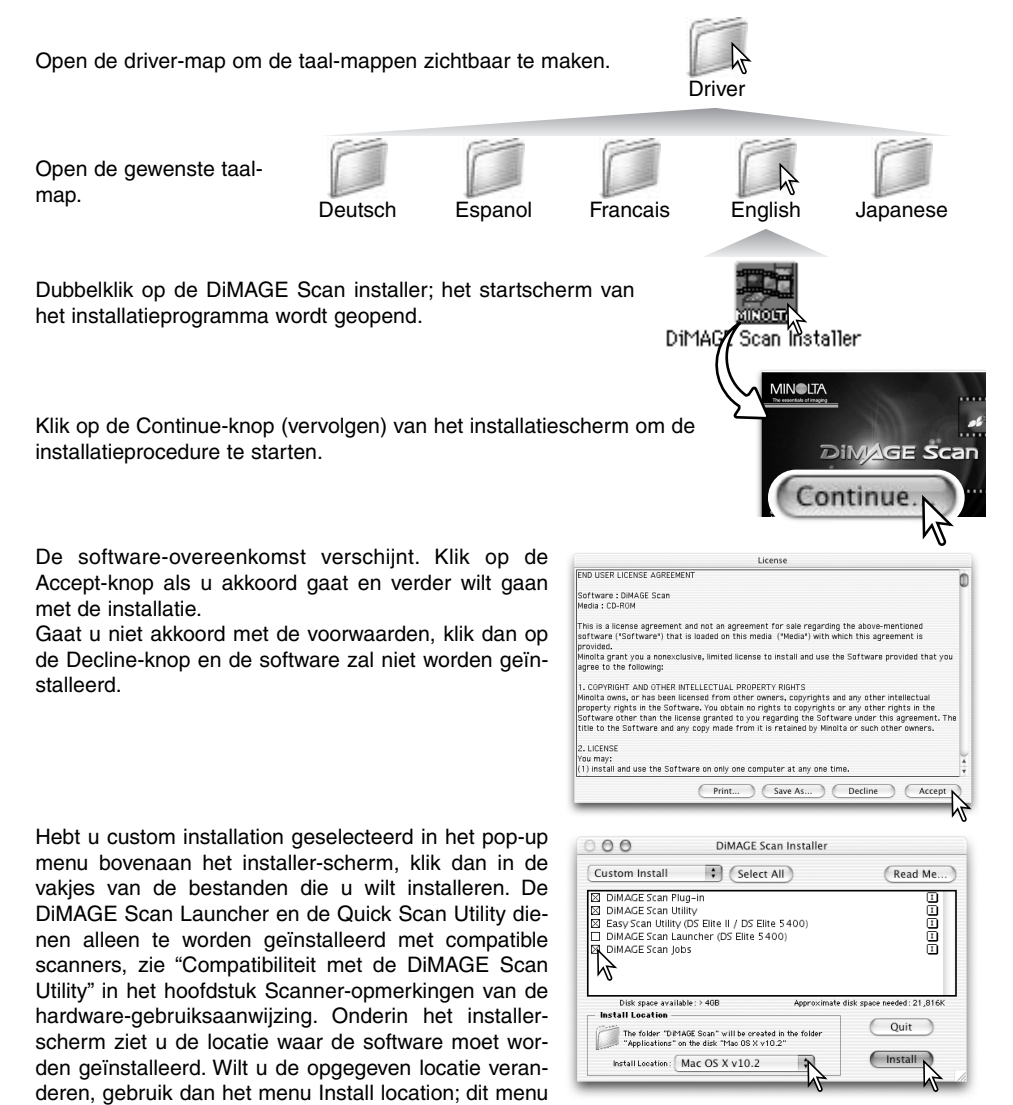

kan worden gebruikt om een bestaande locatie aan te geven of om een nieuwe locatie aan te maken.

Klik op Install om de installatie te starten.

Eventueel nog actieve software moet worden afgesloten voordat u de driver kunt installeren. Klik op de Continue-knop om alle nog actieve programma's af te sluiten en de installatie te vervolgen. Met de Canceloptie stopt u de installatie.

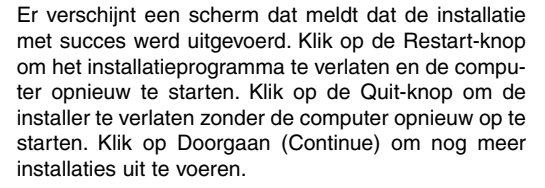

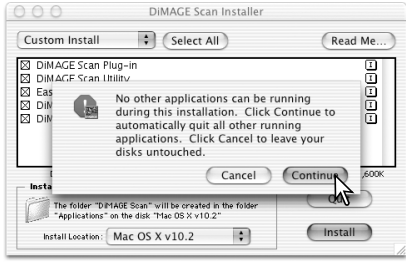

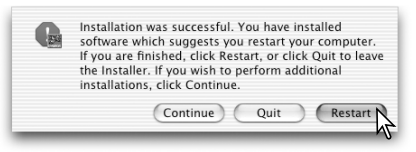

DIMAGE Scan

Controleer na de herstart van de computer of de geselecteerde DiMAGE Scan onderdelen op de gewenste locatie zijn geïnstalleerd. Print eventueel het ReadMe (LeesMij) bestand.

Werd de DiMAGE Scan plug-in geïnstalleerd, sleep dan het plug-in bestand naar de import-map van een beeldbewerkingsprogramma. Dat maakt het mogelijk de DiMAGE Scan Utility direct vanuit dat programma te starten.

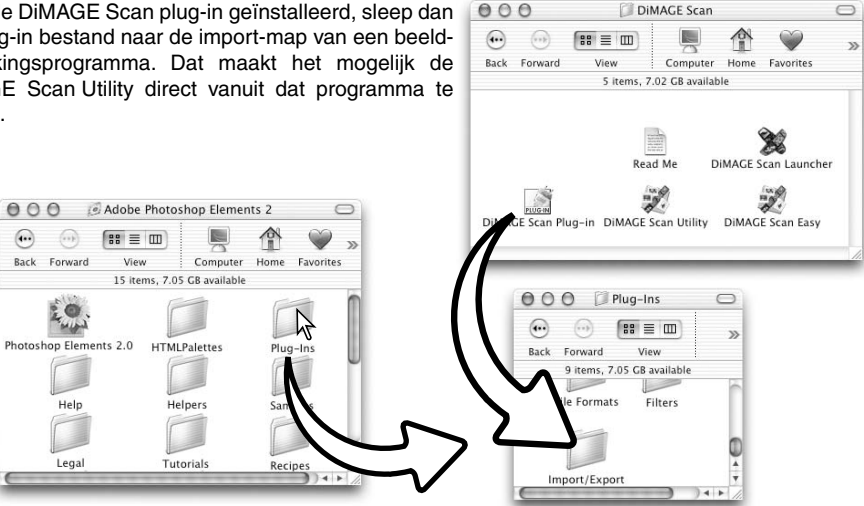

 $\bigcirc$ 

# <span id="page-9-0"></span>**EASY SCAN UTILITY**

De DiMAGE Scan Easy Scan Utility is een eenvoudig te gebruiken automatisch scan-programma voor zorgeloos scannen. De utility werkt als een zelfstandig programma, en kan niet worden gestart via een ander programma. Deze software wordt niet bij alle scanner-modellen geleverd, kijk onder de scanner-opmerkingen in de hardware-gebruiksaanwijzing van de scanner.

De volgende instellingen bij bij gebruik van de Easy Scan utility automatisch geregeld:

- Automatische scherpstelling voor elke kleinbeeldopname of voor alleen de eerste APS-opname.
- Index-scan prioriteit: speed-instelling (blz. 30).
- Automatische afsluiting van de utility na voltooiing van de scan.
- Kleurdiepte: 8-bit.
- Geen multi-sample scannen (meervoudig scannen).
- Automatische uitsnede op binnenrand (blz. 19).
- Wanneer Digital ROC actief is wordt kleurafstemming uitgeschakeld.

Accessories

- sRGB output-kleurruimte wanneer kleurafstamming is ingeschakeld. (blz. 66)
- Automatische belichting voor alle films behalve zwart/wit-dia's.

#### **De Easy Scan Utility starten**

Start de utility niet als er een filmhouder in de scanner zit. Heeft uw scanner een handmatig bediend deurtje aan de voorzijde, dan moet dat gesloten zijn.

ь

#### **Windows**

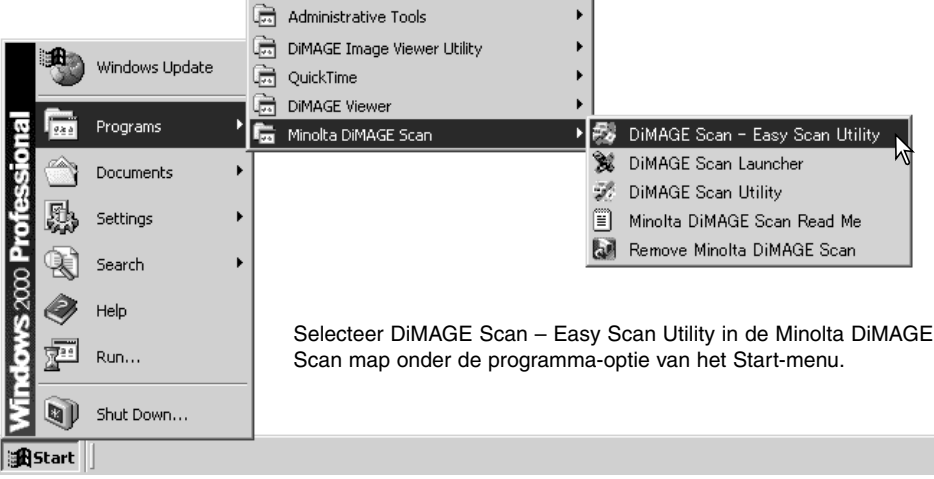

#### **Macintosh**

Open de map DiMAGE Scan en dubbelklik op de DiMAGE Scan Easy icoon.

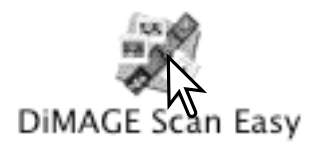

### <span id="page-10-0"></span>**De Easy Scan Utility gebruiken**

Wanneer de Easy Scan Utility is gestart verschijnt de Easy Scan Wizard. Volg eenvoudigweg de instructies van de wizard om te scannen. Schermen en functies kunnen per scannermodel verschillen.

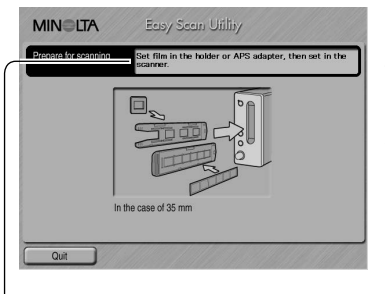

Er verschijnt een scherm waarin om een filmhouder wordt gevraagd. Plaats een filmhouder en schuif hem naar binnen volgens de instructies in de hardware-gebruikaanwijzing.

Wordt er een als extra leverbare APS adapter gebruikt, dan wordt er een index scan gemaakt en wordt het volgende scherm overgeslagen. De APS auto-detect functie maakt automatisch de keuze tussen kleur (color) en zwart/wit (B&W), en tussen diafilm (positive) en negatieffilm (negative).

De statusbalk bovenaan elk venster geeft instructies of beschrijft de functie onder de muisaanwijzer is gericht.

Om op enig moment de Easy Scan Utility te verlaten klikt u op de Quit-knop linksonder in het venster. De filmhouder zal automatisch worden uitgevoerd.

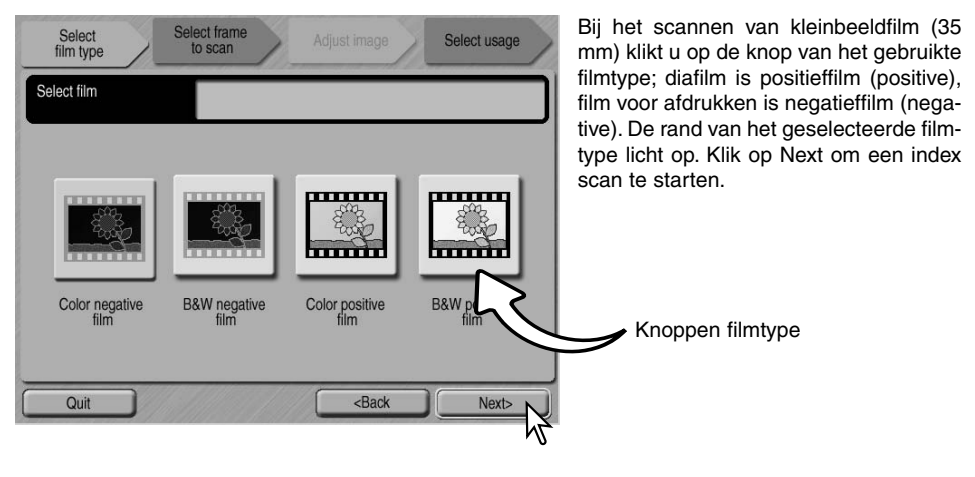

#### **Scanner-opmerkingen (Macintosh)**

Wilt u een index-scan, prescan of definitieve scan stoppen nadat hij werd gestart, klik dan met de muis op de Cancel-knop of houd de muisknop ingedrukt terwijl u op de punt-toets (.) drukt totdat de Cancel-knop verschijnt die vervolgens kan worden ingedrukt.

Wanneer de index-scan is voltooid verschijnen thumbnails (miniatuurbeelden) van alle beelden die in de houder zitten. Klik op het beeld dat u wilt scannen. De rand licht op om aan te geven dat het beeld is geselecteerd. Er kan één beeld worden geselecteerd. Gebruikt u de als extra leverbare APS-adapter, dan corresponderen de beeldnummers van de thumbnails met de nummers van de beelden op de film.

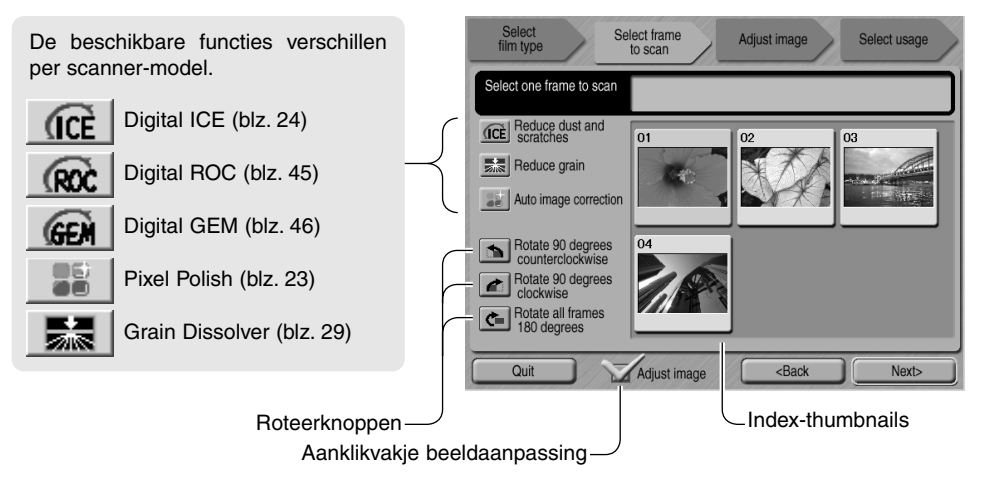

Is er eenmaal een beeldbewerkingsfunctie geselecteerd, dan blijft deze functie actief totdat hij wordt uitgeschakeld. Bij zwart/wit-films kunnen niet alle functies worden gebruik. De Grain Dissolver wordt automatisch geactiveerd bij gebruikt van Digital ICE (als beide functies beschikbaar zijn).

Klik op het aanklikvakje voor beeldaanpassing om het scherm voor beeldaanpassing (Adjust image) toegankelijk te maken, dat wordt gebruikt om helderheid, contrast en kleurverzadiging van het beeld te corrigeren. De-activeer het vakje om direct naar het gebruikskeuzescherm (Select usage) te gaan.

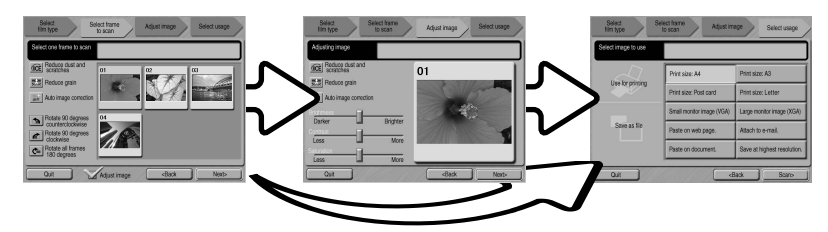

Scant u met de als extra leverbare APS-adapter, dan worden er meer thumbnails gemaakt dan er kunnen worden weergegeven. Aan het zijkant van het venster verschijnen dan scroll-knoppen. Met de knop met de enkele pijl scrollt u een rij per keer, met de knop met de dubbele pijl scrollt u twee rijen per keer.

Selecteer welk beeld er moet worden gescand. Selecteer beeldbewerkingsprogramma (image processing) of roteer het beeld naar behoefte. Klik op de Next-knop om verder te gaan.

Wordt in het vorige scherm de beeldaanpassing geactiveerd (Adjust image) dan verschijnt het beeldaanpassingsscherm. Dezelfde automatische beeldbewerkingsfuncties uit het voorgaande scherm verschijnen hier ook.

Klik en sleep de schuiven voor helderheid (brightness), contrast en kleurverzadiging (saturation) om het beeld te corrigeren; het effect van correcties is meteen in het beeld te zien. Elke wijziging in helderheid, contrast en kleurverzadiging blijft van kracht totdat de utility wordt gesloten. Terugkeren naar het vorige scherm en de-activeren van het aanklikvakje voor beeldaanpassing maakt deze instellingen ook niet ongedaan.

Klik na het uitvoeren van beeldaanpassingen op de Next-knop.

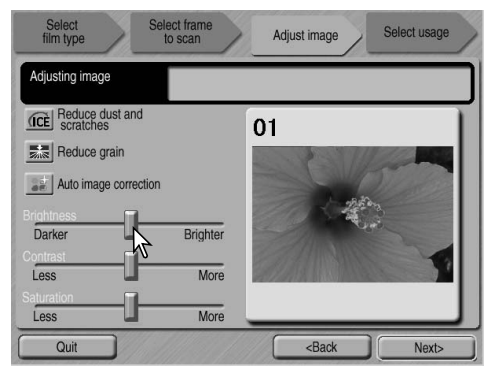

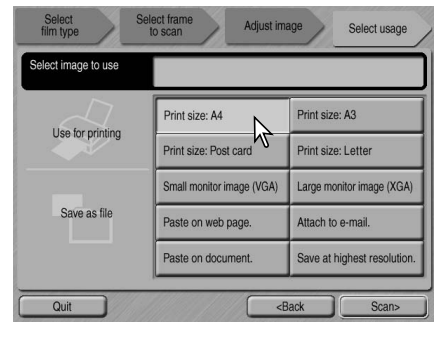

Selecteer de optie die het uiteindelijke gebruik van het gescande beeld het beste omschrijft. U kunt één optie selecteren. Klik op de Scan-knop om verder te gaan; Het Save as scherm (Bewaar als) wordt geopend. Wilt u een beeld op verschillende manieren gebruiken, herhaal dan de Easy Scan procedure voor elke andere gebruikswijze die u wilt kiezen.

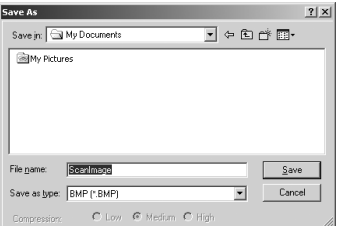

Geef in het Save as scherm de bestandsnaam, het bestandsformaat en bestemming van de beeldinformatie op. U kunt de beelden opslaan in het BMP, JPEG, TIF of PICT bestandsformaat. Op blz. 21 vindt u meer informatie over deze bestandsformaten. Slaat u beeld op als JPEG-bestand, dan dient u de compressieverhouding op te geven. Klik op de Save-knop om de definitieve scan te voltooien.

Gebruikt u een USB opslag-apparaat dat op dezelfde USB-bus is aangesloten als de scanner, sla dan eerst de beeldinformatie op de harde schijf van de computer op voordat het overspeelt naar het opslag-apparaat. Direct opslaan zou tot aantasting van de beeldinformatie kunnen leiden.

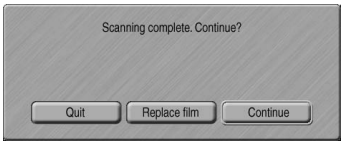

Als het scannen is voltooid kunt u met de beeldinformatie aan de slag. Klik op de juiste knop om verder te gaan of om de Utility te sluiten. Met de Quit-knop sluit u de Easy Scan Utility en voert u de filmhouder uit. Met de knop Replace film voert u de filmhouder uit, zodat de film kan worden verwisseld. Met de knop Continue geeft u aan dat u andere beelden in de filmhouder wilt scannen. Zet de scanner uit wanneer u hem niet gebruikt.

# <span id="page-13-0"></span>**EENVOUDIGE SCANWERKZAAMHEDEN**

# **Starten van de DiMAGE Scan Utility**

Start de utility niet wanneer er een filmhouder in de scanner zit. Heeft de scanner een handbediend scan-deurtje, dan moet dat handmatig worden gesloten. U kunt de utility ook starten vanuit een beeldbewerkingsprogramma. Kijk in de informatie over Windows en Macintosh installatie.

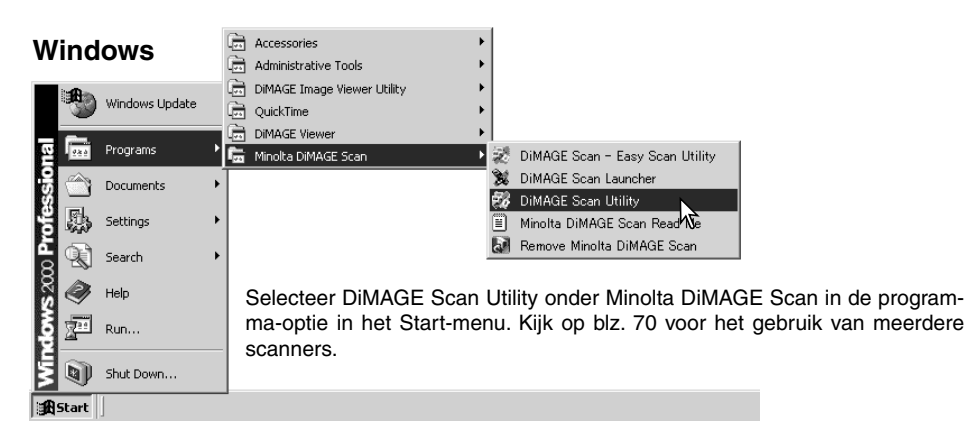

#### **Macintosh**

Open de DiMAGE Scan map, en dubbelklik op de icoon DiMAGE Scan Utility. Kijk op blz. 70 voor het gebruik van meerdere scanners.

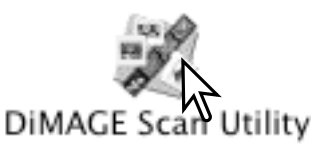

#### **Scannen: basisprincipes**

Lees dit hoofdstuk over de eenvoudige scanwerkzaamheden geheel door voordat u met andere hoofdstukken verder gaat. Voordat u gaat scannen moet de filmhouder worden geladen en in de scanner worden geplaatst. Kijk in de hardware-gebruiksaanwijzing van de scanner voor instructies en tips voor het werken met film.

U kunt drie soorten scans maken, individueel of in combinatie, afhankelijk van de workflow en de graad van verwerking:

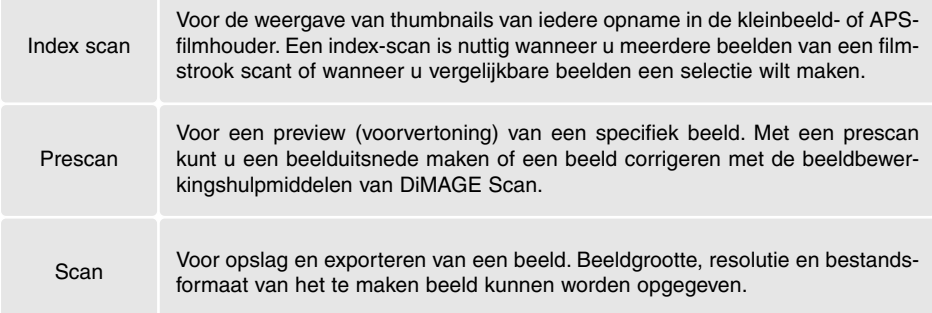

#### <span id="page-14-0"></span>**Scanner-setup**

Voordat u een scan maakt moeten filmformaat en -type worden opgegeven. Kijk in de hardwaregebruiksaanwijzing voor informatie over filmformaat- en filmtype-instellingen.

Filmformaat en -type worden geselecteerd in de drop-down menu's in de linker bovenhoek van het hoofdvenster. Komen de houder en het geselecteerde filmformaat niet met elkaar overeen, dan verschijnt er een waarschuwing en zal er geen scan worden gemaakt.

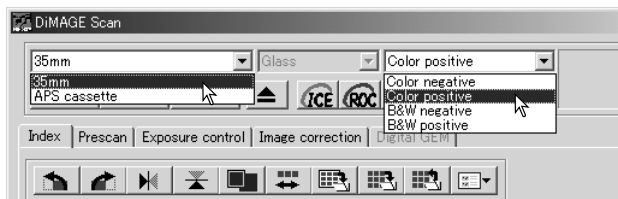

Bepaalde scanners gebruiken zowel filmhouders met glas als glasloze filmhouders: Kijk daarvoor bij de scanner-opmerkingen in de hardware-gebruiksaanwijzing. Het houdertype moet worden ingesteld in de drop-down-lijst voor het houdertype.

#### **Hoofdvenster en index-scan-tab**

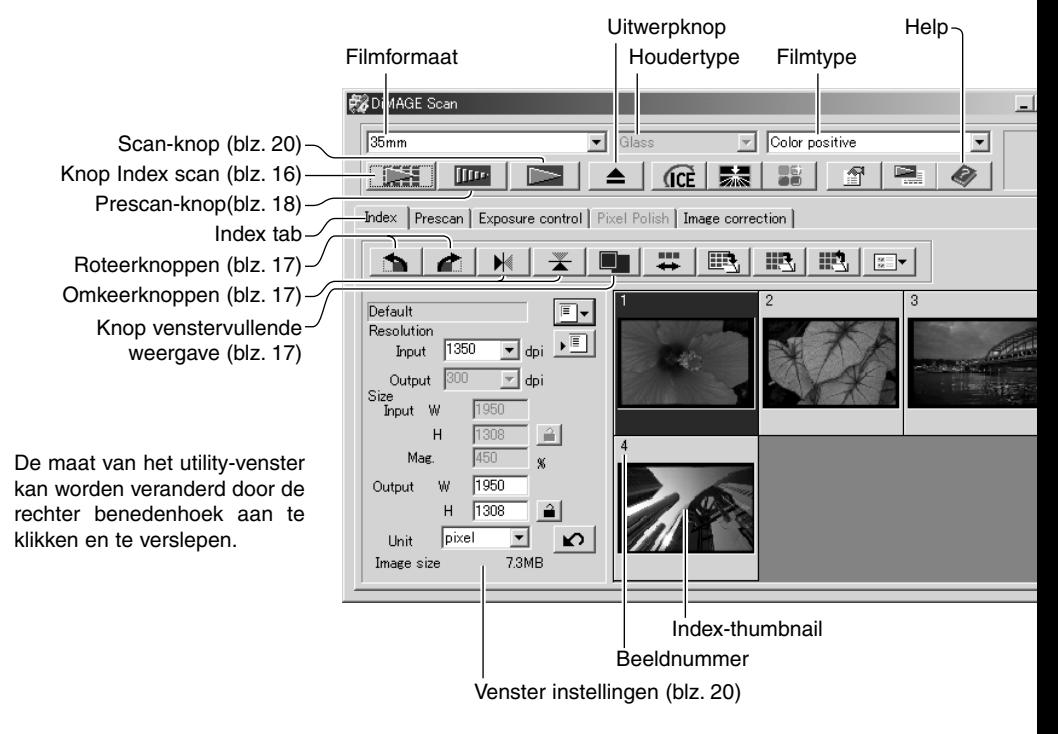

#### <span id="page-15-0"></span>**Een index-scan maken**

Index-scans kunnen worden gemaakt voor kleinbeeld-of APS-film. Met enkelbeeld middenformaatfilmhouders kan geen index-scan worden gemaakt. Welke houders beschikbaar zijn varieert per scanner-model.

Wanneer er een geladen filmhouder in de scanner zit klikt u op de Index-scan knop in het hoofdvenster om de scan te starten. Al de opnamen in de filmhouder zullen worden gescand. Het opnamenummer van een index-scan correspondeert met het beeldnummer in de filmhouder. U kunt beelden ook prescannen of scannen zonder een index-scan te maken.

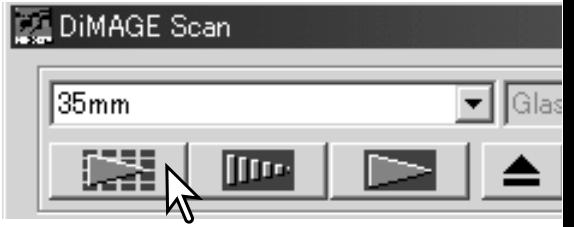

Wilt u een index-scan opheffen, klik dan op de Cancel-knop in het kleine venster dat tijdens de scan verschijnt; ook kunt u de Escape-toets (Windows) indrukken, of tegelijk de Command-toets en de punt-toets (.) tegelijk indrukken (Macintosh).

Index-thumbnails blijven zichtbaar totdat er een andere index-scan wordt gemaakt of het filmformaat- en -type worden veranderd. Wilt u de huidige thumbnails verwijderen, druk dan op de Controltoets (Windows) of de Command-toets (Macintosh) tegelijk met de shift- en R-toets.

#### **Index-thumbnails selecteren**

Via de thumbnails kunt u enkelvoudige of meervoudige beelden voor prescannen of scannen selecteren. Geselecteerde beelden kunnen ook worden onderworpen aan softwarefuncties, zoals roteren.

Klik op een thumbnail om hem te selecteren; de rand wordt donker om aan te geven dat het beeld is geselecteerd.

Wilt u meerdere beelden selecteren, houdt dan de Ctrl-toets (Windows) of de Command-toets (Macintosh) ingedrukt, terwijl u klikt op elk beeldjes dat u wilt scannen. De geselecteerde opnamen krijgen een donker kader. Wilt u een beeldje

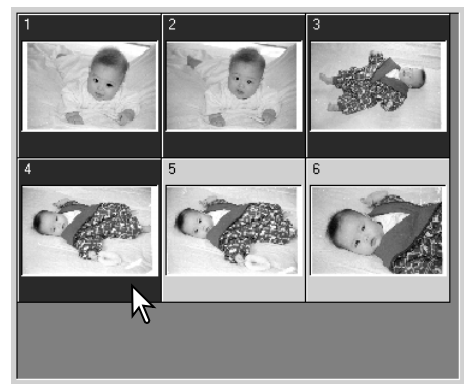

deselecteren, klik dan nogmaals op een thumbnail terwijl u de Ctrl-toets (Windows) of de Command-toets (Macintosh) ingedrukt houdt. Wilt u aaneensluitende beeldjes selecteren, houdt dan Shift-toets ingedrukt en klik op het eerste en laatste beeldje van de serie. Wilt u alle beeldjes selecteren, druk dan op de Ctrl-toets (Windows) of de Command-toets (Macintosh) én de A-toets.

#### <span id="page-16-0"></span>**Index-thumbnails omkeren en roteren**

U kunt de oriëntatie van de index-thumbnails en prescan-beelden veranderen met de omkeer- en rotatieknoppen van de tool-balk.

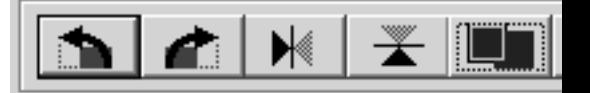

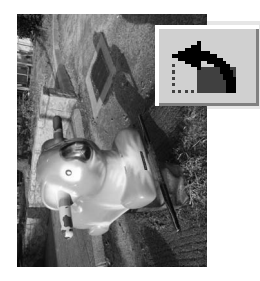

**Roteren** – met de knop voor rechtsom roteren roteert u het beeld 90° met de klok mee; met de knop voor linksom roteren roteert u het beeld 90° tegen de klok in.

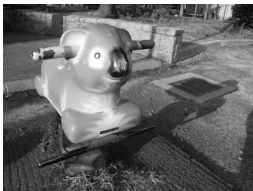

Oorspronkelijk beeld

**Omkeren** – met de de omkeerknoppen zet u het beeld op z'n kop of zet u het in spiegelbeeld.

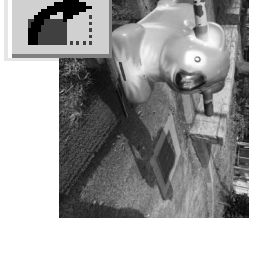

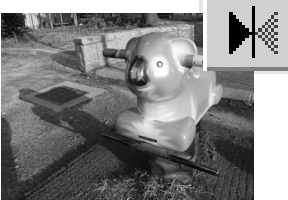

**Knop venstervullende weergave**

Normaal worden index-thumbnails en prescan-beelden weergegeven op basis van hun grootte en resolutie. Is het aantal thumbnails of de grootte van de prescan te groot of te klein voor het weergaveveld, dan kunt u op de knop voor weergave op venstergrootte klikken om ervoor te zorgen dat de beelden automatisch worden aangepast. Opnieuw aanklikken van deze knop geeft de beelden weer op hun normale grootte. De schuif- en zoom-tools van de prescan kunnen niet worden gebruikt in combinatie met de knop voor venstervullende weergave.

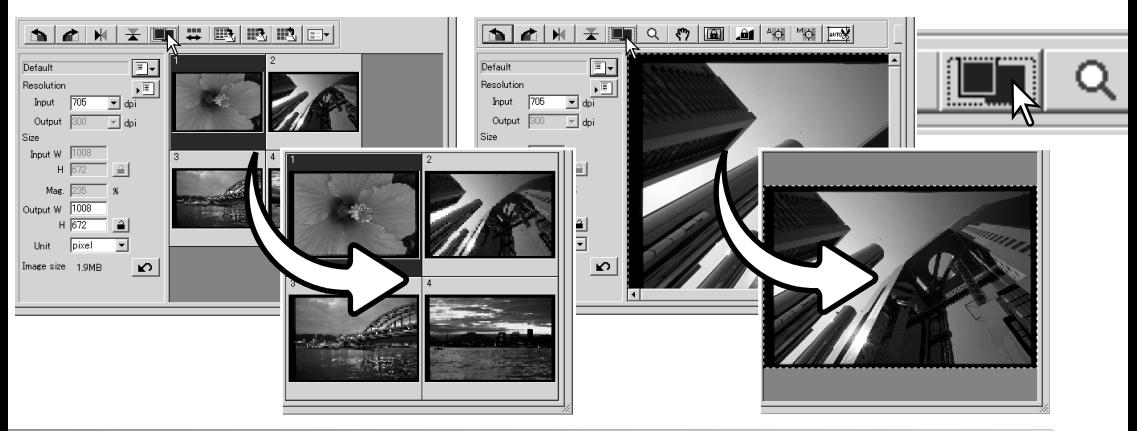

#### <span id="page-17-0"></span>**Hoofdvenster en prescan-tab**

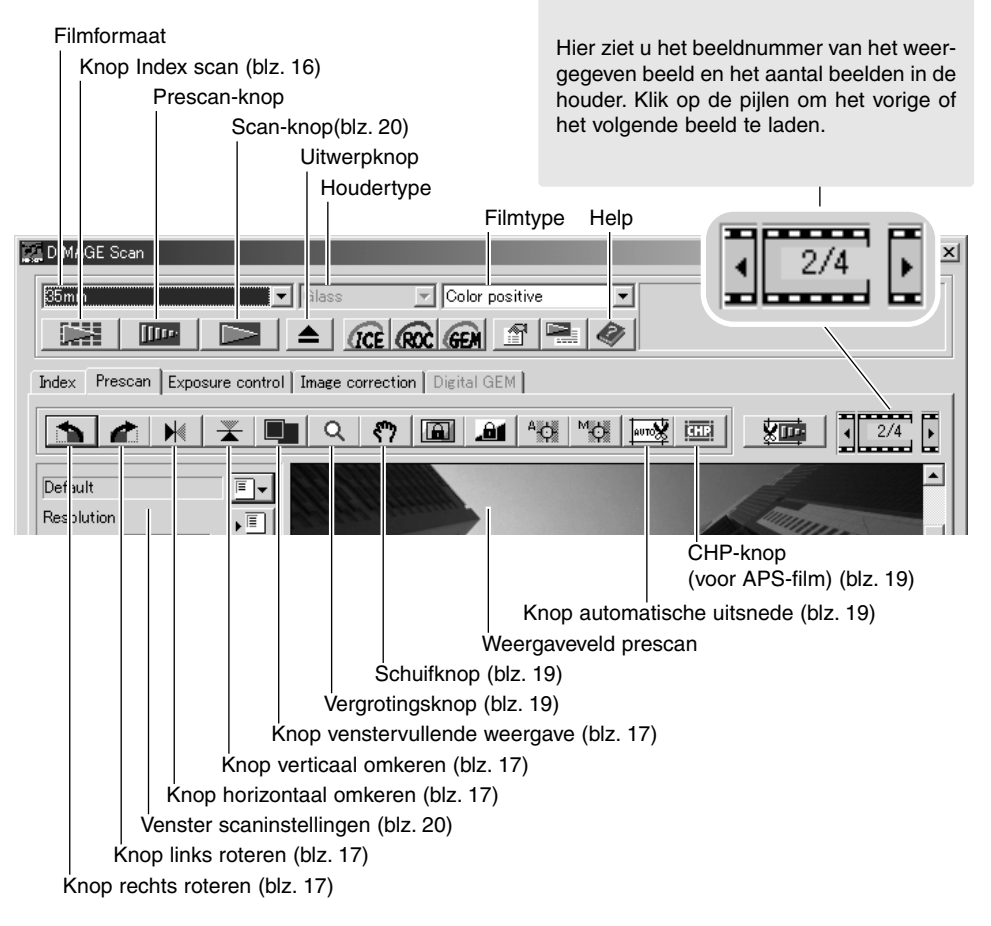

#### **Een prescan maken**

Hebt u een index-scan gemaakt, selecteer dan het indexbeeldje waarvan u een prescan wilt. Klik op de Prescan-knop in het hoofdvenster. Dubbelklikken op het index-beeldje activeert de prescan ook, zelfs als er geen thumbnail in het veld te zien is; het prescan-venster verschijnt automatisch.

Werkt u met een enkelbeeld middenformaat-filmhouder, klik dan op de Prescan-knop in het hoofdvenster.

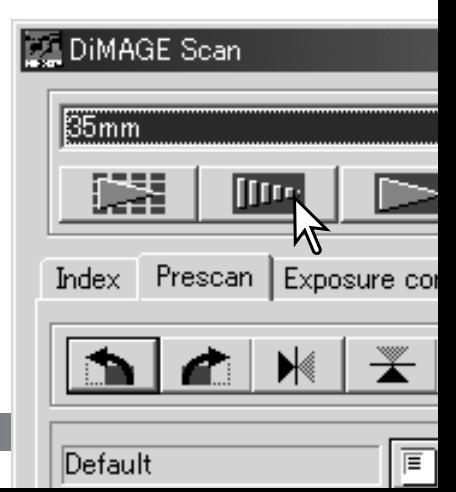

#### <span id="page-18-0"></span>**Schuif-tool**

Is een beeld groter dan het weergavevenster, dan kan de schuif-tool worden gebruikt om het beeld onder het venster te verschuiven. Klik op de schuif-knop in de toolbalk. Klik en sleep op het beeld om het te verschuiven. De schuif-tool is niet bruikbaar in combinatie met de venstervullende weergavefunctie (blz. 17).

#### **Vergrotings-tool**

U kunt het weergegeven beeld vergroten en verkleinen. Klik op de vergrotingsknop op de tool-balk. Klik op het beeld om het te vergroten. Wilt u het beeld verkleinen, houd dan de Control-toets (Windows) of de Optietoets (Macintosh) ingedrukt en klik op het beeld. Heeft het beeld z'n maximale vergroting of verkleining bereikt, dan verdwijnt het plus- of het min-teken in de aanwijzer op het scherm. De vergrotings-tool is niet bruikbaar in combinatie met de venstervullende weergavefunctie (blz. 17).

#### **Automatische uitsnede**

Met de automatische uitsnede elimineert u de lege ruimte rond het beeld. Door te klikken op de knop voor automatische uitsnede doorloopt u de drie uitsnede-opties: Uitsnede op buitenrand van het beeldveld, uitsnede op binnenrand van het beeldveld, en geheel scan-venster. Het uitsnedekader wordt aangegeven met een stippellijn. Het uitsnedeveld kan ook handmatig worden aangepast (blz. 38). Gebruik u de beeldcorrectie-tools, dan wordt alleen het uitgesneden deel weergegeven.

#### **CHP-knop (APS film)**

Bij gebruik van scanner-modellen waarin de als extra leverbare APS-adapters kunnen worden gebruikt kunt u de CHP-knop gebruiken om een van de drie APS-uitsnedeformaten te kiezen. Door op de CHP-knop te klikken doorloopt u de C, H, en P APS-formaten. U kunt de uitsnede verplaatsen door de muisaanwijzer binnen de stippellijn te plaatsen en dan te klikken en te slepen. Het uitsnedeveld kan ook handmatig worden bepaald (blz. 40). Gebruikt u de beeldcorrectie-tools, dan wordt alleen het uitgesneden gedeelte weergegeven.

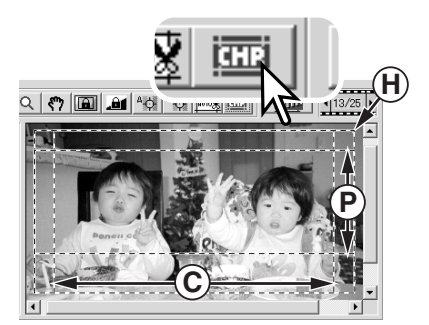

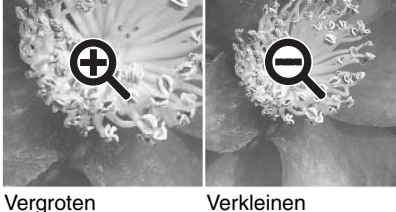

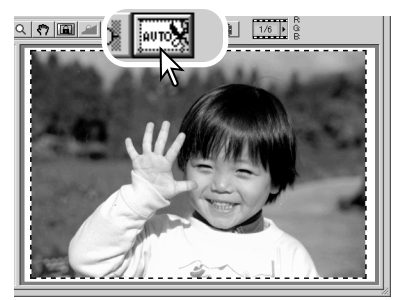

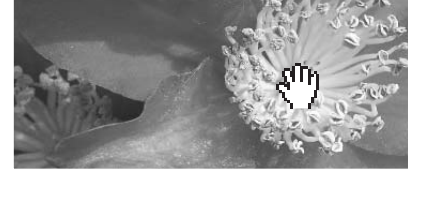

#### <span id="page-19-0"></span>**De definitieve scan maken**

Voordat u de definitieve scan maakt dient u de input- en output-parameters opgeven. U kunt de scan-instellingen zelf invoeren, maar de DiMAGE Scan Utility biedt u een makkelijker mogelijkheid – de Taakfunctie. Deze functie roep automatisch de juiste scan-instellingen op die horen bij het gewenste eindgebruik van het beeld. Het venster voor de scan-instellingen vindt u links van het index-scan of het prescan-venster.

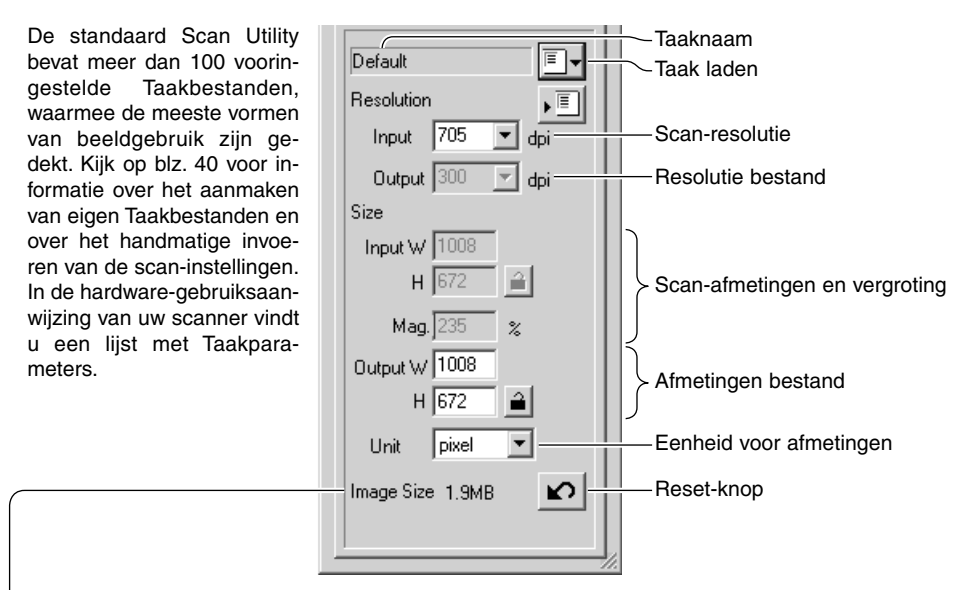

Grootte is gebaseerd op totaal aantal pixels van het beeld en kan afhankelijk van het bestandsformaat verschillen van de omvang van de opgeslagen data.

Klik op de knop voor het laden van een Taak. Het Taakselectievenster verschijnt.

Selecteer een Taakcategorie in de drop-down-lijst. De Taakcategorieën verschillen per scanner-model.

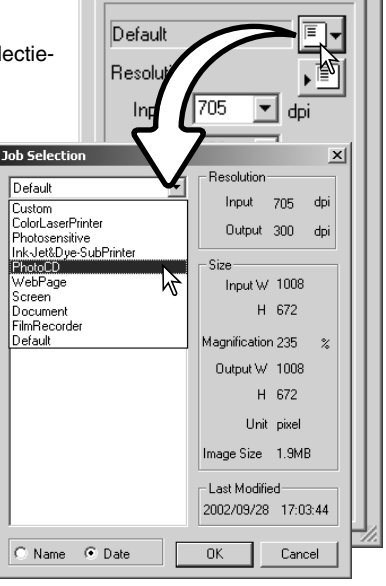

Klik op de naam van een Taakbestand om het te selecteren. De Taaknamen kunnen chronologisch of alfabetisch worden gerangschikt door op de Name- of de Date-knop onderaan het venster te klikken.

De scan-instellingen van het geselecteerde Taakbestand worden rechts van het venster weergegeven. De Taakinstellingen variëren met het filmformaat. Klik op de OK-knop om de Taakinstellingen van kracht te laten worden.

Wanneer het Taakbestand is geladen, verschijnt er een uitsnedekader op het beeld. Het kader is proportioneel aan de output-maat die in de taak is opgenomen. Het kader kan van grootte worden veranderd, maar de verhoudingen blijven gelijk; de input- en output-waarden worden automatisch aangepast om overeenstemming met het uitsnedekader te bereiken.

Klik op de Scan-knop in het hoofdvenster om de definitieve scan te starten. Werd de DiMAGE Scan Utility geopend via een beeldverwerkingsprogramma, dan wordt het gescande beeld in dat propgramma geopend. Werd de Utility als zelfstandig programma gebruikt, dan wordt het opslagvenster geopend.

In het opslagvenster geeft u de naam op, kiest u een bestemming en een bestandsformaat voor de gescande beeldinformatie. Werden er meerdere beelden gescand, dan kan er automatisch een serienummer aan de bestandsnaam worden toegevoegd: klik het vakje Add number aan en voer vervolgens het eerste getal van de serie in. Bij het opslaan in JPEG-formaat dient u de compressieverhouding op te geven. Klik op de Save-knop om de definitieve scan te maken.

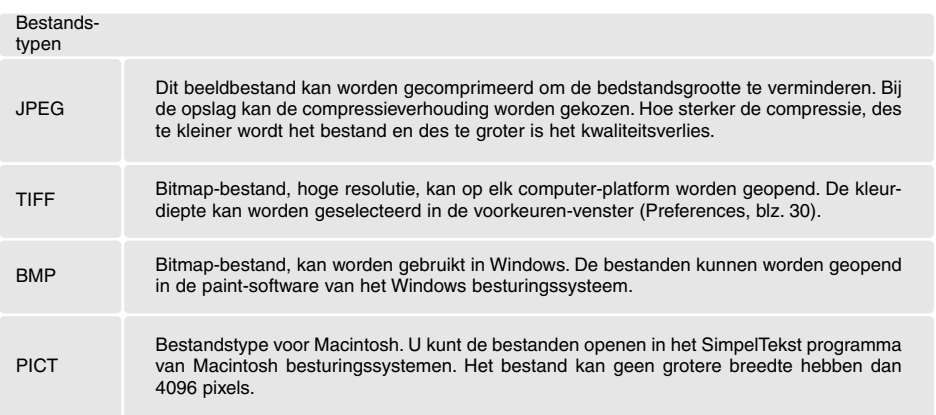

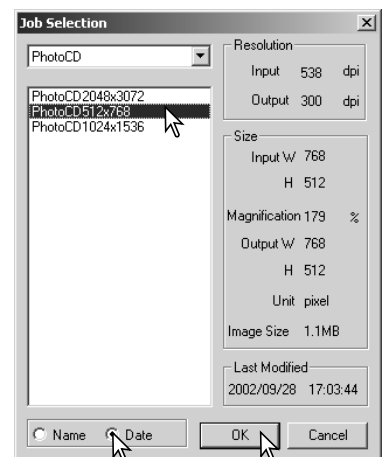

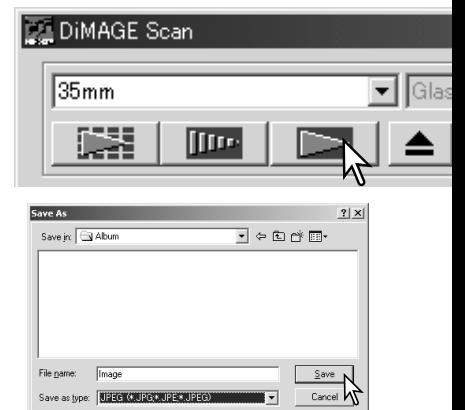

Number: 1

C Medium C High

**IV** Add Sarial Number

Compression: C Low

# <span id="page-21-0"></span>**EENVOUDIGE BEELDBEWERKING**

#### **Hoofdvenster en beeldcorrectie-tab**

Dit hoofdstuk geeft informatie over eenvoudige beeldbewerkingsmogelijkheden. Kijk op blz. 44 t/m 59 voor informatie over de meer geavanceerde bewerkingsmogelijkheden. Het prescan-beeld of een geselecteerd index-beeld kan worden weergegeven in het correctievenster, door simpelweg op de beeldcorrectie-tab te klikken. Is er van het beeld geen prescan gemaakt, dan wordt hij alsnog gemaakt.

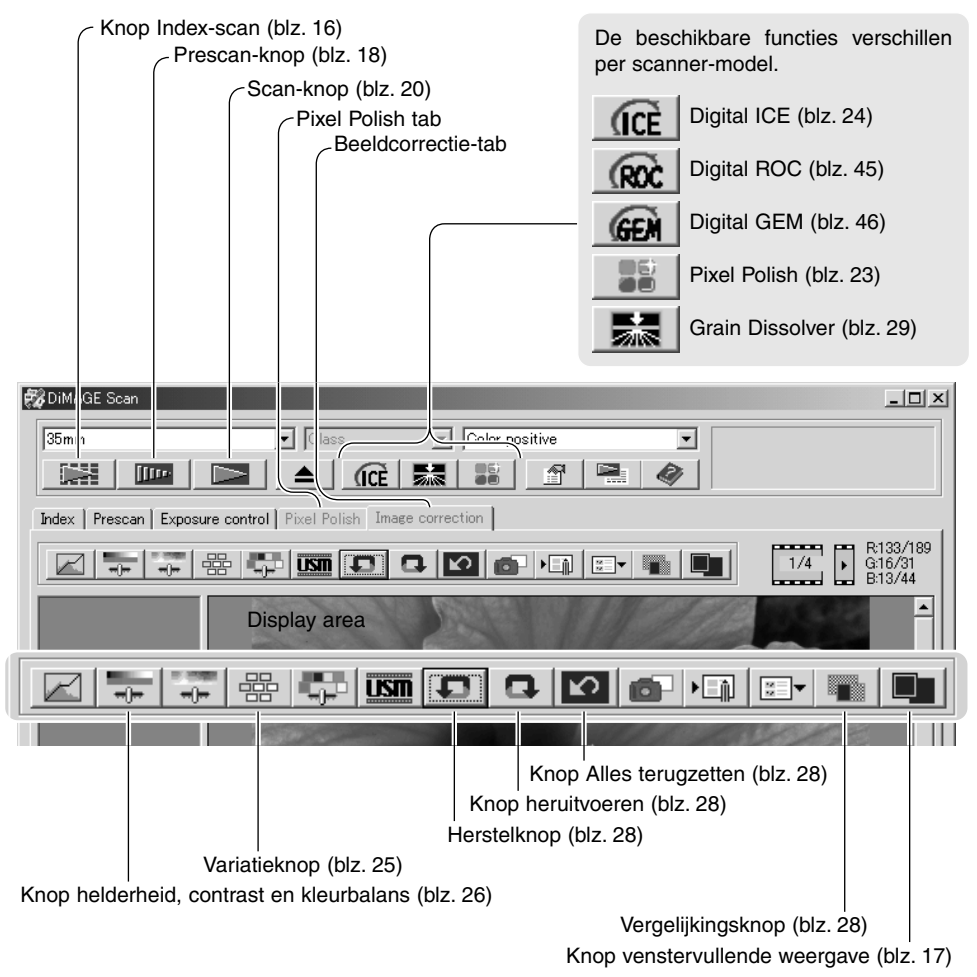

Het venster van de utility kan in grootte worden veranderd door de rechter benedenhoek te verslepen. Is de venstervullende weergave geactiveerd, dan past het beeld zich automatisch in grootte aan. Worden er veranderingen in het beeld aangebracht met Pixel Polish of de beeldcorrectietab, dan wordt de tab rood (Windows) of er verschijnt een asterisk (Macintosh).

<span id="page-22-0"></span>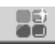

#### **Pixel Polish**

Met Pixel Polish kunt u automatische of vooraf ingestelde correcties uitvoeren. Deze functie is niet beschikbaar voor alle scanner-modellen. Kijk in het hoofdstuk Scanner-opmerkingen in de hardware-gebruiksaanwijzing voor informatie over compatibiliteit en systeemeisen. Pixel Polish kan niet worden toeppast voor zwart/wit-films, 16-bit of 16-bit lineair kleurdiepte (blz. 30). De scan-tijd neemt toe. Het effect van Pixel Polish is gebaseerd op het prescan-beeldveld. Wordt er een uitsnede gemaakt na het toepassen van Pixel Polish, klik dan op de uitsnede-prescan knop (Crop prescan) om het resultaat te bekijken (blz. 38).

Klik op de Pixel Polish knop in het hoofdvenster om de beelden in de filmhouder automatisch te laten corrigeren; eerdere correcties worden opgeheven. De correctie wordt zichtbaar in het prescanbeeld.

Pixel Polish blijft actief totdat het wordt uitgeschakeld; klik daarvoor opnieuw op de Pixel Polish knop. Wilt u beeldcorrecties opnieuw uitvoeren die werden gemaakt voordat Pixel Polish werd gebruikt, opent u dan het beeld in de beeldcorrectietab en klik op de herstelknop (Undo).

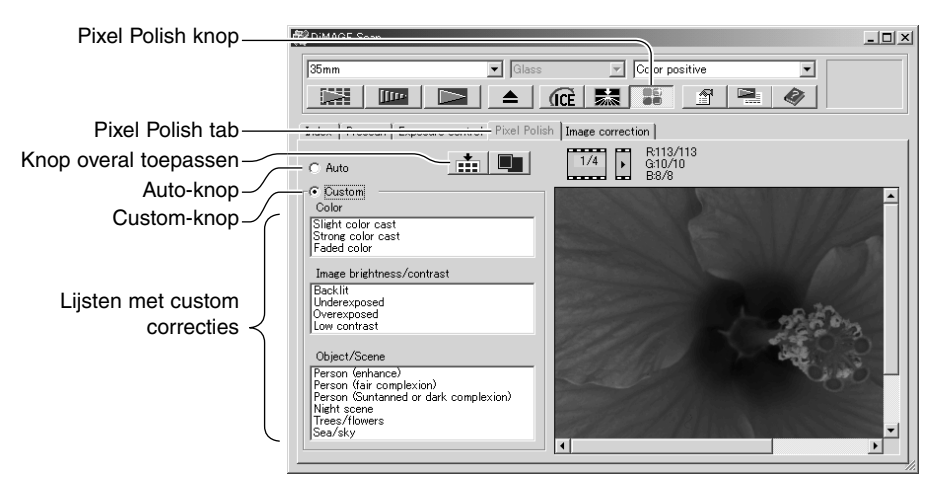

Wilt u vaste eigen correctie-instellingen maken (custom), klik dan op de Pixel Polish tab. Werd er geen prescan gemaakt, dan zal de scanner er automatisch een maken.

Klik op de Custom-knop. Klik op de omschrijving in de lijsten die het beeld het beste omschrijft. Wilt u een selectie deselecteren, klik er dan opnieuw op (Windows) of druk op de command-toets en klik er op (Macintosh).

Met de knop Overal toepassen (Apply All) past u de custom instellingen toe op alle beelden in de filmhouder. Wilt u de beelden terugzetten op de auto correctie-instelling, klik dan op de Auto-knop en daarna op de knop Overal toepassen.

# <span id="page-23-0"></span>*OCE* Digital ICE - Image Correction Enhancement

Digital ICE vermindert de gevolgen van oppervlaktje-aantastingen, stof, krassen, vingerafdrukken, vuil, enz. op de film tijdens het scannen. Door het gebruik van Digital ICE neem de scan-tijd toe. De Grain Dissolver wordt bij Digital ICE automatisch geactiveerd (wanneer beide functies beschikbaar zijn).

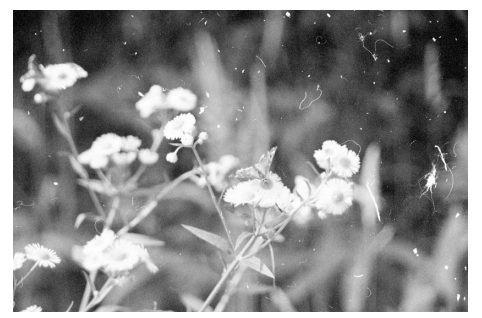

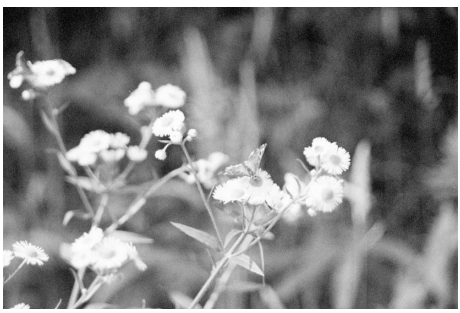

Oorspronkelijk beeld Na bewerking met Digital ICE

Klik op de Digital-ICE knop om de functie te activeren. Druk op de prescan-knop om de resultaten te bekijken.

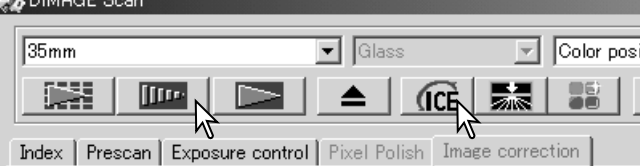

Digital ICE wordt toegepast op de prescan en de definitieve scan. Wilt u Digital ICE uitschakelen, klik dan opnieuw op de Digital-ICE knop. Elke keer dat u op de Digital ICE knop drukt wordt het prescan-beeld gewist en moet er een andere prescan worden gemaakt.

 $\mathbb{R}^6$  case of  $\sim$ 

Digital ICE kan niet worden gebruikt in combinatie met Kodak Kodachrome film of conventionele zwart/witfilms. Zwart/witfilms die moeten worden ontwikkeld in een C-41 of vergelijbaar kleurenprocédé, zoals Kodak Select Black & White 400, Kodak T400CN of Ilford XP2 Super, kunnen worden verwerkt in combinatie met de Digital ICE functie. Deze films moeten worden gescand met de instelling voor kleurennegatieven. Bij andere soorten zwart/witfilms kunnen de resultaten niet worden gegarandeerd.

De knoppen voor ongedaan maken, heruitvoeren en alles terugzetten hebben geen betrekking op de Digital ICE3 functies.

#### <span id="page-24-0"></span>**Variatiepalet**

Met de variatie-correctie kunt u een beeld corrigeren door het te vergelijken met beeldjes die elk een iets andere correctie hebben ondergaan. Dit is een makkelijke methode voor wie niet veel ervaring heeft met beeldbewerking.

Klik op de variatieknop om het palet op te roepen.

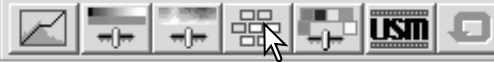

Klik op de pijl naast het variatievak (1) om datgene te kiezen wat u wilt corrigeren: kleurbalans, helderheid en contrast, of kleurverzadiging. Bij elke correctie ziet u rond het centrale prescan-beeld varianten met verschillende correcties.

Variatievak Schuif en vak voor stapgrootte variaties Variation  $\times$ Vakje weergavebegrenzing Saturation **ITO** Display Limi 1  $\overline{\mathbf{x}}$ **Brightness & Contrast**  $\overline{\phantom{0}}$  $\overline{10}$ Display Limit **Sluitknop**  $\overline{10}$ Color Balance ≂ Display Limit 骊 Darker/Less contrast Darker Loee Saturation Curan 2 Green(G) 道 Less Contrast Current Red (R) Cvan(C)  $C_{11}$ Brighter/Less contras Brighte **Blue(B)** Magenta(M) Reset-knop Reset

Klik op het beeld dat u van de zes het meest bevalt. Dat beeld wordt dan het centrale beeld en er verschijnen zes nieuwe variatiebeeldjes. Deze procedure kan net zolang herhaald worden tot u met de correctie tevreden bent. Klik op de Reset-knop om alle veranderingen ongedaan te maken.

U kunt het verschil tussen de beeldjes veranderen, door middel van de schuif of het vakje voor de stapgrootte van de variaties. U kunt daar instellen hoe sterk de variatiebeelden van het centrale beeld verschillen. De aanvangsstand is 10. De variatiesterkte is instelbaar van 1 tot 20.

Klikt u het vakje voor de weergavebegrenzing aan, dan worden met complementaire kleuren de beeldpartijen gemarkeerd waar de helderheidswaarden op lager dan 0 (vol zwart) zouden uitkomen of hoger dan 255 (zuiver wit). Wordt bijvoorbeeld in het blauw zo'n waarde overschreden, dan verschijnt daar de complementaire kleur, geel. Dit heeft alleen betrekking op het beeld op de monitor, niet op het eindresultaat

Klik op de sluitknop om het palet te sluiten en beeldcorrecties van kracht te laten worden.

#### <span id="page-25-0"></span>**Palet voor helderheid, contrast en kleurbalans**

Klik op de knop voor helderheid, contrast en kleurbalans om het palet te laten verschijnen.

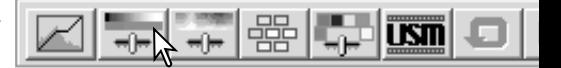

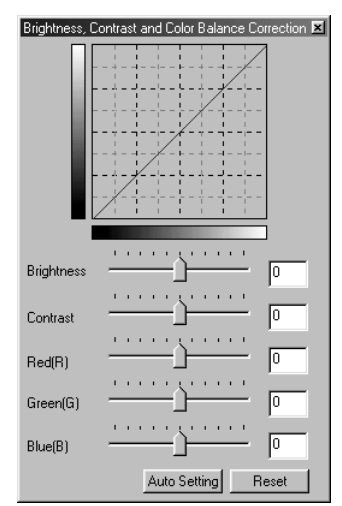

Om correcties uit te voeren gebruikt u de schuiven voor helderheid (brightness), contrast, of de kleuren of voert u waarden in de corresponderende vakjes in. Naar rechts schuiven of een positief getal invoeren verhoogt, helderheid, contrast of kleur.

Veranderingen zijn meteen te zien in het weergegeven beeld en de curve bovenin het palet. De horizontale as van de grafiek geeft de oorspronkelijke beeldwaarden weer, de verticale as de nieuwe. Klik op de Reset-knop om alle veranderingen ongedaan te maken.

Door te klikken op de knop Auto Setting laat u helderheid en contrast automatisch corrigeren, zonder dat de kleurbalans wordt veranderd. Klik op de Reset-knop om de veranderingen ongedaan te maken.

Is dit beeld te licht? Helderheid en contrast corrigeren is soms moeilijker dan het lijkt. Het beeld rechts lijkt te licht, vooral de bergen in de achtergrond.

Alles simpelweg donkerder maken, via de helderheidsschuif, leidt tot een modderig beeld – de sneeuw en de lucht zijn grauw en er zijn geen diep zwarte partijen.

Door het contrast van het beeld te verhogen wordt de sneeuw lichter, de bomen worden donkerder. Het hogere contrast geeft het beeld ook een scherpter effect en laat kleine details beter tot uiting komen.

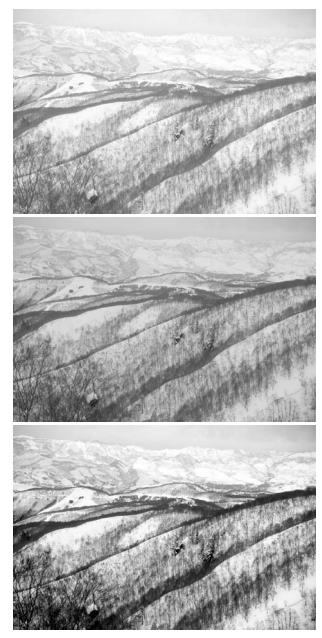

#### <span id="page-26-0"></span>**Inleiding tot kleur**

In de fotografie zijn rood, groen en blauw primaire kleuren. De secondaire kleuren, cyaan, magenta en geel ontstaan uit het combineren van primaire kleuren: cyaan = blauw + groen, magenta = blauw + rood, en geel =  $\text{road}$  + groen. De primaire en secundaire kleuren zijn gegroepeerd in complementaire paren: rood en cyaan, groen en magenta, eb blauw en geel.

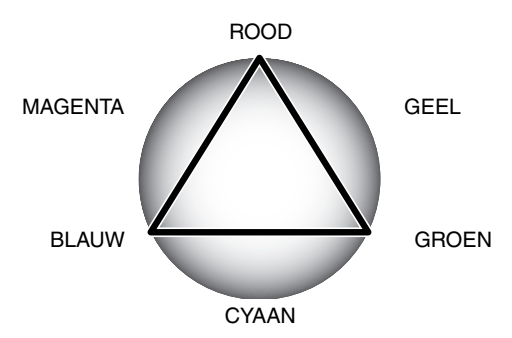

Kennis van de complementaire kleuren is belangrijk voor het bepalen van de kleurbalans. Heeft het beeld een bepaalde kleurzweem, dan kunt u een natuurlijke kleur bereiken door de kleur te verminderen of door de complementaire te versterken.

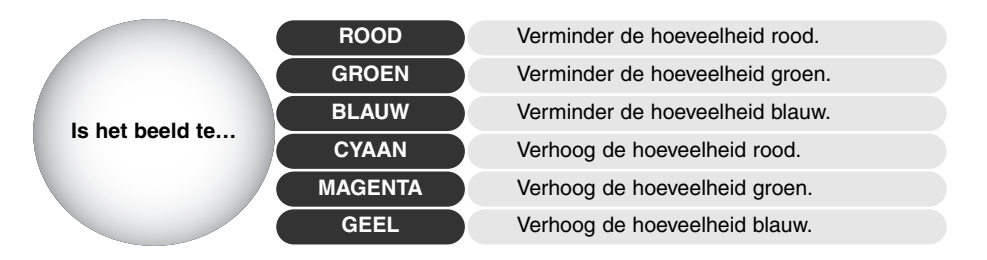

Verhogen of verlagen van gelijke hoeveelheden van rood, groen en blauw heeft geen gevolgen voor de kleurbalans. Het kan echter wel de algehele helderheid en het contrast beïnvloeden. Voor de kleurbalans van een beeld hebt u normaal gesproken niet meer dan twee kanalen nodig.

Regelen van de kleurbalans is een vaardigheid die groeit door oefening. Het menselijk oog is erg goed in het maken van vegelijkingen, maar als het gaat om vaststelling van kleuren is het maar een matig werkend instrument. Zeker in het begin om het verschil te bepalen tussen blauw en cyaan, en tussen rood en magenta. Aan de andere kant is het zo dat het uitvoeren van een verkeerde kleurcorrectie het beeld nooit kan verbeteren: blauw verminderen in een beeld dat teveel cyaan vertoont leidt tot een groene zweem over het beeld.

#### <span id="page-27-0"></span>**Beelden voor en na bewerking vergelijken**

Na klikken op de vergelijkingsknop ziet u twee beelden. Links staat het oorspronkelijke beeld, rechts het gecorrigeerde. Wilt u terug naar alleen het gecorrigeerde beeld, klik dan opnieuw op de vergeliikinasknop.

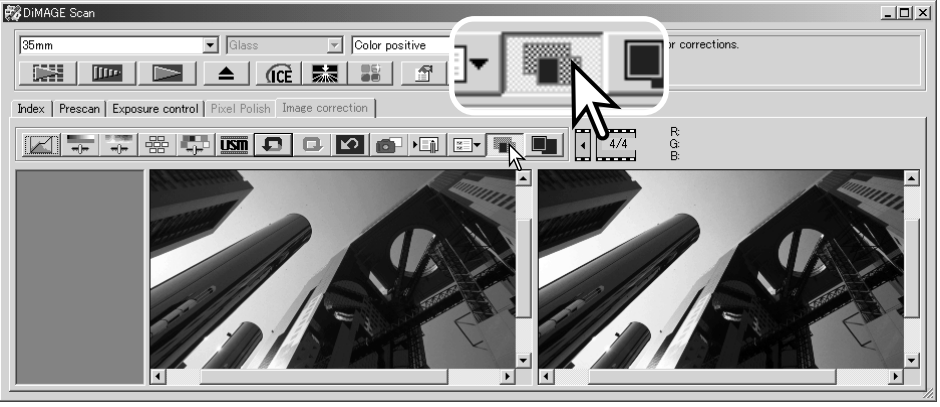

Oorspronkelijk beeld Gecorrigeerd beeld

Handelingen die u in een van de beelden uitvoert met de vergrotings-tool, de schuif-tool en de schuifbalken, worden meteen doorgevoerd op het andere beeld. Bij gebruik van de functie voor venstervullende weergave worden beide beelden zo aangepast dat ze het weergaveveld vullen.

#### **Beeldcorrecties ongedaan maken, heruitvoeren**

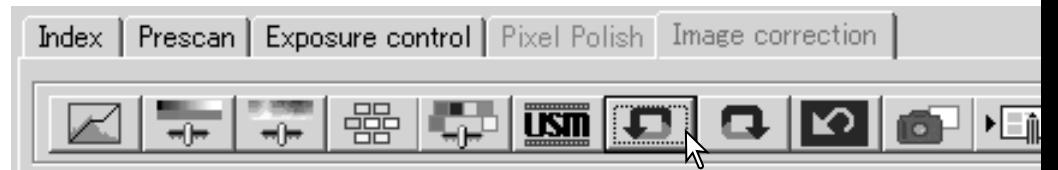

De knoppen voor ongedaan maken, heruitvoeren en alles terugzetten hebben alleen betrekking op correcties van de beeldcorrectietab. Ze hebben geen invloed op de Digital ICE3 functies.

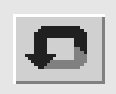

Klik op de knop voor ongedaan maken om de laatst uitgevoerde beeldcorrectie ongedaan te maken. Het aantal correctiestappen dat u terug kunt gaan is afhankelijk van het geheugen van de capaciteit van het computer-geheugen.

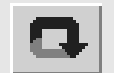

Klik op de knop voor herroepen om de laatste correctie die ongedaan werd gemaakt opnieuw uit te voeren.

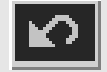

Klik op de knop voor alles terugzetten om alle correcties op te heffen die op het beeld werden toegepast.

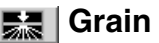

# <span id="page-28-0"></span>**Main Dissolver**

Deze functie is niet voor alle scanner-modellen beschikbaar; zie hiervoor het hoofdstuk Scanneropmerkingen in de hardware-gebruiksaanwijzing. De Grain Dissolver maakt gebruik van een diffusiescherm voor de lichtbron, waardoor de korrel van de film minder duidelijk zichtbaar wordt. De Grain Dissolver wordt automatisch geactiveerd bij gebruik van Digital ICE (indien beide functies beschikbaar zijn).

Hoe sterk het effect is, is mede afhankelijk van de resolutie van de scanner, de film, de densititeit van de film, en de gedetailleerdheid van het beeld; het effect kan alleen in de definitieve scan worden beoordeeld. De Grain Dissolver verlengt de scan-duur. Contrast en scherpte kunnen worden verminderd. Het gebruik van autofocus of handmatige scherpstelling wordt aanbevolen.

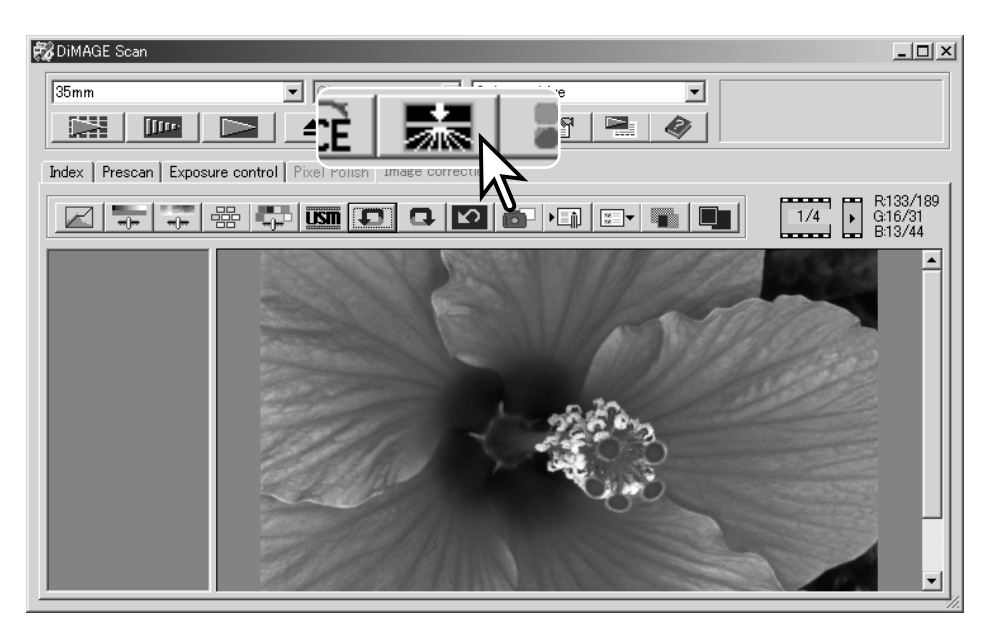

Klik op de knop van de Grain Dissolver in het hoofdvenster om de functie te activeren.

#### **De DiMAGE Scan Utility verlaten**

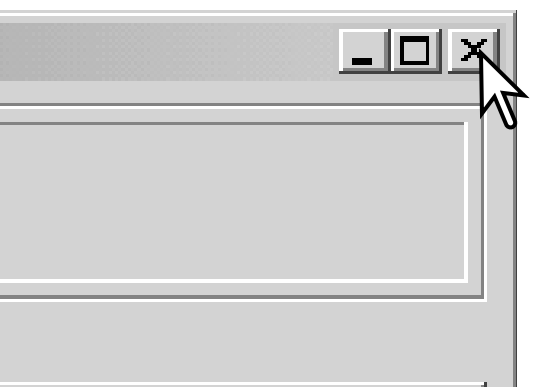

Wilt u de DiMAGE Scan Utility verlaten, klik dan eenvoudigweg op de sluitknop in de rechter bovenhoek van het hoofdvenster.

# <span id="page-29-0"></span>**GEAVANCEERDE SCANWERKZAAMHEDEN**

Dit hoofdstuk behandelt de geavanceerde scan-mogelijkheden van de DiMAGE Scan Utility. Neem voordat u hiermee aan de slag gaat de basistechnieken (blz.14-21) door.

> **BR**DIM  $\overline{35m}$ ij, Index

#### **Scanner-voorkeuren instellen**

Klik op de voorkeuren-knop in het hoofdvenster om het voorkeuren-venster te openen. Selecteer de gewenste voorkeurinstellingen.

**Exposure control for negatives (Belichtingsregedling voor negatieven)**: de automatische belichtin regeling past de scan aan voor de densiteit van negatief. De handmatige instelling hanteert een v belichting, ongeacht de densiteit van de film. Hiern kunt u bijvoorbeeld het belichtingsverschil van bracketing-serie tot uiting laten komen. Gebruik belichtingsvergendeling (AE lock) of selectie AE-v met negatieven (blz. 39), dan moet u de auto-func selecteren.

Vakje Auto expose for slides (Automatisc **belichting voor dia's)**: voor automatische belichtin regeling bij het scannen van dia's. Omdat de dei teitsvariaties tussen dia's betrekkelijk klein zijn is au matische belichting bij dia's doorgaans niet no Scant u echter een onder- of overbelichte dia, dan kan

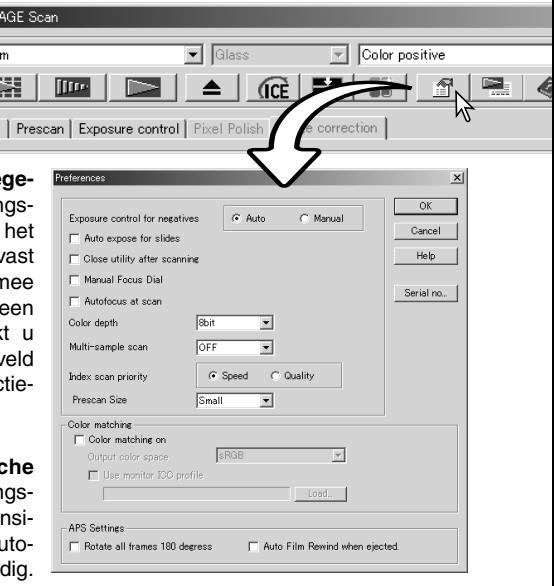

de automatische belichtingsregeling voor de ongebruikelijke densiteit een correctie uitvoeren. Gebruikt u belichtingsvergendeling (AE lock) of selectie AE-veld met diafilm (blz. 39), dan moet u het vakje aanklikken.

**Vakje Close utility after scanning (Utility na scannen sluiten)**: deze optie sluit de DiMAGE Scan Utility na de definitieve scan wanneer er vanuit een beeldverwerkingsprogramma wordt gescand. Activeer deze functie wanneer individuele beelden moeten worden gescand en vervolgens in een andere programma worden verwerkt. Deselecteer het vakje wanneer u meerdere beelden achtereen wilt scannen voordat u ze gaat bewerken.

**Manual focus dial (Scherpstelknop):** voor scannermodellen met een scherpstelknop (handmatige scherpstelling). Kijk in de hardware-gebruiksaanwijzing voor compatibiliteit en gebruik. Wanneer de scherpstelknop actief is kunnen autofocus en Point AF niet worden gebruikt.

**Vakje Autofocus-at-scan (Autofocus bij scannen)**: hiermee activeert u de automatische scherpstelling tijdens de prescan en de definitieve scan. Gebruikt u Digital ICE, ROC, GEM of de Grain Dissolver, dan is het aan te bevelen de autofocus in elk geval te gebruiken. Autofocus verlengt de scan-tijd.

**Vakje Color-depth (Kleurdiepte)**: hier geeft u de kleurdiepte voor de te scannen beelden op, van 8-bit, 16-bit en 16-bit lineair voor elke RGB-kanaal. Omdat de 16-bit lineair kleurdiepte geen gamma -correcties maakt, zal de scan van een negatief een negatief beeld geven. 16-bit en 16-bit lineaire beelden kunnen alleen worden opgeslagen in het TIFF bestandsformaat. Sommige beeldverwerkingsprogramma's kunnen geen 16-bit beeldbestanden openen.

**Vakje Multi-sample (Meerdere scan-gangen)**: door het beeld in meerdere scan-gangen te laten registreren en de beeldinformatie te laten optimaliseren kan de ruis in het beeld worden teruggedrongen: er kunnen 2, 4, 8 en 16 scan-gangen worden gemaakt. Hoe meer scan-gangen, des te lager is het ruisniveau, maar ook: des te langer duurt het scannen.

**Knop Index-scan-priority (Prioriteit index-scan)**: hier kunt u kiezen tussen snelle index-scans (Speed) of een index-scans van hoge kwaliteit die als prescans worden gemaakt (Quality). Klik op de knop van de gewenst optie.

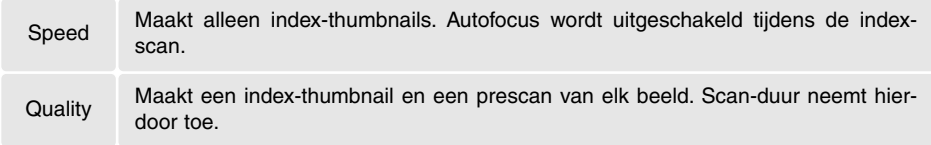

**Prescan size (Prescan-grootte)**: alleen beschikbaar bij bepaalde scanner-modellen; kijk bij de scanner-aantekeningen in de hardware-gebruiksaanwijzing.met deze optie verandert u de grootte van het prescan-beeld.

**Color matching (Kleurafstemming)**: hiermee wordt de kleurweergave geregeld van output-apparaten als monitors en printers. Kijk voor meer informatie op blz. 66.

**Vakje Rotate all frames 180 degrees (Roteer alle beelden 180 graden)**: voor scanners die de als extra leverbare APS-filmhouder gebruiken. Hiermee worden alle beelden 180 graden geroteerd in het index-scan-venster.

**Auto film rewind when ejected (Automatische terugwikkeling voor uitwerpen)**: voor de Dimage Scan Multi en Multi II scanners bij gebruik van de als extra leverbare APS-filmhouder. Deze optie zorgt ervoor dat de film eerst wordt teruggespoeld wanneer op de uitwerpknop wordt gedrukt. Laat dit vakje leeg wanneer u van filmhouder wilt wisselen en later met hetzelfde APS-beeldje wilt kunnen verdergaan.

**Serial no. knop**: alleen voor de Dimage Scan Multi II scanner. Hiermee is het mogelijk de scanresolutie te verhogen tot 2820 dpi wanneer er middenformaat-film wordt gescand en Digital ROC en GEM worden gebruikt. Klik op de knop om het venster voor serienummers te openen.Voer het serienummer van de software in en klik op OK.

**OK-knop**: hiermee worden de verrichte instellingen van kracht en wordt het venster gesloten.

**Cancel-knop**: verrichte instellingen worden opgeheven, venster wordt gesloten.

**Help-knop**: om het Help-venster te openen.

#### <span id="page-31-0"></span>**Belichtingsregelingstab**

Met de belichtingsregelings-tab kunt u het belichtingssysteem van de scanner afstemmen op bepaalde films, lichtsituaties of op een persoonlijk belichtingsindex die is gebaseerd op de combinatie van film, ontwikkeling, objectief en sluiter. U kunt dit ook gebruiken om te corrigeren voor een slecht belichte film.

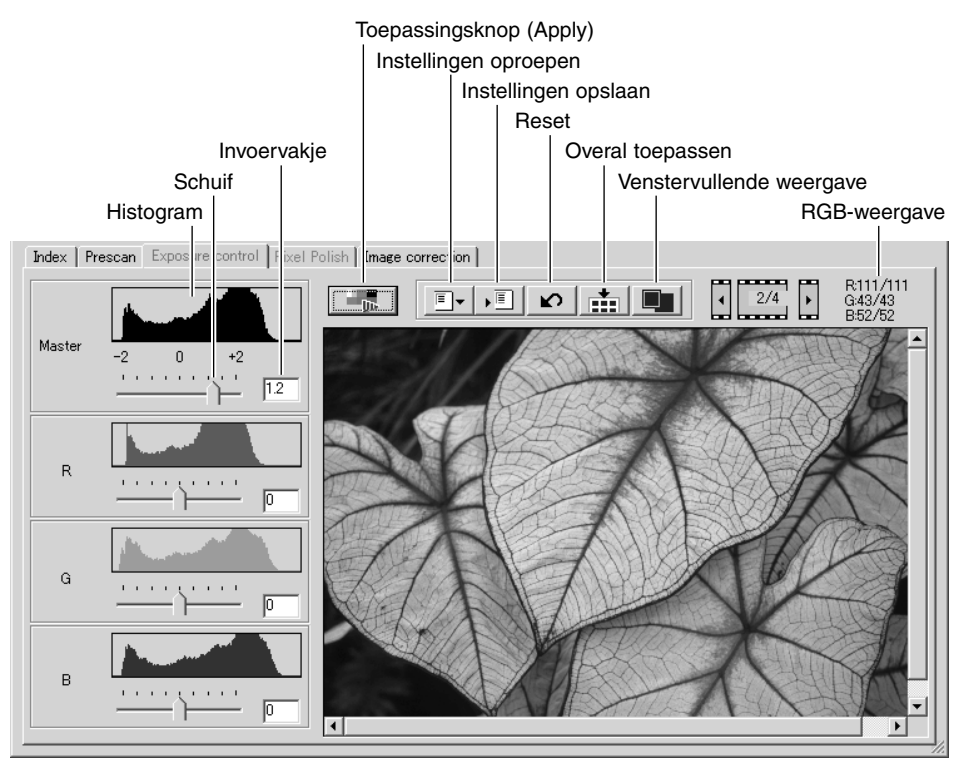

Klik simpelweg op de belichtingsregelings-tab om het geselecteerde beeld te laten verschijnen. Is er geen prescan gemaakt, Dan zal de scanner er automatisch een maken. Worden er veranderingen in de belichting aangebracht, dan kleurt de beeldcorrectietab rood (Windows) of verschijnt er op de tab een asterisk (Macintosh).

In de RGB-weergave ziet u de kleurwaarden voor het punt in het beeld waarboven zich de muis bevindt. Door op de Shift-toets te drukken (Windows) of op de Command-toets (Macintosh) kunt u de CMY-waarden oproepen.

Met de hoofdschuif (master) en het vakje regelt u de totale belichting. De R-, G- en B-schuiven en vakjes worden gebruikt om kleurverschuivingen te corrigeren of te veroorzaken. Er kunnen hier geen gamma- of contrastwijzigingen worden uitgevoerd.

<span id="page-32-0"></span>Gebruik de schuiven of voer in de vakies waarden in  $(1 + 2)$  in stappen van 0,1). Klik op de toepassingsknop (1) om het effect van de wijziging op het preview-beeld en de histogrammen te zien. Ga door tot het gewenste resultaat is bereikt. Wilt u alle instellingen opheffen, klik dan op de Reset-toets en druk op de toepassingstoets om het preview-beeld te actualiseren.

Gebruikt u automatische belichting, dan worden de aanpassingen gemaakt in relatie tot de belichting die door de automatische belichtingsregeling werd gerealiseerd. Wilt een standaard belichting als uitgangspunt nemen, schakel dan de automatische belichtingsregeling in het voorkeuren-venster uit (blz. 30); zet Exposure control for negatives op manual of klik het vakje Auto expose for slides leeg. Dit is aan te bevelen wanneer u voor specifieke films eigen instellingen wilt maken.

Klik op de toepassingsknop alle beelden om de belichtingsinstellingen op alle beelden in de filmhouder toe te passen. Wilt u de wijzigingen opheffen nadat de toepassingsknop voor alle beelden werd gebruikt, klik dan op de Reset-knop en klik vervolgens op de toepassingsknop.

#### **Belichtingsinstellingen opslaan**

Klik op de opslagknop om het opslagvenster te openen.

Voer de naam voor het instellingenbestand in. Klik op OK.

#### **Belichtingsinstellingen oproepen**

Klik op de oproepknop om het oproepvenster te openen.

Klik op bestandsnaam om hem te markeren. Klik op OK om de instellingen toe te passen op het beeld dat in belichtingsinstellings-tab te zien is. Controleer de instellingen voor automatische belichting in het voorkeurenvenster (blz. 30).

Wilt u een instellingenbestand wissen, open dan het oproepvenster en klik op op de bestandsnaam om hem te markeren. Gebruik de Delete-toets van het toetsenbord om het bestand te wissen.

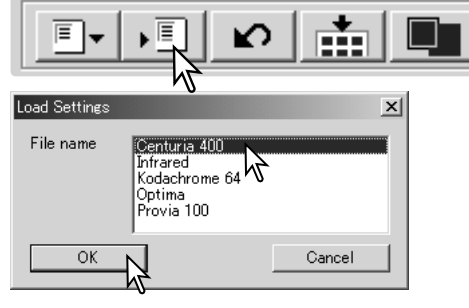

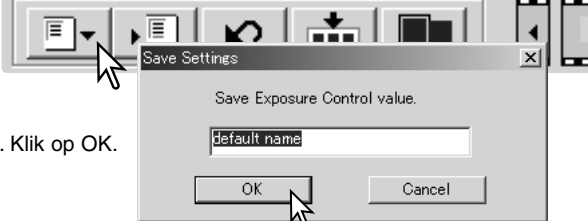

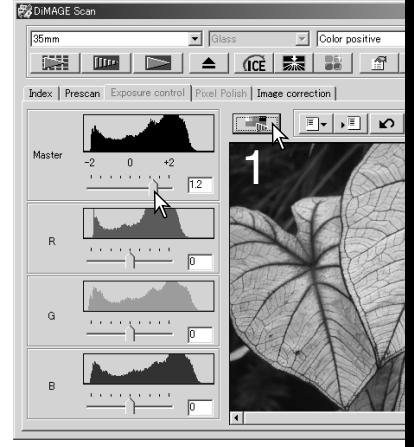

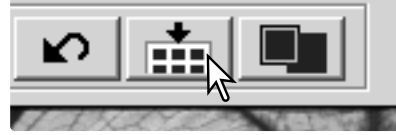

#### <span id="page-33-0"></span>**Meer index-scan-functies**

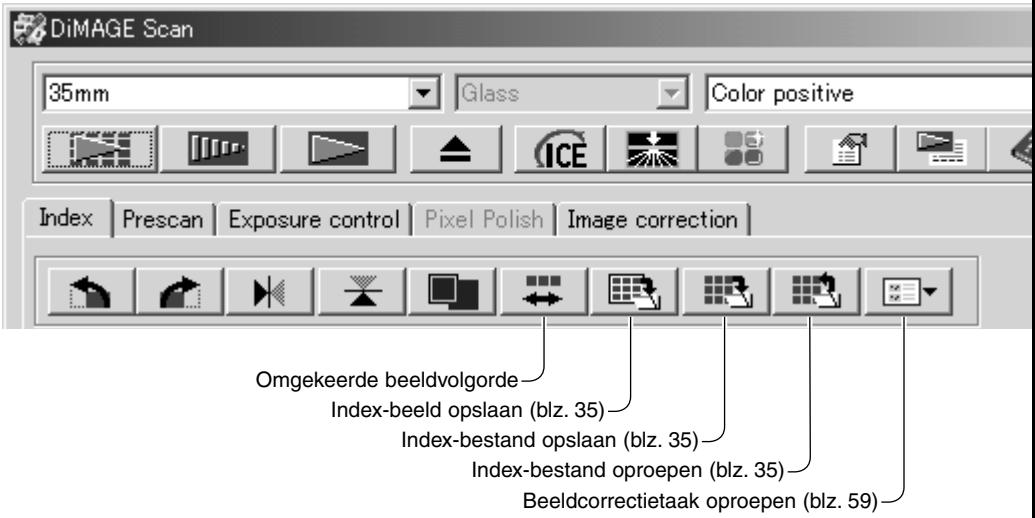

#### **Omgekeerde beeldvolgorde**

Sommige camera's belichten de films van achteren naar voren, zodat de laatste opname aan het begin van de filmrol zit. Als u filmstroken scant kunt u de volgorde van de index-thumbnails omkeren, zodat u de juiste volgorde behoudt: klik hiervoor simpelweg op de knop voor omgekeerde beeldvolgorde. Wordt die knop opnieuw aangeklikt, dan wordt weer de volgorde in de filmhouder aangehouden.

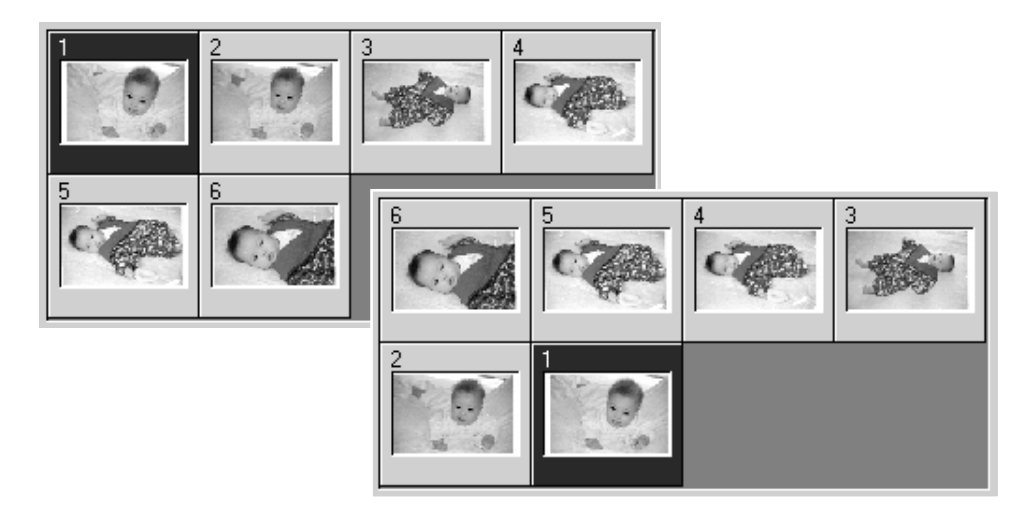

#### <span id="page-34-0"></span>**Index-thumbnails opslaan**

De weergegeven thumbnail-beelden kunnen als een beeldbestand worden opgeslagen. Al de beelden in de filmhouder, inclusief lege kaders, moeten worden gescand voordat de index-thumbnails kunnen worden gescand.

Klik op de knop voor de opslag van het index-beeld. Het standaard bewaar-venster verschijnt.

Voer de bestandsnaam in en selecteer de bestemming bestandsformaat voor het beeldbestand. Klik op de bewaar bestandsformaten die kunnen worden geselecteerd zijn (BPM) en JPEG, bij Macintosh Pict en JPEG. De filmhou niet in de scanner te zitten om de beelden te kunnen opsla

#### **Indexbestand opslaan**

De index-thumbnails kunnen als een index-bestand worden opgeslagen. Het index-bestand kan worden opgeroepen, zodat de index-scan niet opnieuw hoeft te worden gemaakt. Het bestandsformaat voor het indexbestand wordt alleen door deze software gebruikt. Alle beelden in de filmhouder, inclusief de lege kaders, moeten worden gescand voordat het indexbestand kan worden opgeslagen.

Klik op de knop voor opslaan van index-bestanden. Het standaard bewaar-venster verschijnt.

Voer de bestandsnaam in en selecteer de bestemming en het bestandsformaat voor het beeldbestand. Klik op de bewaar-knop. De filmhouder hoeft niet in de scanner te zitten om het bestand te kunnen opslaan.

#### **Indexbestand oproepen**

Een indexbestand kan worden opgeroepen in het indexvenster van de utility software.

Klik op het de knop voor oproepen van indexbestanden. Het standaard open-venster verschijnt.

Selecteer het op te roepen indexbestand. Klik op de Open-knop. De huidige index wordt vervangen door de beelden van het nieuwe bestand.

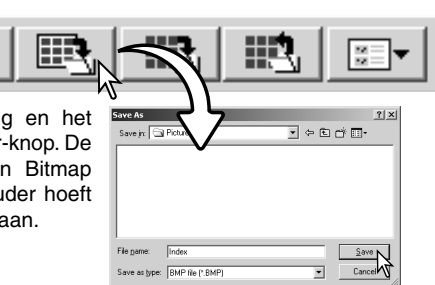

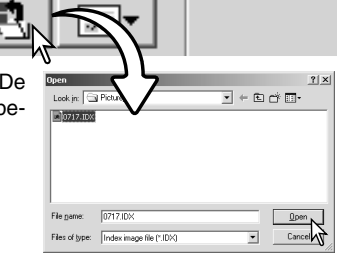

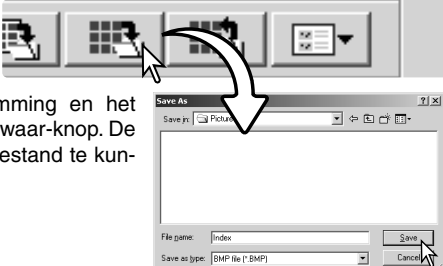

## <span id="page-35-0"></span>**Meer prescan-functies**

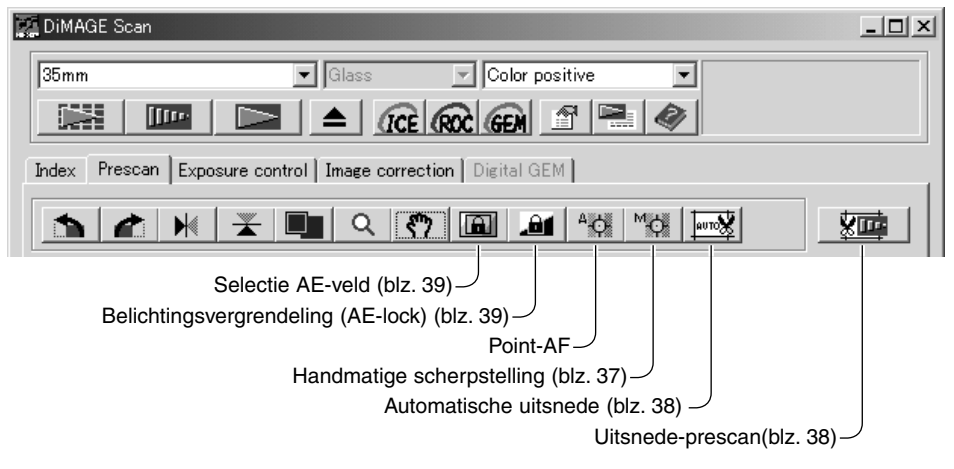

#### **Scanner-opmerkingen**

Het DiMAGE Scan autofocus-systeem gebruikt de CCD-sensor om de scanner te laten scherpstellen. Is de optie "Autofocus at scan" geselecteerd in het Voorkeuren-venster, dan gebruikt het autofocus-systeem het centrum van het beeld om de afstandsinstelling te bepalen. Normaal resulteert dit in uitstekende scans wanneer de film goed vlak ligt. Ligt de film bol of is hij gegolfd of gekreukt, dan kunt u zelf de scherpstelling regelen met Point AF of handmatige scherpstelling.

### **Point AF (Autofocus)**

Selecteer voor de beste resultaten met Point AF een beeldpartij met een goed contrast of veel details. De Point AF functie kan niet scherpstellen op een contrastarme partij, zoals een wolkenloze lucht.

Klik op de Point AF knop. De muisaanwijzer verandert in de Point AF cursor. Wilt u de functie opheffen, klik dan opnieuw op de Point AF knop.

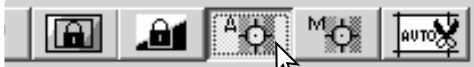

Klik op het deel van het beeld waarop u wilt scherpstellen. De automatische scherpstelling begint en er verschijnt een nieuwe prescan.

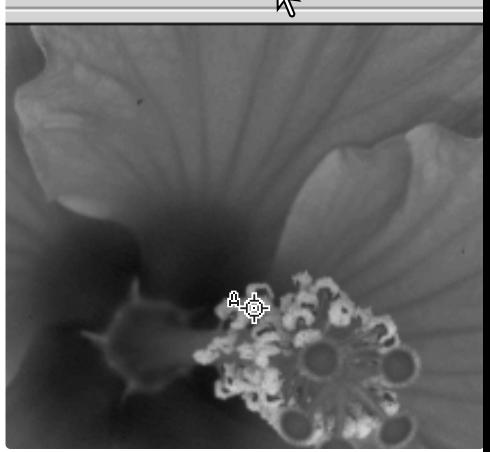
# **Handmatige scherpstelling**

Met gebruik van de scherpstelmeter kan de scherpstelling handmatig worden ingesteld. Selecteer voor de beste resultaten met handmatige scherpstelling een beeldpartij met een goed contrast of veel details. Handmatige scherpstelling is niet mogelijk op een contrastarme partij, zoals een wolkenloze lucht. Bij bepaalde scanner-modellen kan er niet met een scherpstelknop worden scherpgesteld; kijk in de hardware-gebruiksaanwijzing voor compatibiliteit en instructies.

Klik op de knop voor handmatige scherpstelling. De muisaanwijzer verandert in de cursor voor handmatige scherpstelling. Wilt u de functie opheffen, klik dan opnieuw op de knop.

Klik op het deel van beeld waarop u wilt scherpstellen. Het venster van de scherpstelmeter verschijnt.

Verschuif met de muis de schuif totdat de witte en de zwarte balk op hun langst zijn. De zwarte balk stelt de verandering in scherpstelling voor. De witte balk geeft de maximaal haalbare lengte van de zwarte balk aan en het punt van maximale scherpte.

Klik op OK om de scherpstelling vast te leggen. Er begint een nieuwe prescan, die het vorige beeld vervangt.

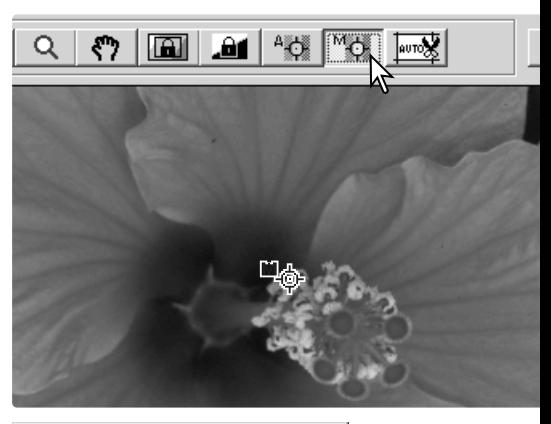

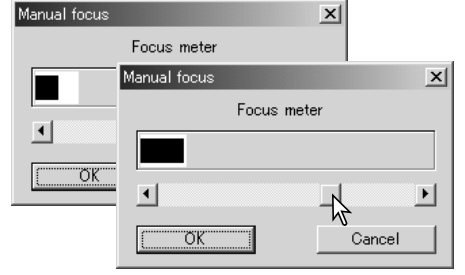

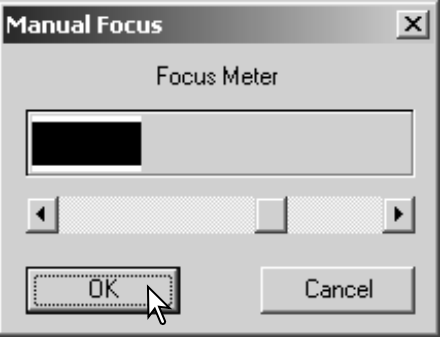

#### **Handmatige uitsnede**

Door de uitsnede van het beeld te veranderen kunt u de compositie verbeteren of onnodige ruimte rond het onderwerp verwijderen. Veel opnamen worden verbeterd door afleidende elementen in de achtergrond weg te laten.

 $Q$   $\eta$   $\left|\frac{m}{2}\right|$   $\left|\frac{m}{2}\right|$   $\left|\frac{m}{2}\right|$   $\left|\frac{m}{2}\right|$ 

Klik op de knop voor automatische uitsnede om de uitsnede-aanwijzer te laten verschijnen.

Wilt u het uitsnedekader vergoten of verkleinen. plaats dan de muisaanwijzer boven de hoeken of de zijden van het uitsnedekader; De aanwijzer verandert in een dubbele pijl. Klik en sleep de hoek of de rand om het uitsnedeveld aan te passen.

Wilt u het uitsnedekader verplaatsen, plaats de muisaanwijzer dan in het midden van het uitsnedekader; de aanwijzer verandert in een kruis met vier punten. Klik en sleep het gehele kader over het totale beeldveld.

Is de aanwijzer buiten het uitsnedekader, klik en sleep dan opnieuw om een nieuw uitsnedekader te trekken.

Drukt u de knop voor automatische uitsnede opnieuw in, dan wordt daarmee het uitsnedekader opnieuw rond het beeldveld geplaatst. Het uitsnedekader kan worden gereset om het totale prescan-gebied te omvatten door de Control-toets in (Windows) of de Command-toets (Macintosh) in te drukken en de A-toets tegelijkertijd.

Klik op prescan-uitsnedeknop om een prescan van het het uitsnedegebied te maken. Wilt u de uitsnede opheffen, klik dan op de Prescan-knop.

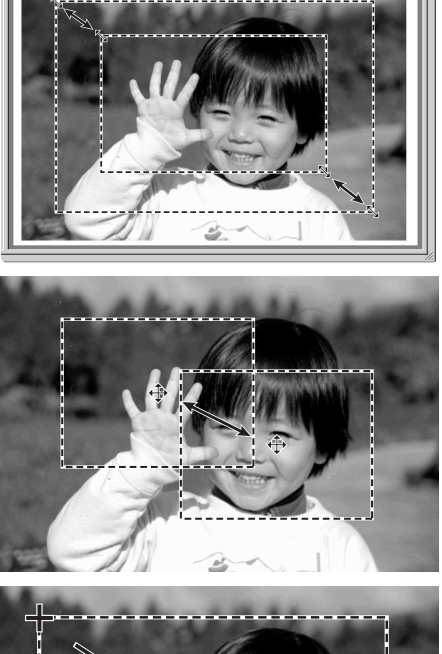

東西 |

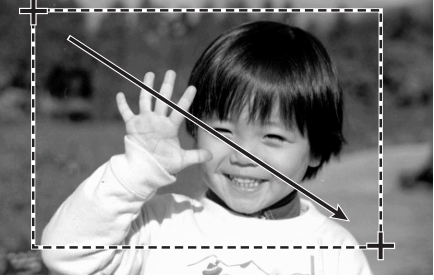

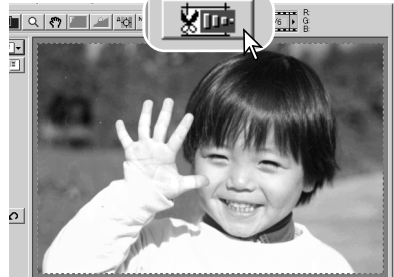

### **Automatische belichting**

Wordt selectie AE-gebied of belichtingsvergendeling (AE lock) bij dia's gebruikt, dan moet de optie Auto expose for slides in het voorkeurenvenster worden aangeklikt. Bij gebruik van negatieven moet de belichtingsregeling voor negatieven bij Voorkeuren op Auto worden gezet (blz. 30).

#### *Selectie AE-gebied*

Met selectie van het AE-gebied kunt u de belichting baseren op een klein deel van het beeld. Gebruik selectie van het AE-gebied voor beelden met overwegend lichte of donkere tinten, of voor slecht belichte opnamen.

Klik op de knop voor selectie van het AE-gebied na het prescannen van het beeld.

Door op de Shift-toets te drukken, verandert de stippellijn van de uitsnede in een vloeiende AE-lijn. Terwijl u de Shift-toets ingedrukt houdt kunt u de muis gebruiken om het AE-gebied aan te passen en te verschuiven. De methoden om het kader te veranderen zijn dezelfde als die voor het maken van uitsneden, alleen moet hier de Shift-toets worden ingedrukt, zie ook de tegenoverliggende bladzijde.

Plaats het AE-gebied over dat gedeelte van het beeld dat u voor bepaling van de belichting hebt bestemd. Over het algemeen kriigt u uitstekende resultaten als u het AE-gebied op het onderwerp plaatst. Het gebied zal dan meestal de middentinten van het beeld laten zien.

Klik op de Prescan-knop om het effect van de belichting te bekijken. De selectie van het AE-gebied kan worden opgeheven door de knop voor selectie van het AE-gebied opnieuw in te drukken.

#### *AE lock (belichtingsvergrendeling)*

Met de AE lock wordt de belichting vergrendeld op basis van een belichting die voor een specifieke prescan met of zondere selectie AE-gebied werd gemaakt. Deze vergrendelde belichting kan op ander scans worden toegepast. Dit is vooral handig als u voor een serie opnamen precies dezelfde belichting wilt gebruiken en daarbij de invloed van overwegend lichte of donkere partijen wilt uitsluiten. Voor het scannen van een bracketing-serie is de vergrendeling ook belangrijk, omdat u dan de belichtingsverschillen tot uiting kunt brengen.

Klik na het maken van een prescan of het vaststellen van het referentiebeeld met behulp van selectie van het AE-gebied, op de knop AE-lock om de belichting te vergrendelen.

Selecteer een ander beeld en klik op de Prescan-knop om het resultaat van deze belichtingsinstelling te bekijken. Klik om de AE-lock op te heffen weer op de knop AE-lock. De prescan en definitieve scan worden gemaakt met de ingestelde belichting tot de AElock wordt opgeheven, de scanner opnieuw wordt opgestart of het filmtype wordt veranderd.

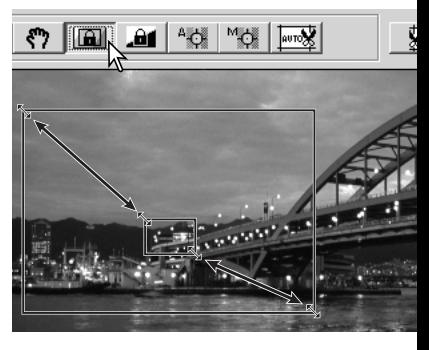

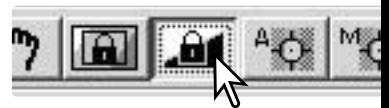

### **Scan-instellingen handmatig invoeren**

U kunt de instellingen voor de definitieve scan in het index-scan of prescan-venster uitvoeren.

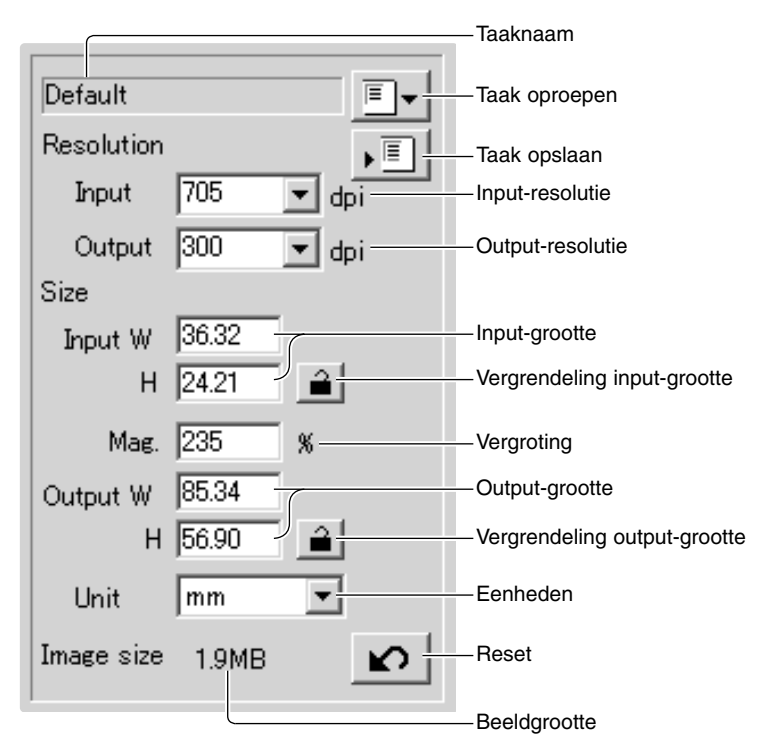

**Input-resolutie**: u kunt waarden kiezen in de drop-down- lijst of ze zelf invoeren. Informatie over de resolutie van de scanner vindt u in de hardware-gebruiksaanwijzing.

**Output-resolutie**: u kunt waarden kiezen in de drop-down lijst of u kunt ze zelf invoeren. De outputresolutie kan niet worden ingevoerd als pixels als eenheid is gekozen.

**Input-grootte**: de input-grootte wordt bepaald door de afmetingen van het uitsnedekader of door de warden die in de vakjes (W= breedte, H = hoogte) werden ingevoerd. Het uitsnedekader past zich aan ingevoerde waarden aan. De input-grootte kan niet worden ingevoerd als pixels als eenheid is gekozen.

**Vergrendeling input-grootte**: hiermee vergrendelt u de input-waarden. Als deze knop is aangeklikt kan het uitsnedekader worden verplaatst, maar niet in afmetingen worden veranderd. Opnieuw aanklikken van de knop heft de vergrendeling op. De vergrendeling input-grootte kan niet worden gebruikt als pixels als eenheid is gekozen.

**Vergroting**: hiermee stelt u de vergroting in. Deze waarde is gebaseerd op de input- en output-resolutie, of de output- en input-grootte. Het vakje voor de vergroting kan niet worden gebruikt als pixels als eenheid is gekozen.

Zijn input-grootte en output-grootte niet vergrendeld, dan variëren input-resolutie en output-grootte overeenkomstig de vergrotingswaarde. Is de output-grootte vergrendeld, dan variëren input-resolutie en input-grootte overeenkomstig de opgegeven vergrotingswaarde. Is de input-grootte vergrendeld, dan variëren input-resolutie en output-grootte overeenkomstig de opgegeven vergroting.

**Output-grootte**: de output-grootte wordt bepaald de afmetingen van het uitsnedekader of de waarden die zijn ingevoerd in de vakjes voor breedte (W) en hoogte (H). De breedte en de hoogte van het output-beeld kunnen direct worden ingevoerd in de vakjes; de input-resolutie, input-grootte en uitsnedekader worden aangepast aan de opgegeven afmetingen.

**Vergrendeling output-grootte**: voor vergrendeling van de output-grootte.

**Eenheden**: u kunt hier de eenheid voor input- en outputgrootte kiezen: pixels, millimeters, centimeters, inches, pica's en punten (points).

**Beeldgrootte**: grootte gebaseerd op het totaal aantal pixels in het beeld en kan afwijken van de grootte van de opgeslagen data, afhankelijk van het geselecteerde bestandsformaat.

**Reset-knop**: zet al de huidige instellingen terug op hun standaardinstelling.

#### **Over resolutie en output-grootte**

De resolutie kan worden uitgedrukt in dpi (dots per inch). Dat geeft aan hoeveel pixels op een lijn van 1 inch lang zijn geplaatst. Een resolutie van 350 dpi, ruim voldoende voor ink jet prints, leidt ertoe dat een vierkant inch 122.500 pixels bevat. Een hoge resolutie geeft een hoge detaillering, maar verhoogt ook de bestandsgrootte.

De beeldresolutie is afhankelijk van de resolutie van het output-apparaat. Een printer met een resolutie van 150 dpi kan een bestand met 300 dpi nooit beter printen dan een bestand van 150 dpi; het 300 dpi bestand is echter viermaal groter dan dat van 150 dpi. Is de output-resolutie eenmaal vastgesteld, dan kan de input-resolutie worden berekend aan de hand van de vergroting die nodig is om de gewenste output-grootte te bereiken.

Input-resolutie Output-resolutie = Output-grootte = Vergrotingsfactor<br>
Input-grootte = Vergrotingsfactor

Een voorbeeld: voor een print op het formaat 144 mm x 96 mm, met een output-resolutie van 150 dpi kan voor een kleinbeeldnegatief (grootte: 36 mm x 24 mm) de vergroting worden berekend door de print-afmetingen door de negatiefafmetingen te delen: 96 mm / 24 mm = 4 maal. De input-resolutie kan dan worden vastgesteld uit de vergrotingsfactor: 150 dpi  $x$  4 = 600 dpi.

Scant u een beeld dat op een monitor moet worden vertoond, dan zijn de enige belangrijke factoren de de pixelafmetingen van het bestand en de monitor. Printers bestanden kunnen printen op een bepaalde maat kunnen printen met verschillende resoluties, monitors kunnen echter geen pixels toevoegen of verwijderen om een beeld te krijgen dat precies past. Het beeld in het voorbeeld hierboven heeft een pixelmaat van 850 X 566, te groot voor een 800 X 600 pixels 15-inch monitor.

#### **Voorbeelden scan-instellingen**

**Voorbeeld 1**: scanner-output in pixels instellen. In dit voorbeeld wordt een beeld gemaakt van 640 x 480 pixels, voor weergave op een monitor.

Selecteer pixel in het vakje eenheden. De vakjes output-resolutie en input-grootte worden gedeselecteerd.

Voer de output-resolutie in: 640 voor breedte (W) en 480 voor de hoogte (H). Klik op de vergrendelingsknop voor de output-grootte om de waarden vast te leggen; de vakjes output-resolutie worden gedeselecteerd.

Gebruik de muis om het uitsnedekader zo aan te passen dat het precies het te scannen beeld omlijst. De input-resolutie past zich aan de uitsnede aan. Verplaats het gehele kader door er in te klikken en het te verslepen.

De scan-instellingen zijn nu klaar en de definitieve scan kan worden gemaakt (blz. 20). De instellingen blijven van kracht totdat ze worden veranderd.

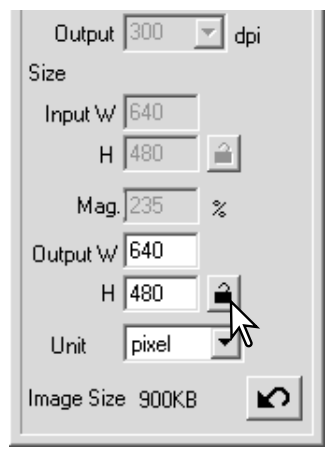

**Voorbeeld 2**: output instellen via printgrootte en output-resolutie. In dit voorbeeld wordt een beeld geprint op 148 mm X 100 mm op een printer met 300 dpi.

Selecteer millimeters bij de eenheden.

Voer de output-resolutie van de printer in het vakje output-resolutie in: 300.

Voer de output-grootte in: 148 voor de breedte, 100 voor de hoogte. Klik op de vergrendelingsknop voor de output-grootte om de waarden vast te zetten.

Gebruik de muis om het uitsnedekader naar wens over het prescanbeeld te plaatsen om de definitieve scan-uitsnede aan te geven. Klik op het kader van de uitsnede om de maat van het vak te veranderen; de input-resolutie zal veranderen in overeenstemming met de uitsnede. Sleep het midden van het kader om het te verplaatsen.

De scan-instellingen zijn voltooid en de definitieve scan kan worden gemaakt (blz. 20). De scan-instellingen blijven gehandhaafd totdat ze worden veranderd.

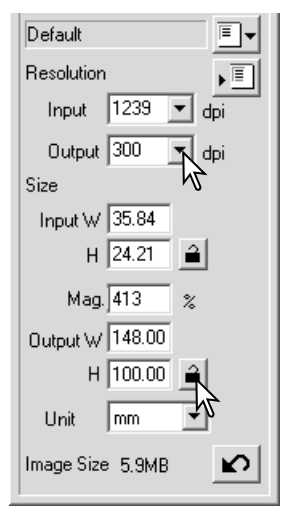

### **Scan-instellingen als Taak opslaan**

Veelgebruikte instellingen kunnen als Taak worden opgeslagen.

Klik als de bewaren instellingen zijn uitgevoerd op de knop voor het opslaan van Taken. Het venster Job Registry verschijnt.

Selecteer in het drop-down-menu de categorie waarin u de instellingen wilt opslaan.

Voer de Taaknaam in. Klik op OK om de instellingen als Taak op te slaan. De Taaknaam mag uit maximaal 24 tekens bestaan. Kijk op blz. 20 voor het oproepen van een Taak.

### **Een Taak wissen**

Een taak kan worden gewist. Een eenmaal gewiste Taak kan niet worden teruggehaald.

Klik op de knop voor het opslaan van een Taak.

Selecteer het Taakbestand dat moet worden gewist in het selectievenster. Gebruik voor het wissen de volgende toets(en):

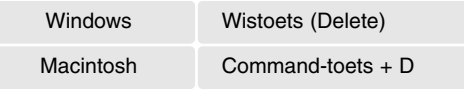

Klik op de Cancel-knop om het venster te sluiten.

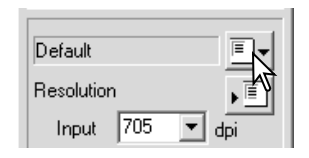

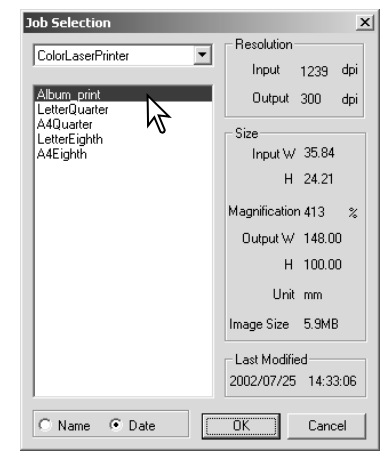

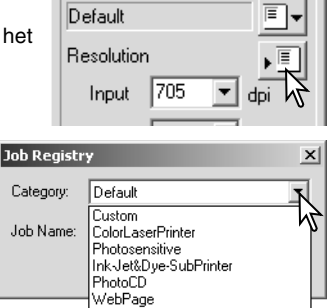

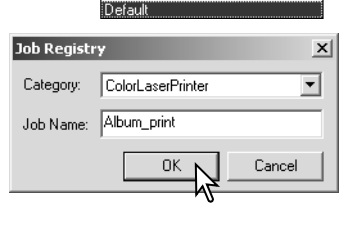

Screen Document FilmRecorder

# **GEAVANCEERDE BEELDBEWERKING**

#### **Meer beeldbewerkings-tools**

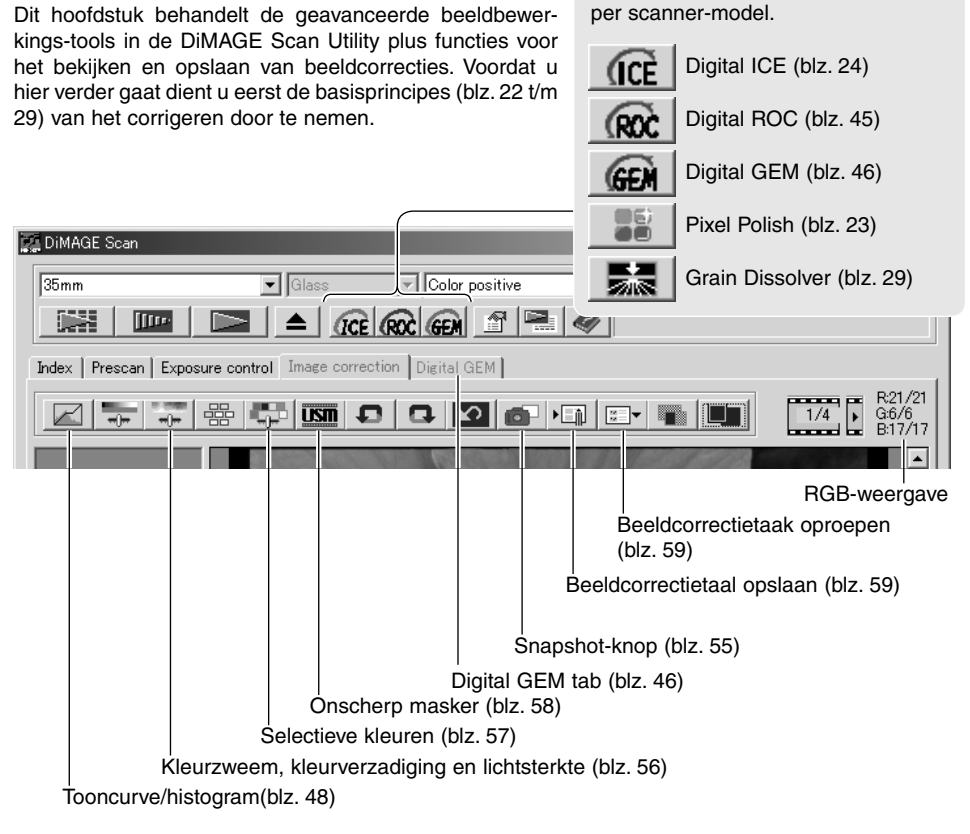

De RGB-display toont de de kleurwaarden voor elk gewenst punt in het beeld; de eerste getallen geven de oorspronkelijke waarde van het prescan-beeld, daarna wordt de waarde vermeld die na correctie is ontstaan. Houd de muisaanwijzer boven en bepaalde beeldpartij om daarvan de RGB-waarden te zien. Indrukken van de Shift-toets (Windows) of de Command-toets (Macintosh) doet de CMY-waarden verschijnen.

Huidige RGB-waarden Oorspronkelijke RGB-waarden

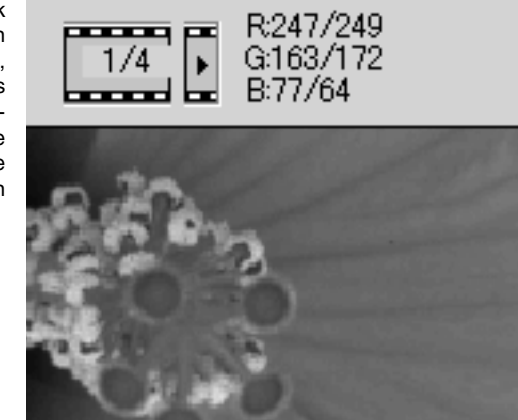

De beschikbare functies verschillen

### **Digital ROC - Reconstruction Of Color (kleurherstel)**

Met Digital ROC (Reconstruction of Color) kunt u verbleekte kleuren van ouder films herstellen. De resultaten van Digital ROC zijn afhankelijk van de toestand van de film.

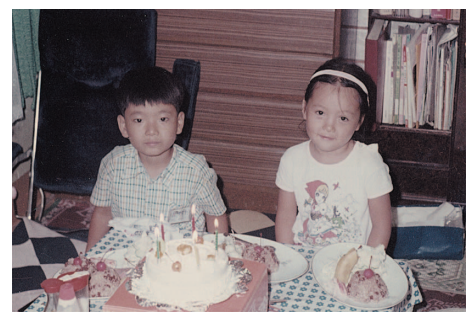

Oorspronkelijk beeld Na bewerking met Digital ROC

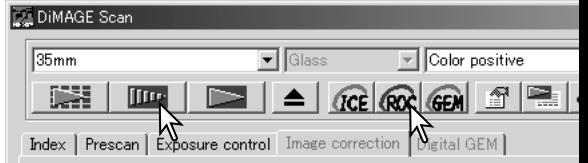

Klik op de Digital ROC knop om de functie te activeren; het huidige prescan-beeld wordt gewist. Druk op de Prescan-knop om de resultaten te zien.

Wanneer Digital ROC is ingeschakeld, maakt de prescan tevens de definitieve scan. Wordt de definitieve scan gemaakt, dan wordt de beeldinformatie eenvoudigweg verwerkt en opgeslagen. Terwijl de definitieve scan relatief snel gaat, nemen de prescans meer tijd in beslag. Omdat de definitieve scan en de prescan tegelijk worden gemaakt moet u ervoor zorgen dat de functie 'Autofocus at scan' in het voorkeurenvenster van tevoren is geactiveerd (zie blz. 30), of maak gebruik van Point-AF (blz. 36) of de handmatige scherpstelling (zie blz. 37). Wilt u Digital ROC uitschakelen, klik dan opnieuw op de Digital ROC knop.

Digital ROC kan niet worden gebruikt met 16-bit lineaire kleurdiepte (blz. 30). Is Digital ROC geactiveerd, dan worden de instelling auto expose for slides in het voorkeuren-venster, kleurafstemming, de belichtingsvergrendeling en de selectie AF-veld uitgeschakeld.

Digital ROC kan niet worden gebruikt met conventionele zwart/witfilms. Speciale zwart/witfilms die in kleurenchemie moeten worden ontwikkeld, zoals de Kodak Select Black & White 400, Kodak T400CN of de Ilford XP2 Super kunnen wel met Digital ROC worden verwerkt. Deze films moeten worden verwerkt met de instelling voor kleurnegatieven. Bij andere soorten zwart/witfilms kunnen de resultaten niet worden gegarandeerd.

Ongedaan maken, ongedaan maken herroepen en alles terugzetten hebben geen effect op de Digital ICE3 functies.

#### **Digital GEM - Grain Equalization & Management**

Met de functie Digital GEM (Grain Equalization and Management) kunt u het korrel-effect in kleurenfilms verminderen. Korrel valt met name op in min of meer egale vlakken, zoals de lucht. Bij hooggevoelige films is korrel het sterkst zichtbaar.

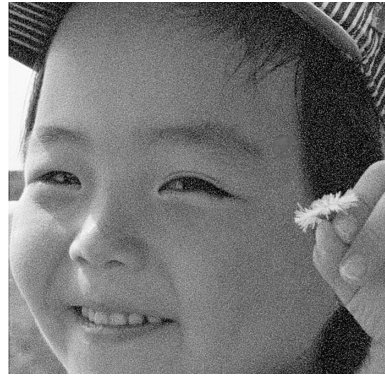

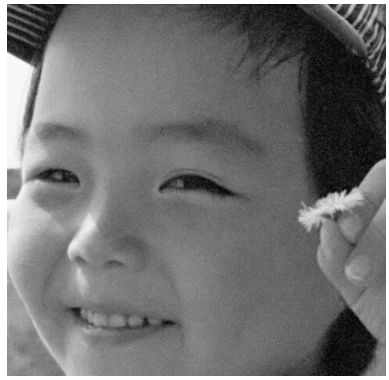

Oorspronkelijk beeld Na bewerking met Digital GEM

Digital GEM kan niet worden gebruikt voor de bewerking van conventionele zwart/witfilms. Wel is Digital GEM beschikbaar voor het scannen van speciale zwart/witfilms die ontwikkeld worden in C-41 of een gelijkwaardig kleurproces, zoals Kodak Black & White 400 (Select), Kodak T400CN en Ilford XP2 Super. Voor het scannen van deze films, dient u bij de filmsoort de instelling kleurnegatief te selecteren. Voor andere films dan de bovengenoemde kunnen geen goede resultaten worden gegarandeerd.

Klik op de Digital GEM knop in het hoofdvenster. De digital GEM-tab wordt geactiveerd. Steeds wanneer u de Digital GEM knop aanklikt, wordt het prescan-beeld gewist.

Maak een prescan van het beeld dat u wilt verwerken.

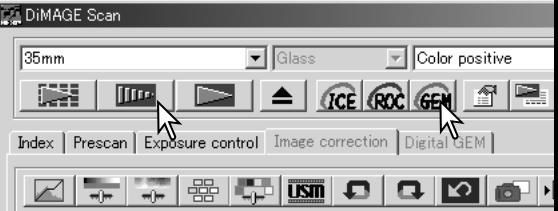

Wanneer Digital GEM is ingeschakeld, maakt de prescan tevens de definitieve scan. Wordt de definitieve scan gemaakt, dan wordt de beeldinformatie eenvoudigweg verwerkt en opgeslagen. De definitieve scan gaat relatief snel, de prescans nemen meer tijd in beslag. Omdat de definitieve scan en de prescan tegelijk worden gemaakt moet u ervoor zorgen dat de functie Autofocus at scan in het voorkeuren-venster van tevoren is aangeklikt (zie blz. 30), of maak gebruik van Point-AF of de handmatige scherpstelling.

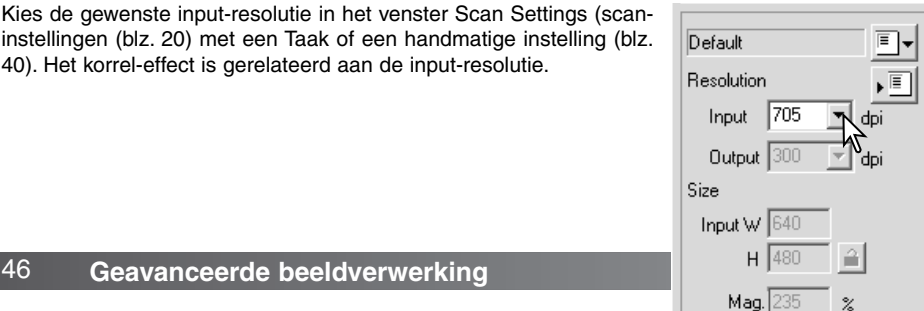

instellingen (blz. 20) met een Taak of een handmatige instelling (blz. 40). Het korrel-effect is gerelateerd aan de input-resolutie.

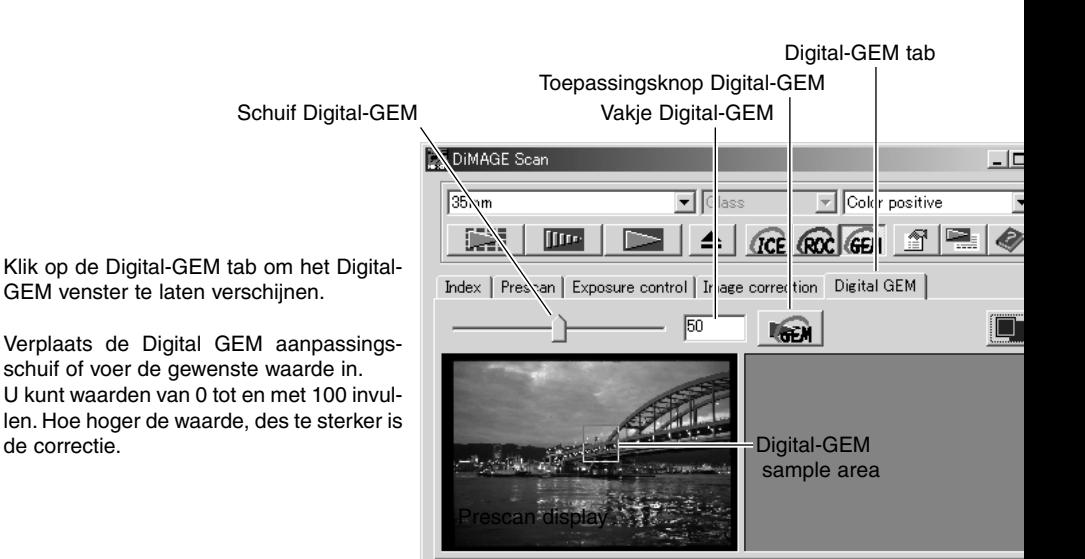

Verander of beweeg het Digital GEM waarnemingsveld om een beeldpartij te selecteren die ter controle van de Digital GEM correctie kan worden gebruikt. Kies een egaal gelijkmatig deel, bijvoorbeeld de huid. Plaats de muisaanwijzer op het GEM waarnemingsveld; de muisaanwijzer krijgt de vorm van een dubbele pijl. Klik en versleep de hoek van het kader om het gebied aan te passen. De maximale grootte van het waarnemingsveld is afhankelijk van de input-resolutie. Plaatst u de muisaanwijzer in het midden van het kader, dan krijgt deze de vorm van een viervoudige pijl. Klik en sleep om het hele kader te verplaatsen. Plaats de muisaanwijzer buiten het kader om een nieuw controlegebied te maken. Wilt u dat het gebied het hele beeld bestrijkt, druk dan op Ctr+A (Windows) of Command+A (Macintosh).

Klik op de toepassingsknop Digital GEM om het effect te kunnen bekijken. Elke keer dat het Digital-GEM waarnemingsveld is veranderd of de sterkte van een correctie is aangepast, kunt u op de toepassingsknop Digital GEM klikken om het resultaat te bekijken.

Door op de knop voor venstervullende weergave te klikken kunt u het weergavegebied vergroot in beeld krijgen.

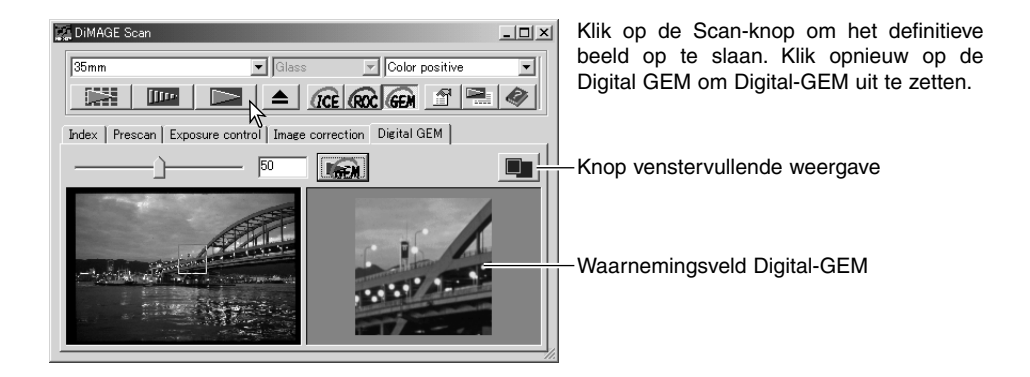

### **Tooncurve- en histogram-palet**

Klik op de knop tooncurve/histogram om het palet te laten verschijnen.

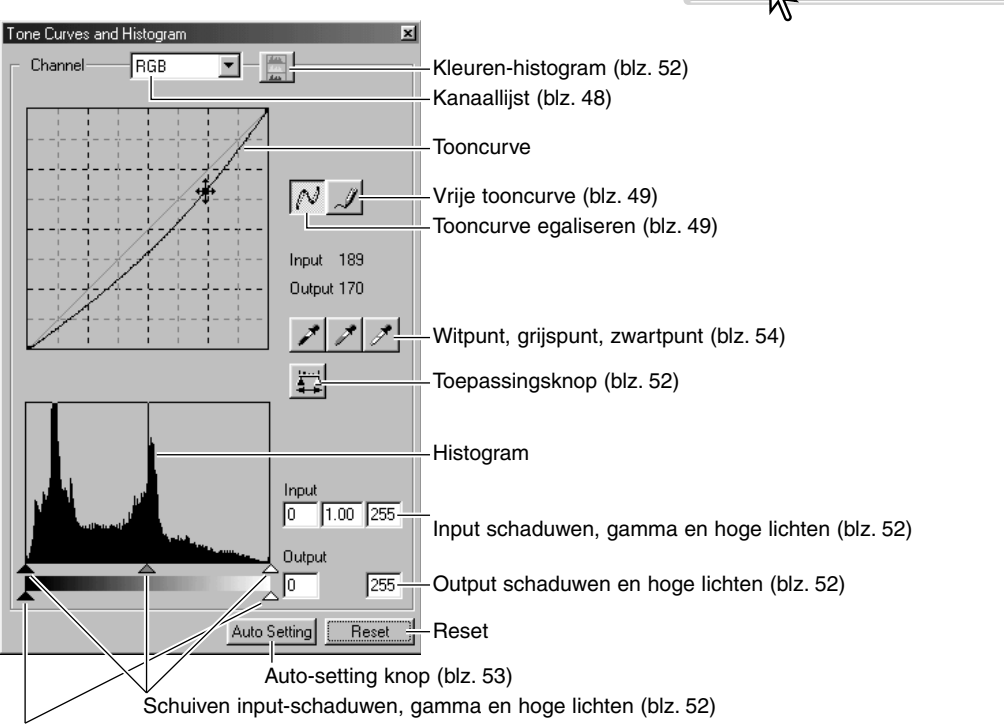

Schuiven output-schaduwen en hoge lichten (blz. 52)

#### **Tooncurven gebruiken**

Klik op de pijl naast het kanaalvakje om het kanaal uit het drop-down-menu te kiezen.

Kies het gewenste kleurkanaal om de kleurbalans aan te passen. Wilt u het contrast of de helderheid van het beeld aan te passen zonder de kleur te beïnvloeden, kies dan het RGB-kanaal.

De tooncurven kunt u zichtbaar maken met behulp van verkorte toetscombinaties. Drukt u tegelijkertijd op de Shift-toets (Windows) of de Command-toets (Macintosh) en de 1-toets, dan wordt het rode kanaal zichtbaar, 2 laat het groene kanaal zien, 3 het blauwe kanaal en 0 het RGB-kanaal.

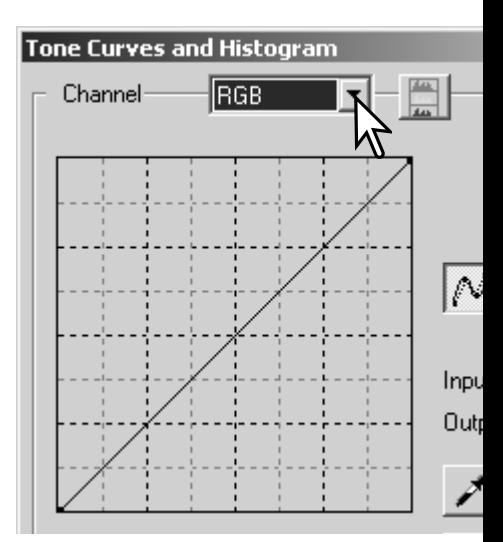

墨

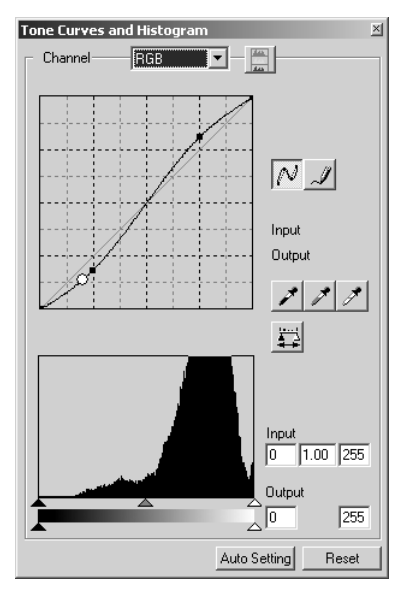

Houd de muisaanwijzer boven de tooncurve. Klik en sleep de curve. Alle correcties met de tooncurve worden meteen zichtbaar in het weergegeven beeld.

Steeds wanneer u de tooncurve aanklikt, wordt een nieuw ankerpunt aan de curve toegevoegd. De ankerpunten kunnen door klikken en slepen worden verplaatst. De horizontale as (input-niveau) vertegenwoordigt de helderheidsniveaus van het oorspronkelijk beeld, de verticale as (output-niveau ) de verandering aan het beeld.

Plaatst u de muisaanwijzer op het beeld, dan wordt het grijs- of kleurniveau van dat punt op de tooncurve aangegeven met een witte cirkel.

De Reset-knop heft alle correcties in alle kanalen op.

#### **Vrije tooncurven tekenen**

Klik op de knop voor de vrije curve (1). De muisaanwijzer krijgt de vorm van een potlood.

Teken een nieuwe curve door met de muisaanwijzer te klikken en te slepen. Met dit gereedschap zijn extreme beeldmanipulaties mogelijk.

Vindt u de curve te grillig, klik dan op de knop voor tooncurve egaliseren. Ankerpunten worden automatisch op de curve gezet en kunnen met de muis worden aangepast.

Zijn de vrije curven extreem grillig, dan kan de knop voor tooncurve egaliseren de vorm van de curve flink veranderen. Gebruik de knop voor ongedaan maken om terug te keren naar de oorspronkelijke vrije curve.

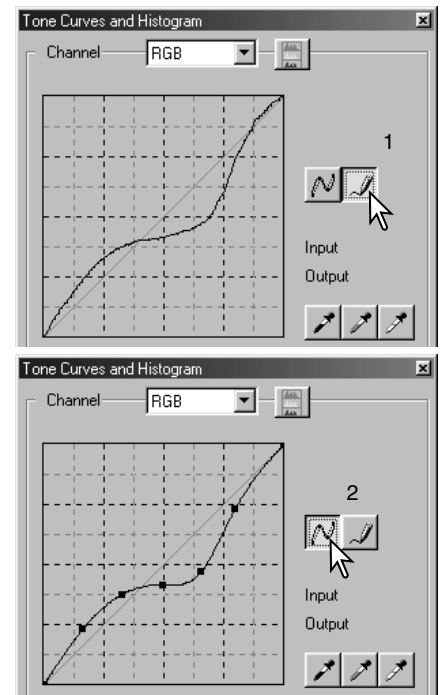

#### **Over tooncurve-correcties**

Het beeldvormingsproces is een specialistisch terrein. Deze basishandleiding over het gebruik van tooncurven bevat slechts een paar eenvoudige manieren om uw beelden te verbeteren. Wilt u meer weten over het digitale beeldvormingsproces, informeer dan bij een boekhandelaar of een fotovakzaak naar literatuur erover.

#### **Over de tooncurve** De tooncurve is een grafische weergave van de helderheid en

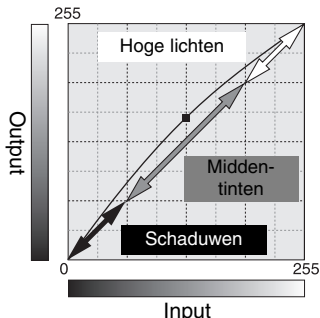

het kleurniveau van een beeld. De horizontale as vertegenwoordigt de 256 niveaus (input-data) van zwart tot wit. De verticale as correspondeert met het gecorrigeerde prescan-beeld (output-data) op dezelfde schaal van boven naar beneden.

Het gedeelte linksonder in de grafiek correspondeert met de donkere kleuren en schaduwpartijen van het beeld. Het middelste gedeelte correspondeert met de middentinten: huid, gras, blauwe lucht. Rechtsboven ziet u de hoge lichten: wolken, lichte partijen. Verandering van tooncurve kan de helderheid, het contrast en de kleur van het uiteindelijke beeld bepalen.

#### *Doortekening in de schaduwen verbeteren*

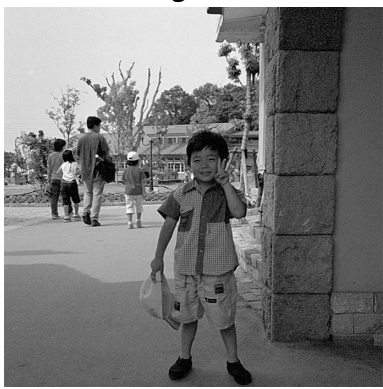

Deze eenvoudige techniek stelt u in staat om een onderwerp dat in de schaduw staat beter tot uiting te laten komen. Anders dan bij de helderheidsinstelling (zie blz. 24) gaan bij deze methode geen details in de lichtste delen vaan het beeld verloren.

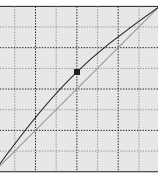

Kies het gewenste RGB-kanaal en zet de cursor voor tooncurve egaliseren in het midden van de curve. Klik en sleep de curve iets omhoog. Bekijk het prescan-beeld om het resultaat te beoordelen. De aanpassing kan heel gering zijn en toch een groot verschil uitmaken voor het beeld. Door de tooncurve weer iets te laten zakken wordt het onderwerp donkerder.

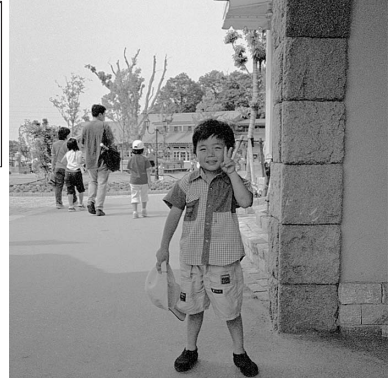

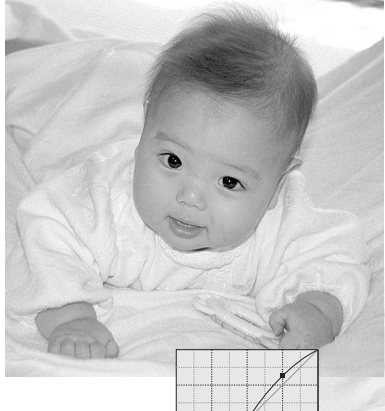

#### *Beeldcontrast verhogen*

Het contrast van een beeld kan worden veranderd. De lichtblauwe lijn van 45 graden geeft het oorspronkelijke contrast van het gescande beeld weer. Door de hoek van de tooncurve groter dan 45 graden te maken, zal het contrast van het beeld toenemen. De hoek kleiner dan 45 graden maken zal het contrast verminderen.

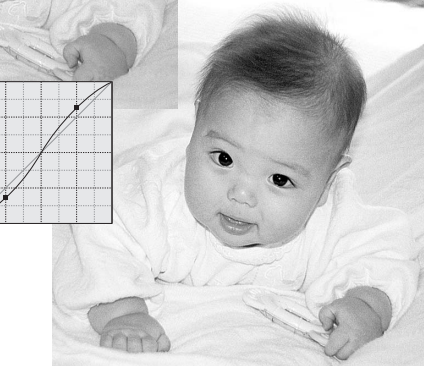

Kies het gewenste RGB-kanaal, klik boven en beneden op de tooncurve om twee ankerpunten toe te voegen. Beweeg langzaam het ankerpunt aan de bovenkant naar boven en het ankerpunt aan de onderkant naar beneden. Hierdoor wordt de hoek in het midden van de tooncurve vergroot en neemt het contrast van het beeld toe, zonder dat de helderheid over het gehele beeld verandert.

#### *Kleur corrigeren*

Door aparte kleurkanalen te kiezen op de tooncurve kan de totale kleur van een opname worden aangepast. Zo kunt u onnatuurlijke kleurzwemen verwijderen en bijvoorbeeld een afbeelding meer warmte geven.

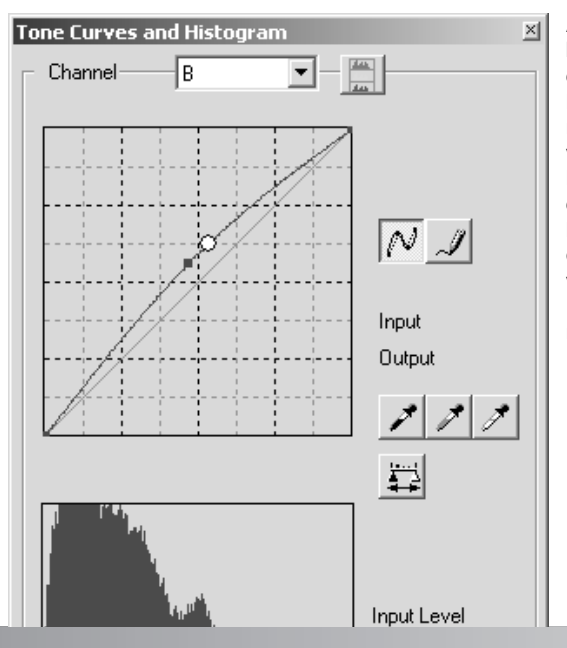

Als de afbeelding te rood, groen of blauw is, sleep dan eenvoudigweg de curve van het corresponderende kleurkanaal naar beneden tot de kleur er natuurlijk uitziet. Als de kleurzweem voornamelijk in een van de secundaire kleuren zit, trek dan de curve van de complementaire kleur iets omhoog. Is het beeld bijvoorbeeld te geel, haal de de blauwe curve omhoog, zie het kleurvoorbeeld op blz. 2.

Kijk voor meer informatie over complementaire kleuren op blz. 27.

#### **Histogramcorrecties**

Het histogram geeft de pixelverdeling aan met aparte helderheids- en kleurwaarden binnen de uitsnede. Gebruik van het histogram kan de output van beeldinformatie maximaliseren. Veranderingen die u met behulp van het histogram maakt, zijn ook op de tooncurve te zien.

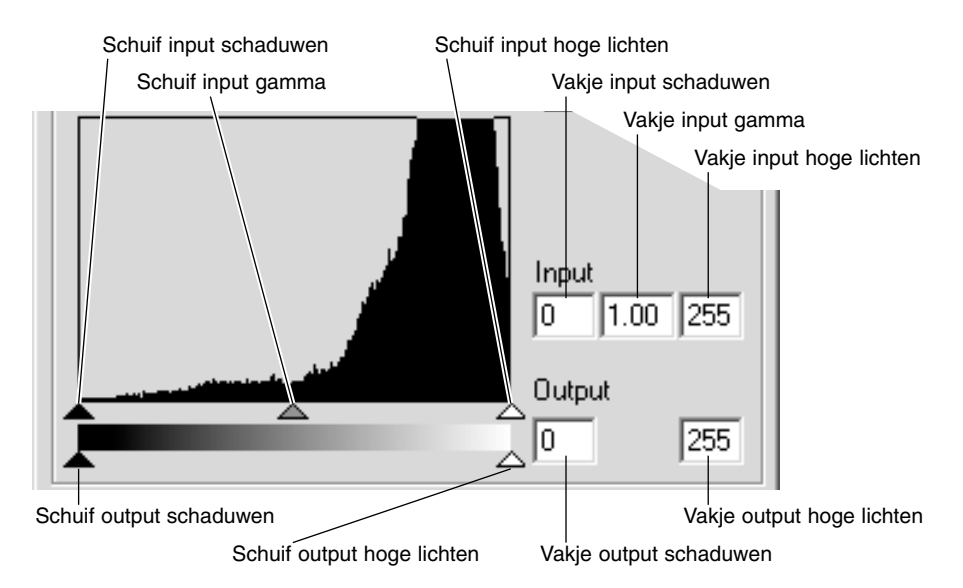

De kleurenhistogrammen maakt u zichtbaar door te klikken op de lijst kanaalselectie of met behulp van de pijltoetsen. Houd de Shift-toets (Windows) of Command-toets (Macintosh) ingedrukt houdt, en druk tegelijkertijd op 1 voor het rode kanaal, op 2 voor het groene kanaal of 3 voor het blauwe kanaal.

U kunt het histogram gebruiken om de verdeling van de helderheden in het beeld te optimaliseren. Hoge lichten, schaduwen en gamma kunt u regelen met de schuiven of de invoer-vakjes.

De gamma-schuif bepaalt de middentonen. Door de gamma-schuif naar rechts te bewegen zal het beeld donkerder worden. Schuift u naar links, dan wordt het beeld helderder. Net als bij tooncurvencorrectie, beschreven op blz. 50, kan de helderheid worden veranderd zonder dat beeldinformatie verloren gaat.

De input-schuif voor hoge lichten stelt het wit-niveau in. Beweeg de schuif naar links en het contrast op het prescan-beeld wordt duidelijk hoger. Alle pixels aan de rechterkant zijn op 255 ingesteld en beeldinformatie die ze mogelijk bevatten zal verloren gaan. Dit gereedschap kan goede diensten bewijzen bij tekstreproducties. Onvolkomenheden door ongelijke belichting, verschoten of vuil papier kunnen worden verholpen wanneer tekst- of lijnwerk wordt gereproduceerd. Door het witniveau aan te passen, verdwijnen de onvolkomenheden van de witte achtergrond en wordt alleen de donkere tekst zichtbaar.

De schuif input schaduwen stelt het zwart-niveau in. Door de schuif naar rechts te bewegen, wordt een duidelijke toename van contrast zichtbaar op het prescan-beeld. Alle pixels links van de schuif zijn ingesteld op 0 en details daarop kunnen verloren gaan.

De zwarte en witte output-niveaus kunnen worden aangepast. Door de schuiven van de output hoge lichten en schaduwen heen en weer te bewegen, kunt u het contrast reduceren.

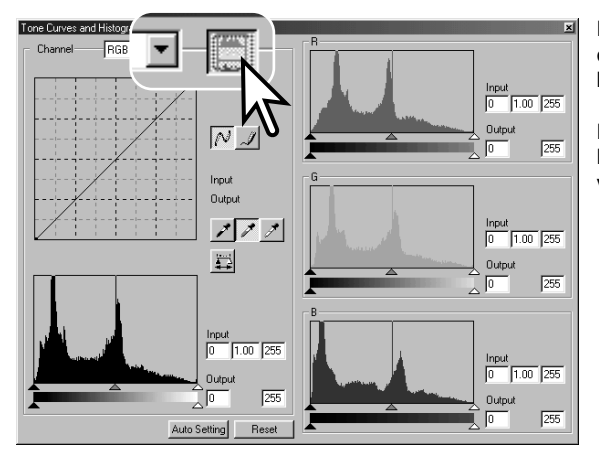

Klik op de kleuren-histogram knop om de histogrammen voor rood, groen en blauw te zien

Klik opnieuw op de RGB-weergaveknop om de kleurenhistogrammen te verbergen.

#### **Automatische instelling tooncurve/histogram**

Auto Setting past automatisch de tooncurve en het histogram aan waardoor de beeldinformatie wordt geoptimaliseerd. De donkerste pixels in het beeld worden ingesteld op zwartniveau 0, de helderste pixels op witniveau 255, en de rest van de pixels wordt gelijkelijk hiertussen verdeeld.

Klik op de knop Auto Setting. De verandering is onmiddellijk zichtbaar in het prescan-beeld. Druk op de uitvoeringsknop om de verandering in het histogram te bekijken. Klik op de Reset-knop om Auto Setting op te heffen.

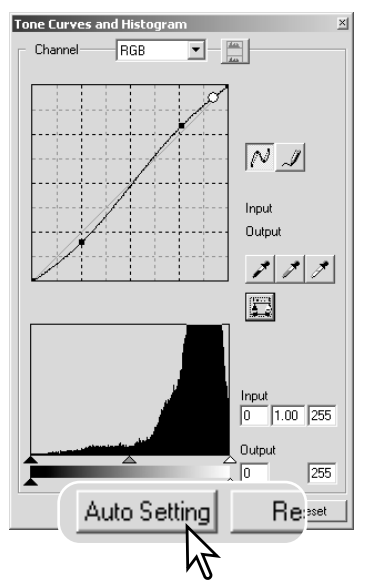

#### **Wit-, grijs- en zwartpuntcorrecties**

In het tooncurve/histogram-palet kunt u correcties realiseren door een wit-, zwart- of grijspunt in het beeld aan te wijzen. Hierbij komt het erop aan dat u de juiste neutrale beeldpartij in het beeld selecteert. Is de pipet geactiveerd, dan wordt de RGB-weergave actief, zodat u het beeld ermee kunt evalueren. Alle veranderingen worden onmiddellijk in het weergegeven beeld zichtbaar gemaakt.

Klik op de witpuntknop. De muisaanwijzer krijgt de vorm van een witte pipet.

Klik met de pipet op de helderste neutrale plek van het beeld om die als witpunt te definiëren. De waarden van het beeld worden aan dat gemarkeerde punt aangepast. De standaard witpunt-waarde is 255 voor elk RGB-kanaal.

Klik op de zwartpuntknop.

Klik met de pipet op de donkerste neutrale plek van het beeld om die als zwartpunt te definiëren. De waarden van het beeld worden aan dat gemarkeerde punt aangepast. De standaardwitpunt-waarde is 0 voor elk RGBkanaal.

Klik op de grijspuntknop. De grijspuntinstelling regelt de kleur van het beeld.

Klik met de pipet op een neutrale plek van het beeld om die als grijspunt te definiëren. Hiermee geeft u aan dat die beeldpartij neutraal van kleur moet zijn; de helderheid van die partij is daarbij niet van belang. Heeft de aangewezen partij in het echt een bepaalde kleur, dan krijgt u geen goede kleurbalans.

Houd de toepassingsknop ingedrukt om de de verandering op het histogram te bekijken. Klik op de Reset-knop om alle correcties op te heffen.

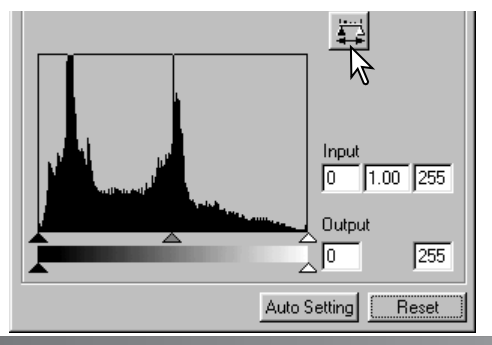

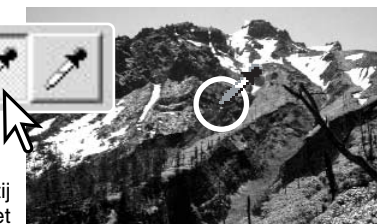

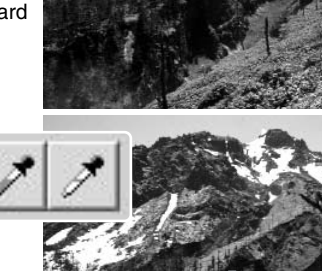

#### **Wit- en zwartpuntwaarden instellen**

De wit- en zwartpuntwaarden zijn ingesteld van 255 tot 0 voor R, G en B. Verandering van wit- en zwartpuntwaarden zorgt voor kalibratie van het beeld zonder echt wit of zwart.

Dubbelklik op de knop voor wit- of zwartpunt. Het venster Point Value Setting verschijnt.

Voer de nieuwe wit- of zwartpuntwaarden in en klik op OK.

Terwijl het dialoogvenster open blijft, kunt u de muisaanwijzer gebruiken om een willekeurig punt in het prescan-beeld te meten. Het RGB-venster toont links de originele waarden van het gescande beeld en rechts de huidige waarden.

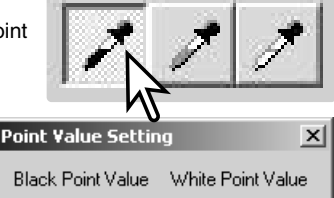

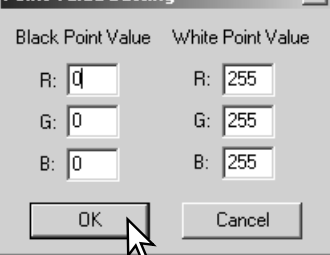

Kalibreer het beeld zoals beschreven bij de wit-, zwart- en grijspuntcorrecties.

#### **Beeldcorrecties bijhouden – Snapshot-knop**

Het is mogelijk beeldcorrecties tijdelijk op te slaan als een thumbnail naast het weergegeven beeld. Klik op de Snapshot-knop op de tool-balk om een thumbnail met de huidige beeldcorrecties op te slaan.

Om terug te keren naar een eerdere beeldcorrectie klikt u op de betreffende snapshot-thumbnail. Het thumbnail-beeld vervangt het huidige beeld. Het aantal snapshots dat kan worden gemaakt wordt uitsluitend beperkt door het geheugen van de computer. Wilt u een snapshot wissen, klik dan op de thumbnail en druk op Delete-toets van het toetsenbord.

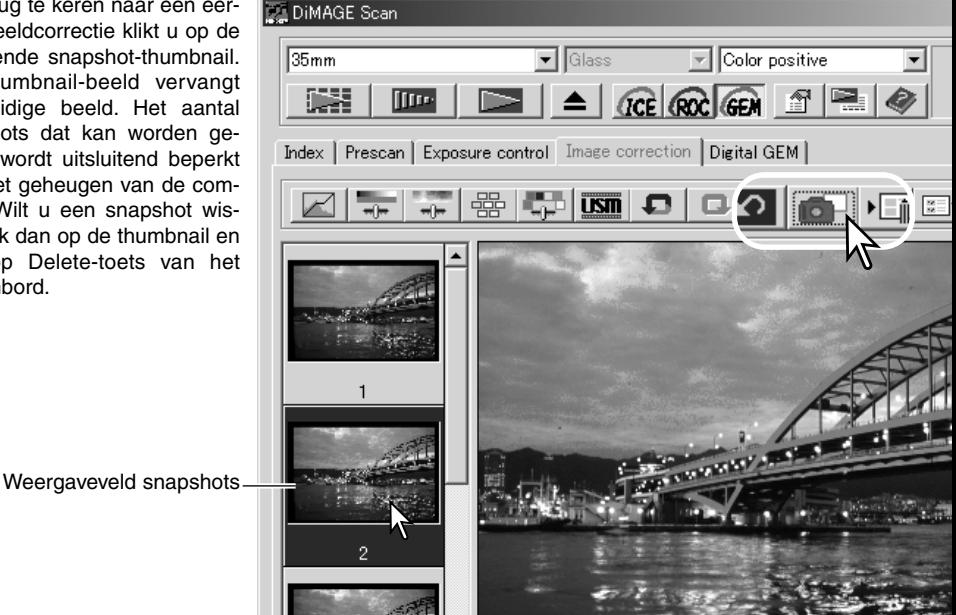

#### **Kleurzweem, kleurverzadiging en lichtsterkte palet**

Dit palet past het beeld aan volgens het HSB-kleurenmodel (Hue, Saturation, Brightness). Daarbij gaat het meer om manipuleren van de kleuren dan om het scheppen van een realistisch beeld.

Het HSB-kleurenmodel bepaalt een kleur op basis van de menselijke waarneming en niet op basis van een fotografisch proces. Kleurzweem heeft betrekking op elke kleur in het model. Kleurverzadiging betreft de intensiteit van de kleuren. Lichtsterkte betreft hoe licht of donker een kleur in de kleurruimte is.

De kleurzweemcorrectie is niet een gereedschap dat de kleur vanzelf in balans brengt, er moet creatief mee worden omgegaan. Wilt u de zweem instellen, dan moet u eraan denken dat elke kleur een nieuwe zweem krijgt, afhankelijk van de mate van rotatie binnen de kleurruimte. Een zeer eenvoudige kleurruimte kan bijvoorbeeld drie kleuren bevatten: rood, groen en blauw. Hebt u een rode schuur naast een groen boom onder een blauwe hemel, roteer dan het beeld in het kleurvlak; de kleuren nemen een nieuwe zweem aan - de schuur is groen, de boom blauw en de lucht rood. Het HSB-kleurvlak werkt net zo, maar met nog veel meer zwemen; zie het kleurvoorbeeld op blz. 75.

Anders dan het palet voor helderheid, contrast en kleurbalans zal de correctie in lichtsterkte niet zichtbaar en gelijkmatig de dekking van de kleuren veranderen. Met een extreme verhoging van de lichtsterkte zal blauw nooit zo licht als geel worden.

Klik op de knop Kleurzweem/kleurverzadiging/lichtsterkte om het palet te openen.

Versleep de schuiven voor Hue (kleurzweem), Saturation (kleurverzadiging) en Lightness (lichtsterkte) of voer de gewenste waarden in de tekstvakjes in; het resultaat van de veranderingen is in het beeld te zien.

Door de schuiven naar rechts te bewegen of een positief getal in het tekstvakje in te voeren, nemen de verzadiging en de lichtsterkte toe. De schuif voor de kleurzweem doet de kleuren in het kleurvlak draaien. De uiterste positie rechts (180 graden) geeft hetzelfde resultaat als de uiterste positie links (- 180 graden). Klik op de Reset-knop om veranderingen op te heffen.

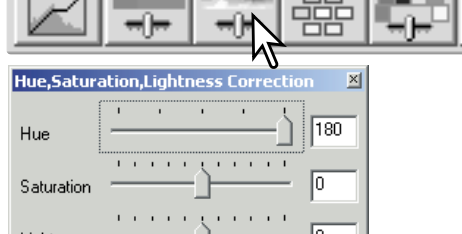

Lightness Auto Setting Reset Oorspronkelijke

Nieuwe kleurruimte kleurruimte

Onder aan het palet worden twee kleurruimten weergegeven. De bovenste balk geeft de kleurruimte van het oorspronkelijke beeld weer. De onderste balk laat de relatieve veranderingen zien.

Klik op de knop Auto Setting en de kleurverzadiging wordt automatisch gecorrigeerd zonder dat kleurzweem en lichtsterkte veranderen. Klik op de Reset-knop om de veranderingen ongedaan te maken.

# **Selectief kleurenpalet**

Selectieve kleurcorrectie is een geavanceerde techniek voor het verfijnen van de kleur in het beeld. Er kan een cyaan, magenta, geel en zwart kanaal worden gebruikt om de zes separate kleuren in het beeld aan te passen: rood, groen, blauw, cyaan, magenta en geel. De schuif voor het zwartniveau regelt de helderheid van de geselecteerde kleurgroep. Dit type correctie is effectief in het veranderen van een specifieke kleur zonder een van de andere kleuren in het beeld te beïnvloeden. Bijvoorbeeld: als de lucht een purperen tint heeft in plaats van blauw, dan magenta worden verminderd in de blauwe kleurgroep. Kijk op blz. 75 voor een voorbeeld.

Klik op de knop voor selectieve kleur in het palet.

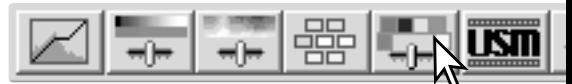

Selecteer de te corrigeren kleurgroep in het drop-down menu bovenin het venster.

Verplaats de schuif of voer een waarde in het vakje in om een geselecteerde kleurgroep te corrigeren. U kunt voor het corrigerende van de geselecteerde kleur meer dan een schuif gebruiken. Veranderingen zijn meteen in beeld te zien. Klik op de Reset-knop om de veranderingen op te heffen.

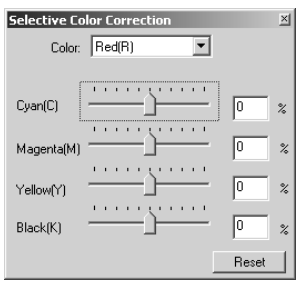

#### **Over RGB en CMY**

Het RGB-kleurenmodel is gebaseerd op een additief proces dat de primaire kleuren gebruikt: rood, groen en blauw. Een additief kleursysteem mengt de drie kleuren, waarmee het totale kleurenspectrum kan worden gevormd. Als alle drie de kleuren worden vermengd ontstaat wit licht. Televisietoestellen en computermonitoren gebruiken RGB om beelden te vormen.

Het CMY-kleurenmodel is een subtractief proces dat secundaire kleuren gebruikt: cyaan, magenta en geel. Een subtractief kleurensysteem maakt opnieuw kleur met pigmenten en verf en absorbeert zo ongewilde kleuren. Door alle drie de kleuren te vermengen ontstaat zwart. CMY-systemen worden gebruikt bij fotografie en drukwerk. Anders dan bij fotografische systemen, vereist druktechnologie ook zwart (K); doordat de drukinkten niet perfect zijn, is het zwart dat met alleen cyaan, magenta en geel wordt geproduceerd, namelijk nooit echt zwart. Printers maken gebruik van het CMYK-vierkleurenproces.

#### **Onscherp masker**

Dit masker maakt de contouren in het beeld scherper zonder het contrast aan te tasten. Het kan gebruikt worden bij zachte of licht onscherpe beelden. Het effect is erg subtiel, maar kan het totaalbeeld van een opname aanzienlijk verbeteren.

Klik op de knop voor onscherp masker om het venstervoor onscherp masker te laten verschijnen.

Beweeg een schuif of voer een waarde in om de parameters van het masker aan te passen.

Het volle effect van het onscherpe masker wordt niet zichtbaar in het prescan-venster, maar alleen in de definitieve scan.

Het resultaat geeft een verschil in resolutie te zien. Maak daarom verschillende scans met steeds andere instellingen tot u het beste resultaat hebt. Door op de Reset-knop te klikken gaat u terug naar de standaardinstelling.

**Amount (Sterkte)**: voor het verhogen van het contrast van het masker tussen 0 tot 500%. Beweeg de schuif om het contrast te verhogen. Als de waarde te hoog is, zullen de pixels zichtbaar worden: het beeld wordt duidelijk grof of korrelig. Met 150 - 200% krijgt u afdrukken van hoge kwaliteit.

**Radius (Bereik):** voor het verhogen van randscherpte van de pixels de waarden liggen tussen 0.1 en 5. De standaardinstelling is 1. Beweeg de schuif om de scherpte te verhogen. Een waarde tussen 1 en 2 wordt aanbevolen voor afdrukken van hoge kwaliteit. Veranderingen in de radius hebben meer effect op afdrukken dan op monitorbeelden.

**Threshold level (Drempelwaarde)**: de waarden liggen tussen 0 en 255. De standaardinstelling is 2. Wanneer het verschil tussen de omringende pixels groter is dan het threshold level, dan wordt die pixel als een scherpe pixel herkend. Zet u de schuif op 0, dan wordt het hele beeld gecorrigeerd. Het threshold level kan gave of vlakke partijen separeren van contouren en gedetailleerde gedeelten die moeten worden verscherpt.

**Shadow protection level (Niveau schaduwbescherming)**: voor het beperken van scherpe onderwerpspixels in de schaduwen. De waarden liggen tussen 0 en 255. De standaardinstelling is 16. Wanneer het luminantieniveau hoger is dan het niveau schaduwbescherming, wordt die pixel herkend als een scherpe pixel.

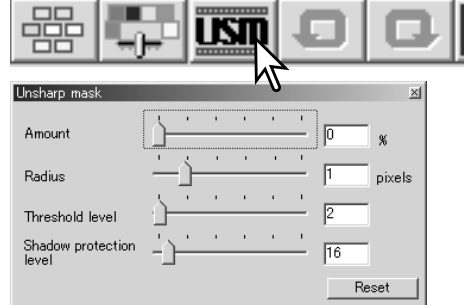

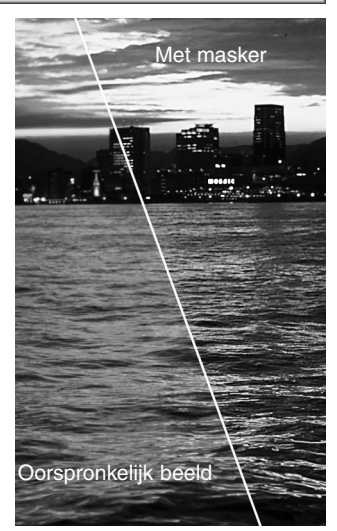

#### **Beeldcorrecties opslaan**

correctie-instellingen te bewaren.

Klik op de knop Opslaan beeldcorrectietaak om de huidige

U kunt de verrichte correcties als een beeldcorrectietaak opslaan. Die kunt u elk moment oproepen wanneer u de correcties op andere beelden wilt toepassen. Dit is een tijdbesparende functie, handig als u bijvoorbeeld een groot aantal beelden aan dezelfde correctie wilt onderwerpen.

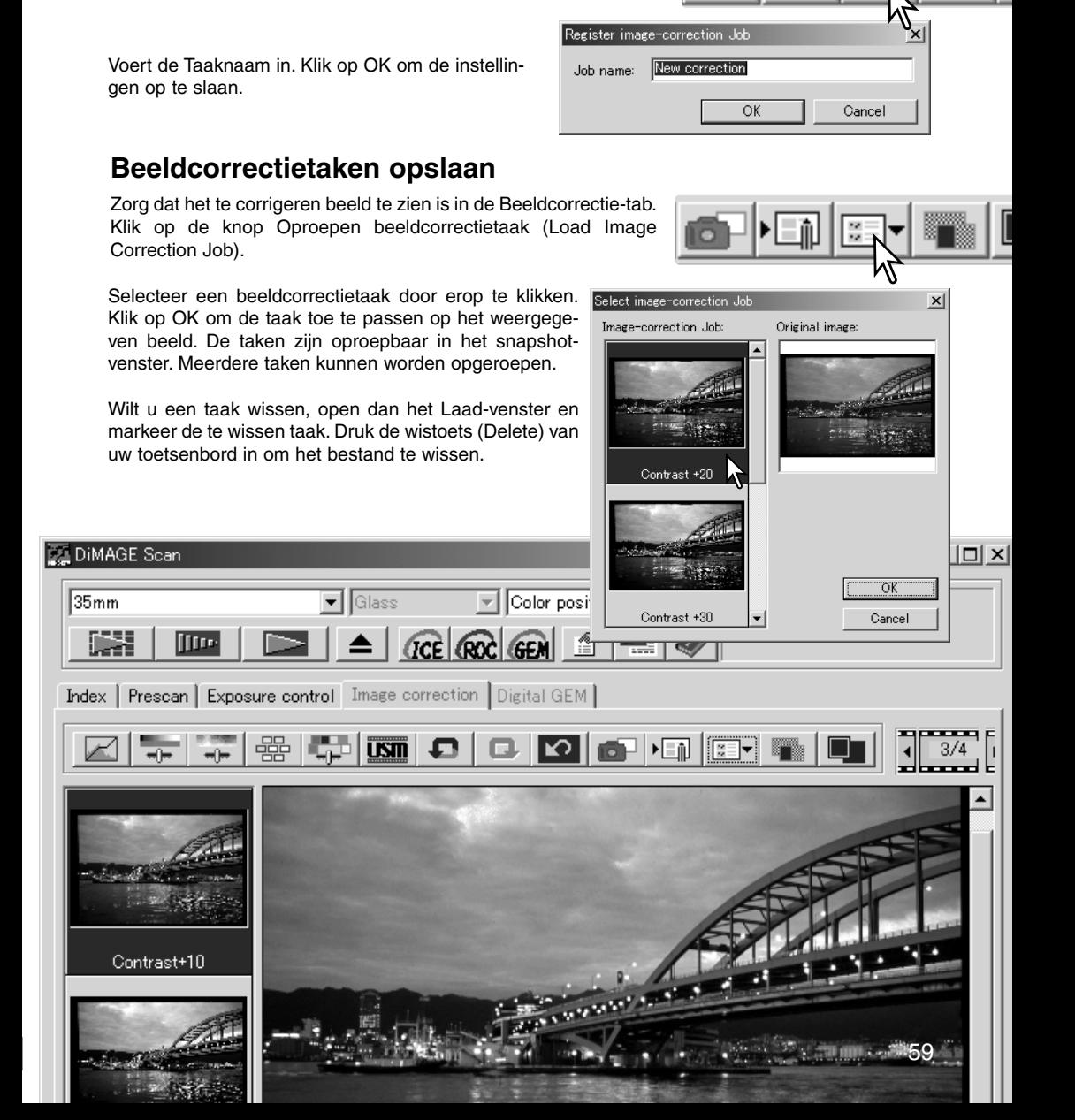

# **CUSTOM WIZARD**

De Custom Wizard is een geautomatiseerde scan-routine. De schermweergave varieert per scanner-model.

Plaats een filmhouder in de scanner. Klik op de Custom Wizard knop.

Selecteer New in het dialoogvenster voor de Custom Wizard instellingen.

Als eerdere Custom Wizard instellingen werden opgeslagen, dat zijn die te zien in dit venster. Selecteer de gewenste instelling met de muis. Met de wistoets (Delete) wist u de geselecteerde instelling.

Het film dialoogvenster verschilt per scanner-model. Stel het dialogvenster in voor de gebruikte film en filmhouder. Selecteer de beeldnummer(s) van de te scannen beelden. De nummers refereren aan de beeldnummers van de filmhouder of, in geval van de als extra leverbare APS-adapter, de beeldnummers van de film.

Klik op de Next-knop om verder te gaan.

Selecteer de scan-voorkeuren in het venster scanning. Klik op de Next-knop om verder te gaan.

Kijk op blz. 30 voor informatie over de voorkeurinstellingen. Kijk voor informatie over kleurafstemming op blz. 66.

Voer de scan-instellingen in. Klik op de Next-knop om verder te gaan.

Kijk op blz. 20 en 40 voor extra informatie over Taken en handmatige scan-instellingen. Kijk op blz. 19 voor informatie over automatische uitsneden. De functie voor automatische uitsneden heft prioriteit over andere scan-instellingen.

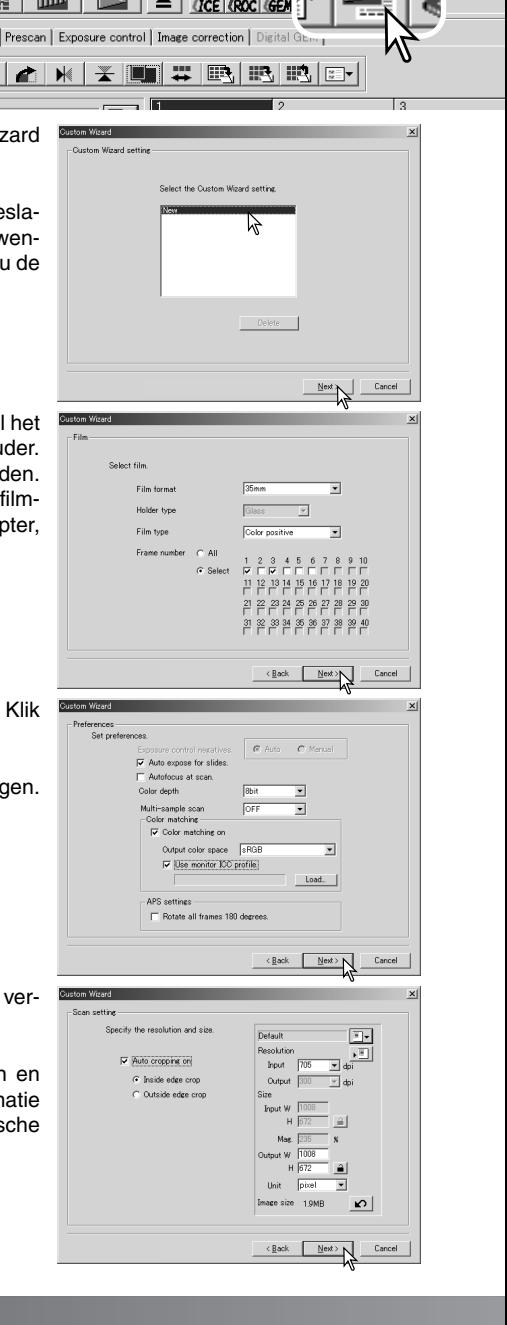

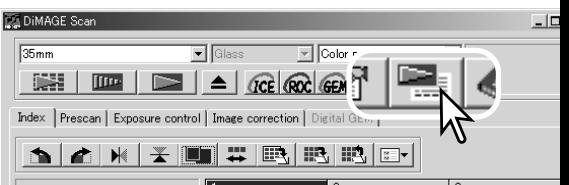

Selecteer specifieke beeldbewerkingsfuncties. Welke functies beschikbaar zijn varieert per scanner-model. Knik op de Next-knop om verder te gaan.

Digital ICE (blz. 24), ROC (blz. 45) en GEM (blz. 46) en Pixel Polish (blz. 23) kunnen niet met conventionele zwart/witfilm worden gebruikt. Digital ICE kan niet worden gebruikt in combinatie met Kodachrome diafilm. Wanneer Digital GEM wordt gebruikt moet de mate van correctie ook worden ingesteld. De Grain Dissolver wordt automatisch geactiveerd als Digital ICE opstart, mits beide functies beschikbaar zijn.

Voer eventueel correcties op de belichting van de scanner uit. Eerder gebruikte instellingen kunnen worden opgeroepen. Zie blz. 32 voor meer informatie. Klik op de Next-knop om verder te gaan.

Selecteer de beeldcorrectie-instellingen. Klik op de Nextknop om verder te gaan.

Beeldcorrecties kunnen ook worden uitgevoerd door een Beeldcorrectietaak op te roepen (blz. 57). De auto-setting functies corrigeren het gescande beeld automatisch; de tooncurve- en histograminstellingen verbeteren kleur en contrast; de instellingen voor helderheid, contrast en kleurbalans verbeteren contrast en helderheid; de instellingen voor kleurzweem, kleurverzadiging en lichtsterkte verbeteren de kleurverzadiging.

Klik op de Save-knop om de Custom Wizard instellingen op te slaan. Voor de naam in het Save-venster in en klik op OK. De volgende keer dat de Custom Wizard wordt gebruikt kunnen de instellingen worden geselecteerd in het settingsvenster van de Custom Wizard.

Klik op de Start-knop om het automatische scannen te beginnen. Scant u meer dan een beeld, dan wordt automatisch een serienummer toegekend.

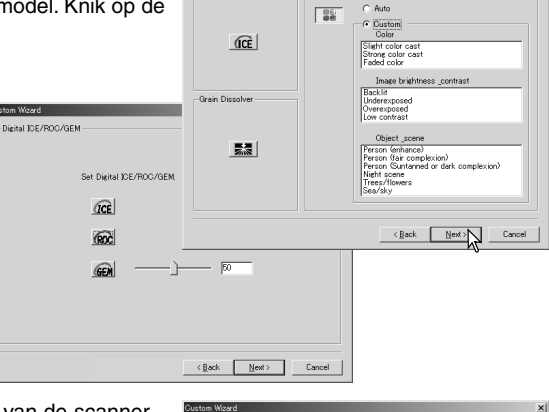

DivalDali

Digital ICE

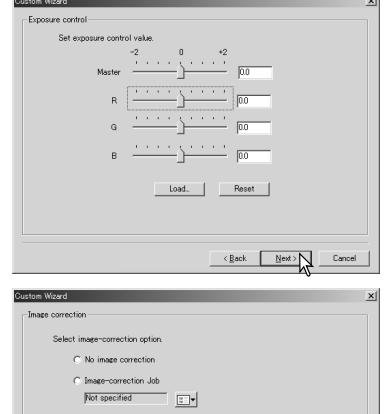

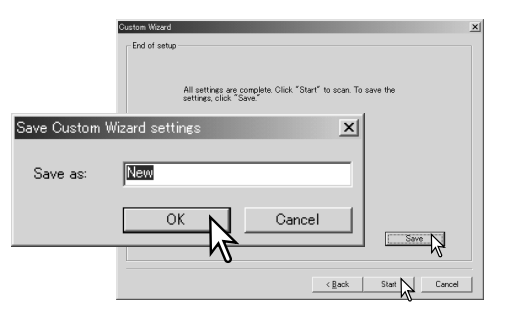

Ⅳ Tone curves and histogram Ⅳ Brightness, contrast, and color

<Back Next>

Cance

# **BATCH SCAN UTILITY**

De Batch Scan Utility is geschikt voor het scannen van grote aantallen beelden. Deze utility scant en verwerkt alle beelden in een filmhouder. De Batch Scan Utility wordt geopend met de DiMAGE Scan Launcher. Deze software wordt niet bij alle scanner-modellen geleverd; kijk voor meer informatie in het hoofdstuk Scanner-opmerkingen in de hardware-gebruiksaanwijzing.

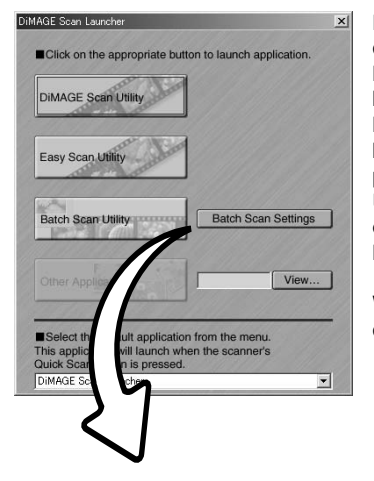

Klikt u op de Batch Scan Utility knop in het Launcher venster, dan start de scanner op. Verschijnt de melding dat de houder kan worden geplaatst, plaats dan de houder in de scanner; alle beelden in de houder worden gescand en opgeslagen, en de houder wordt automatisch uitgevoerd. Wilt u een volgende serie beelden scannen, plaats dan een andere film in de houder en plaats de houder weer in de scanner. Klik op de Batch Scan Utility knop om het scannen te starten. De scanner wordt alleen opgestart voorafgaande aan het scannen van de eerste filmhouder.

Wilt u de Batch Scan instellingen controleren of wijzigen, klik dan op de Settings-knop.

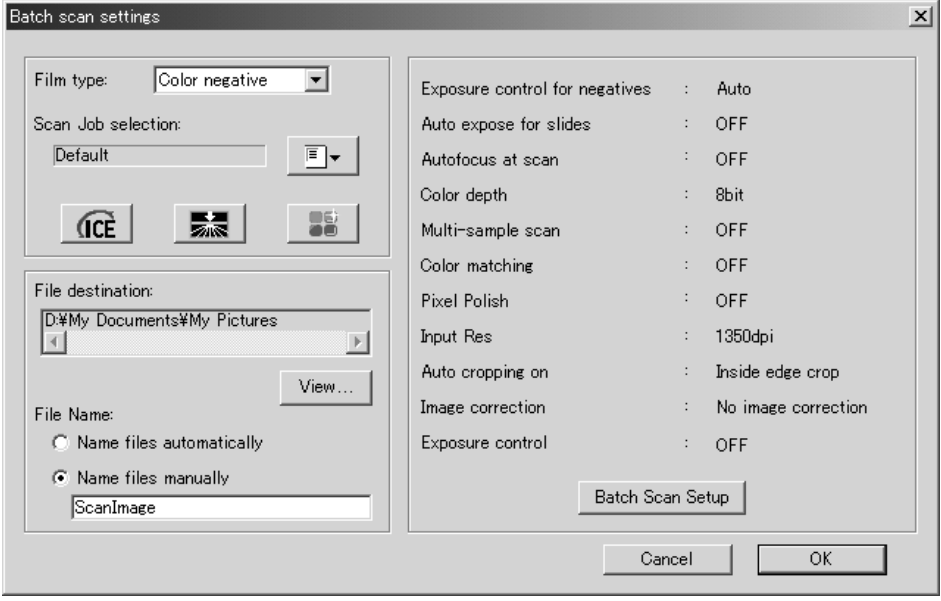

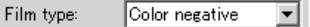

U kunt het filmtype selecteren in het drop-down menu. Bij het maken van Batch Scans kunt u geen verschillende filmtypen door elkaar gebruiken.

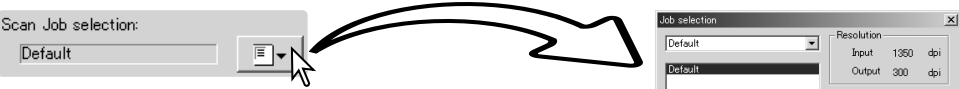

De output-grootte en resolutie kunnen worden opgegeven via een Taak. Klik op de knop voor het oproepen van een Taak om het Taakselectievenster te openen. Meer over taken op blz. 20.

Taken kunnen worden aangemaakt of eenmalige custom instellingen kunnen worden aangemaakt met het Batch Scan setup venster, zie hieronder.

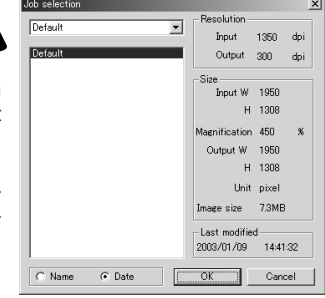

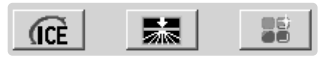

Klik op de daarvoor bestemde knoppen als u automatische beeldbewerking wilt selecteren. Welke functies beschikbaar zijn verschilt per scanner-model, zie blz. 22. De Grain Dissolver wordt automatisch geactiveerd bij gebruik van Digital ICE (wanneer beide functies beschikbaar zijn).

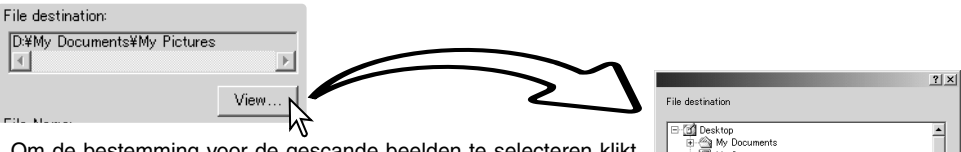

Om de bestemming voor de gescande beelden te selecteren klikt u op de View-knop, waardoor het venster voor de bestandslocatie verschijnt. Zoek in de boomstructuur de map waarin u de bestanden wilt opslaan. Klik de map aan. Klik op de OK-knop om de handelingen af te ronden. De bestemming verschijnt in het venster met instellingen.

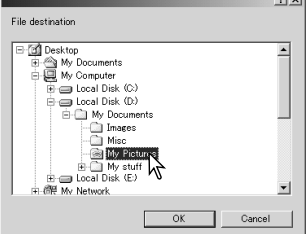

#### File Name

- C Name files automatically
- C Name files manually ScanImage

De automatische optie geeft de bestanden een naam die is gebaseerd op de datum en tijd van de scan; de bestandsnaam begint met DS, gevolgd door de gegevens voor jaar, maand, dag, uur, minuut en seconde. DS030523134510 werd gescand in 2003, op 23 mei, om 13:45 uur en 10 seconden. Het urenregister is geba-

seerd op een 24-uurs-klok. Bij de handmatige optie (manually) wordt gebruik gemaakt van de naam die u in het vakje invoert plus een viercijferig serienummer dat automatisch wordt toegekend.

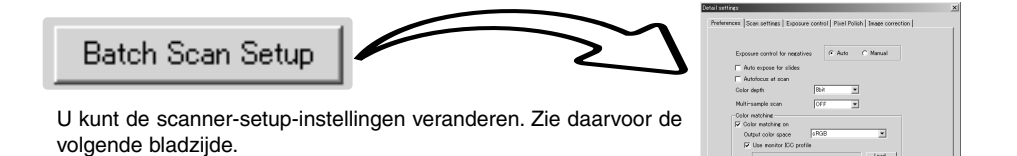

Cancel | |

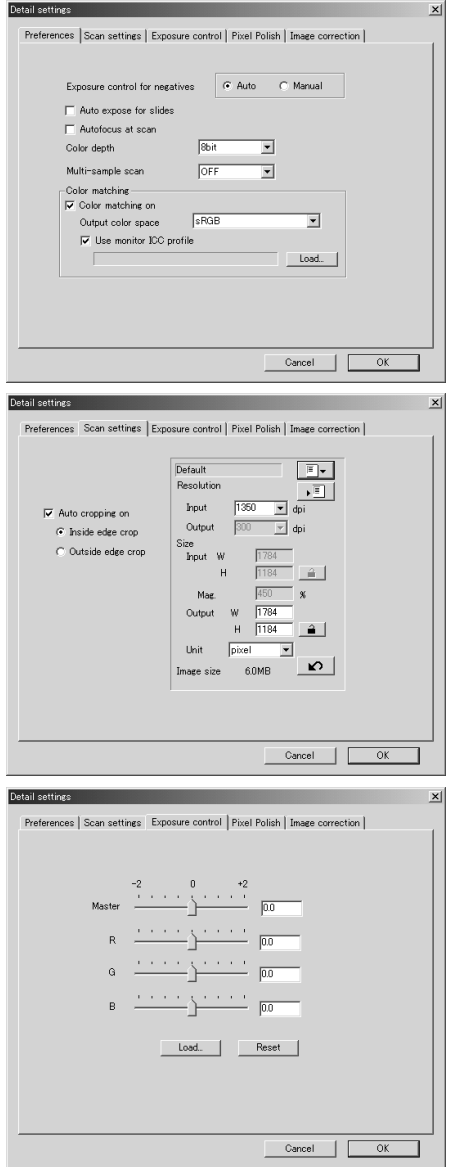

Zo verandert u de scanner-voorkeuren

Meer informatie over het voorkeuren-venter vindt u op bladzij 30. Informatie over kleurafstemming vindt u op bladzij 66.

Hier kunt u de automatische uitsnede activeren en de output-grootte en -resolutie instellen.

Kijk op bladzij 19 voor informatie over de automatische uitsnede. Kijk op bladzij 43 voor het maken en opslaan van scan-instellingen.

Hier stelt u de scanner-belichting in.

Kijk op bladzij 32 voor het maken en opslaan van de belichtingsinstellingen.

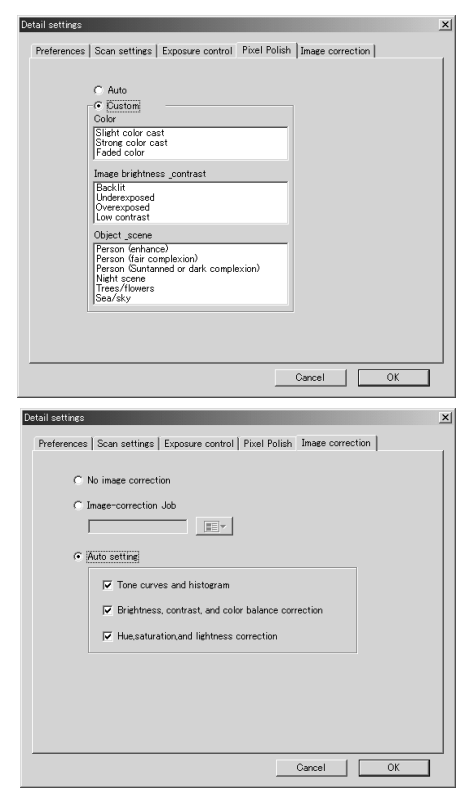

De toepassing van Pixel Polish. Meer op bladzij 23.

Beeldbewerking toepassen op gescande beelden.

Kijk op bladzij 59 voor beeldcorrectietaken.

De auto-setting functies corrigeren het gescande beeld automatisch: de tooncurve- en histograminstellingen verbeteren kleur en contrast: de instellingen voor helderheid, contrast en kleurbalans verbeteren contrast en helderheid: de instellingen voor kleurzweem, kleurverzadiging en lichtsterkte verbeteren de kleurverzadiging.

# **KLEURAFSTEMMING**

Elke output-apparaat (monitor of printer) definieert kleur en contrast op een andere manier. Om er zeker van te zijn dat de reproductie van het beeld op de monitor overeenstemt met de reproductie van het beeld van de printer moet de kleurruimte van beide apparaten worden gedefinieerd. De kleurruimte wordt geactiveerd in het voorkeuren-venster. Kleurafstemming leidt tot extra scan-tijd.

De DiMAGE Scan kleurafstemmingsfunctie stemt de gescande kleur af op gespecificeerde kleurruimten. Het kleurafstemmingssysteem kan het ICC profiel van de monitor gebruiken om de kleuren zo accuraat mogelijk weer te geven.

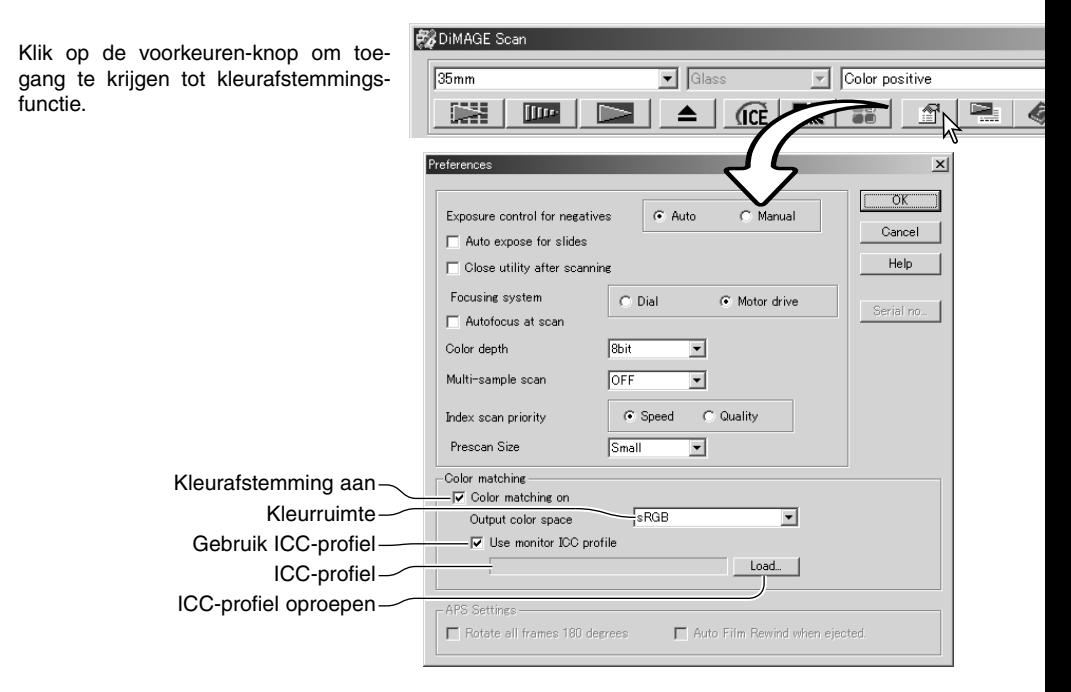

#### **Output-kleurruimte instellen**

Klik in het vakje 'Color Matching on'.

Kies de output-kleurruimte in het kleurruimte drop-down-menu. Op de volgende bladzijde vindt een omschrijving van de kleurruimten.

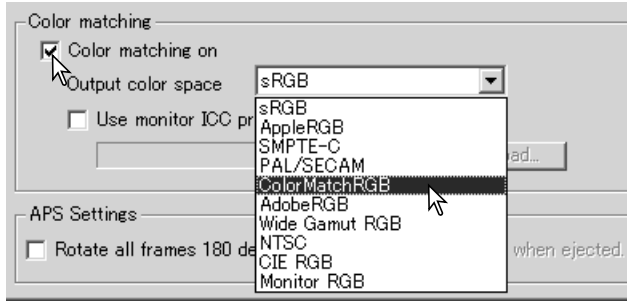

# Output-kleurruimten

De keuze van de output-kleurruimte is afhankelijk van de wijze waarop het beeld zal worden weergegeven. Voor de meeste thuisgebruikers, die het beeld op de monitor bekijken en het beeld op een kleine printer afdrukken, is de sRGB kleurruimte goed bruikbaar. Andere kleurruimten zijn uitgebracht voor professionele en technische toepassingen. Kijk op blz. 69 voor aanbevelingen op het gebied van kleurruimte.

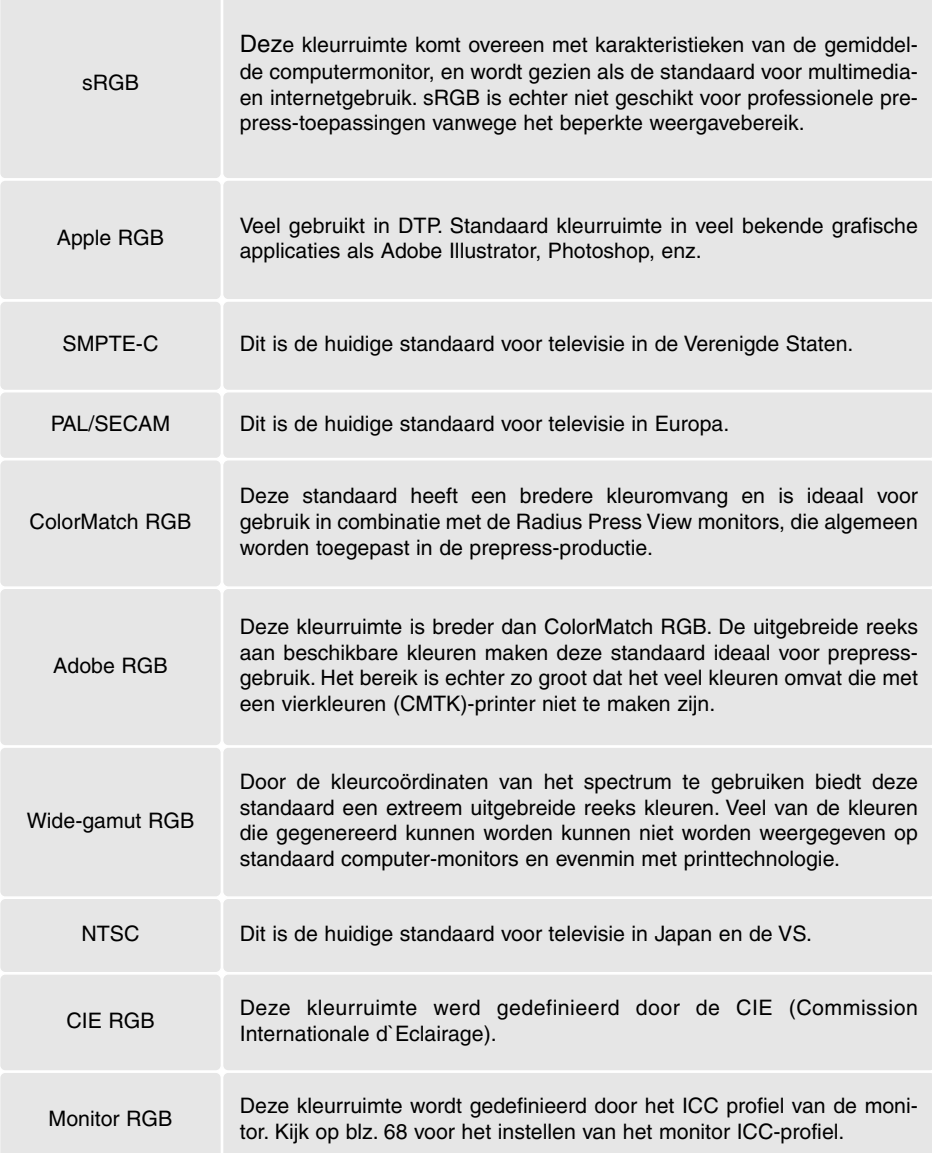

#### **Instellen van het monitor ICC-profiel**

U kunt het specifieke ICC-profiel van een monitor opgeven in het kleurafstemmingsgedeelte (color matching) van het voorkeuren-venster (preferences). Kijk in de gebruiksaanwijzing van de monitor voor de naam van de monitor.

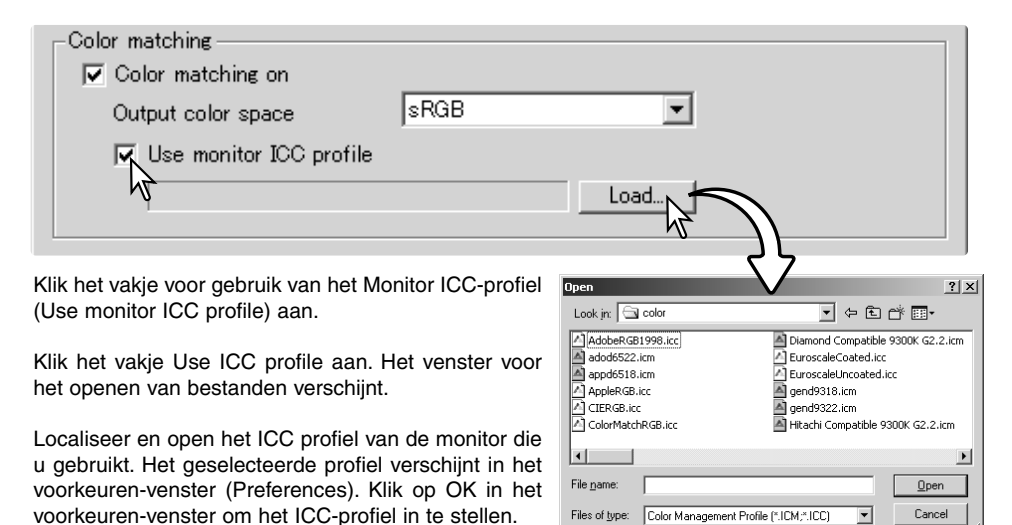

Monitor ICC profielen zijn te vinden in dezelfde map als de scanner-kleurprofielen, zie hieronder. Werkt u met Mac OS X, dan vindt u de monitorprofielen op de volgende locatie: [Bibliotheek] -> [ColorSync] -> [Profiles] -> [Displays].

#### **Scanner-kleurprofielen**

Wanneer u de DiMAGE Scan Utility software installeert worden de kleurprofielen van de scanner automatisch geïnstalleerd. Deze profielen zijn bijgevoegd voor geavanceerde kleurafstemming met profiel-tot-profiel-conversies in geavanceerde beeldbewerkings of DTP-toepassingen. Kijk bij de scanner-opmerkingen in de hardware-gebruiksaanwijzing voor het profiel van een specifiek scanner-model.

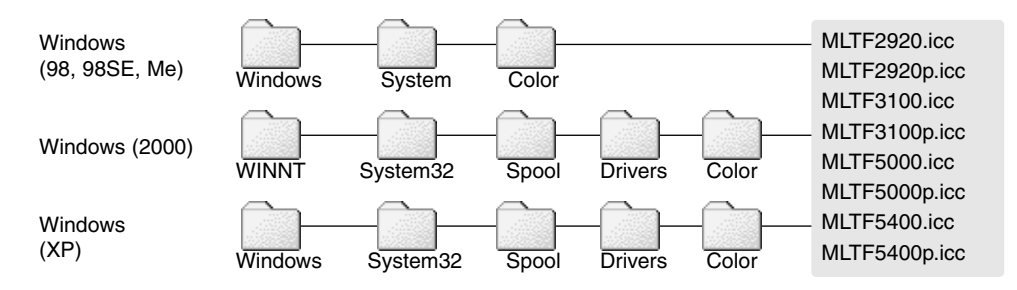

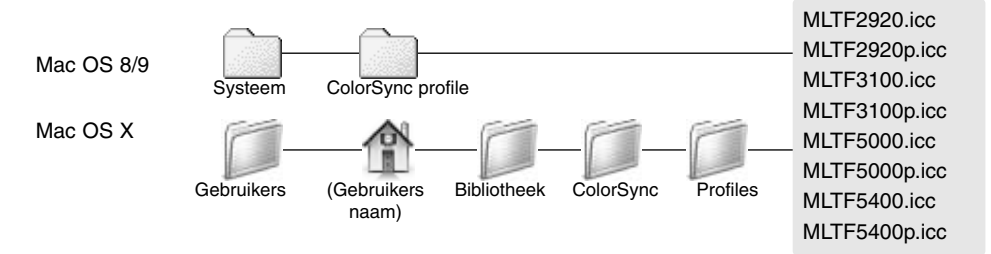

#### **Aanbevelingen kleurafstemming**

Hier vindt u enige aanbevelingen voor de output-kleurruimte en de instellingen voor het monitor ICC-profiel bij gebruik van beeldbewerkingsprogramma's. Bepaalde programma's, zoals Adobe Photoshop 5 of later, hebben een monitor-correctiefunctie de de monitor-weergave automatisch afstemt op een bepaalde kleurruimte.

**Output Color Space**: selecteer dezelfde kleurruimte als ingesteld in het programma. Bij Photoshop 5.0 of later dient u te kijken in de optie voor kleurinstellingen in het menu File (Bestand) voor het venster Profile Setup.

**ICC Profile**: gebruik het profiel voor de gebruikte monitor.

Voor een programma zonder een monitor-correctie-functie, zoals Photoshop Elements, of wanneer de functie uit staat:

**Output Color Space**: Monitor RGB

**ICC Profile**: gebruik het profiel van de monitor die u gebruikt.

Het ICC-profiel van een bepaalde monitor zou via de fabrikant beschikbaar moeten zijn. U kunt ze doorgaans downloaden van de website van de fabrikant. Kijk in de gebruiksaanwijzing van de monitor voor informatie over het installeren van het ICC-profiel.

Een monitor ICC-profiel kunt u ook zelf aanmaken, met behulp van een de aanmaak-tools die op de markt zijn. U kunt ze ook aanmaken met de Beeldschermkalibratie-assistent van het Macintosh besturingssysteem, of met Adobe gamma dat wordt meegeleverd met Adobe Photoshop 5 of later voor Windows.

# **APPENDIX**

#### **Meerdere scanners gebruiken**

Wanneer meerdere scanners tegelijk op de computer zijn aangesloten, dan wordt het venster Select scanner (Scanner selecteren) geopend wanneer de DiMAGE Scan Utility wordt gestart. Selecteer de te gebruiken scanner in de lijst en klik op OK om verder te gaan.

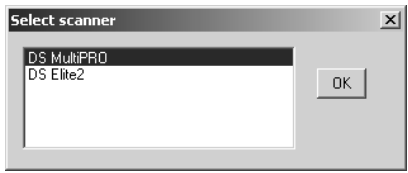

Gaat het om scanners van hetzelfde model, dan zal het Select scanner venster niet worden geopend. De computer zal de eerste scanner gebruiken die tijdens het opstarten wordt gevonden.

### **Verwijderen van de DiMAGE Scan Software**

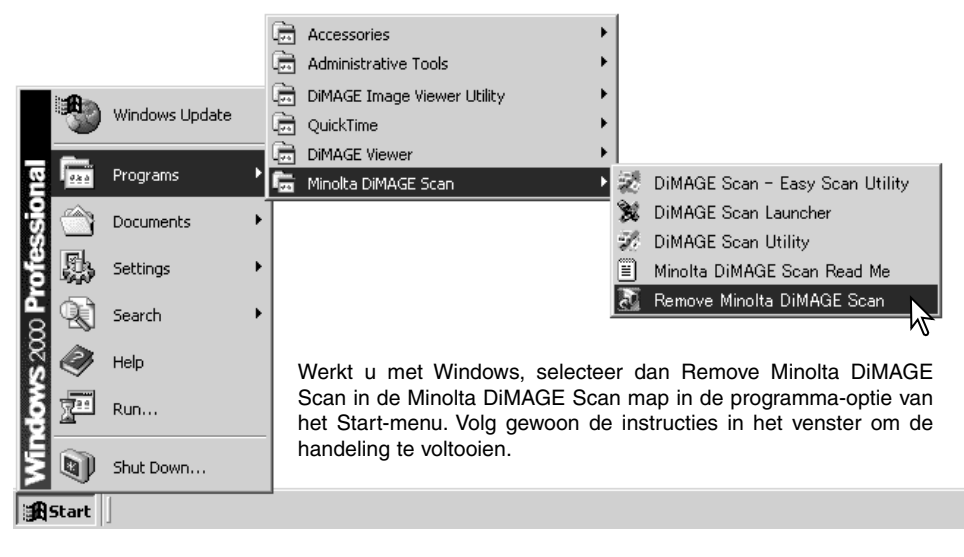

Wilt u de DiMAGE Scan software van een Macintosh computer verwijderen, plaats dan de DiMAGE Scan CD-ROM in de CD-ROM drive, herhaal de installatieprocedure, maar selecteer uninstall in het pop-up menu van het installatievenster. Bevestig de locatie van de software. Klik op de Uninstall-knop om de software te de-installeren.

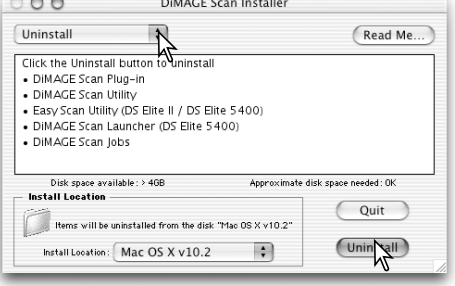

### **Geinstelleerde bestanden en mappen**

Onderstaande bestanden en mappen worden tegelijk met de DiMAGE Scan Utility software in het computer-systeem geïnstalleerd. Kijk op bladzij 68 voor de locaties en namen van de geinstalleerde scannerprofielen.

#### *Windows*

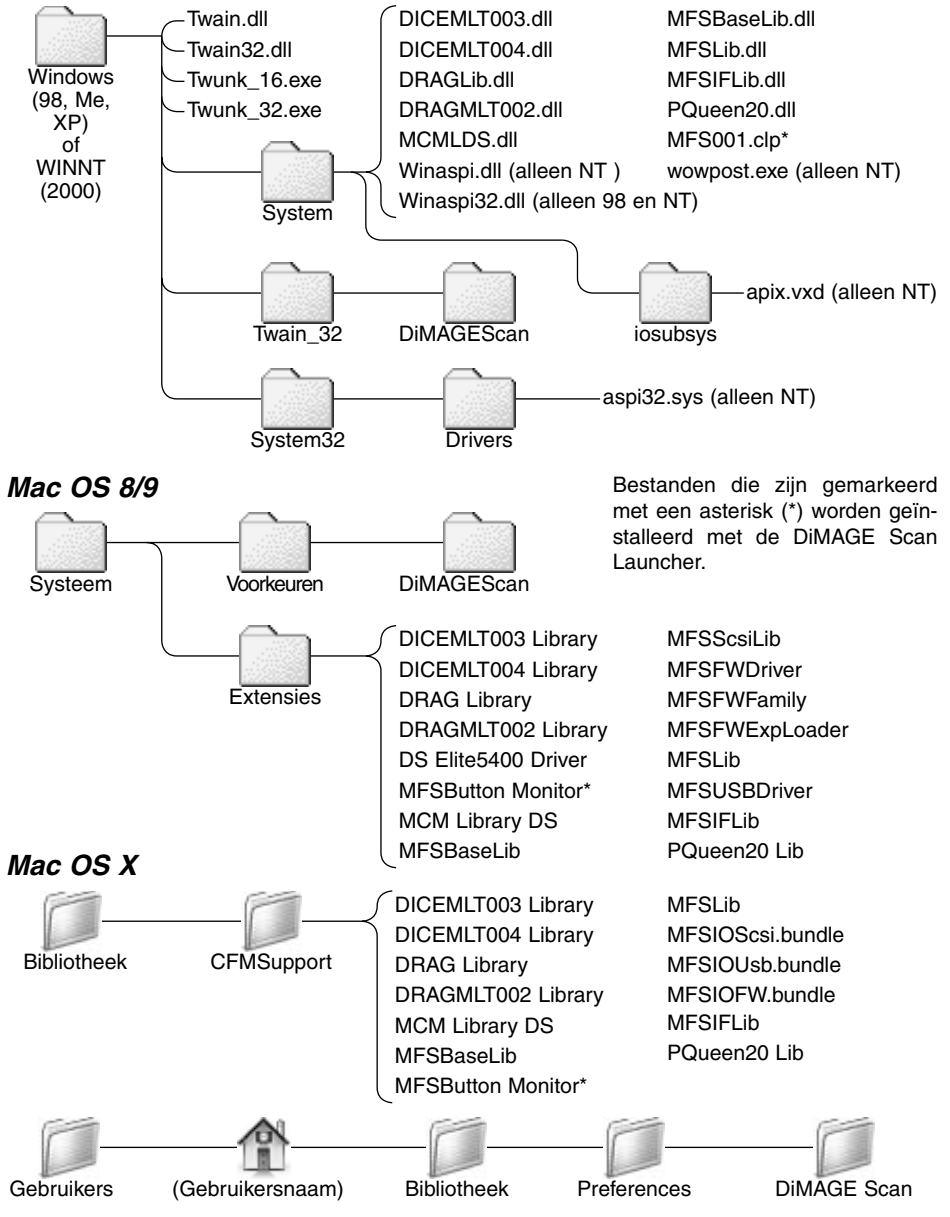

### **Dimage Scan Multi en Multi II systeemeisen**

De volgende systeemeisen gelden voor de Dimage Scan Multi en Multi II. Kijk in de hardwaregebruiksaanwijzing voor de eisen voor andere scannermodellen. De computer en het besturingssysteem moeten door de fabrikant zijn gegarandeerd voor een goede ondersteunding van de SCSIinterface. Kijk op de Minolta website voor de meest recente compatibiliteitsinformatie:

Europe: http://www.minoltasupport.com

North America: http://www.minoltausa.com

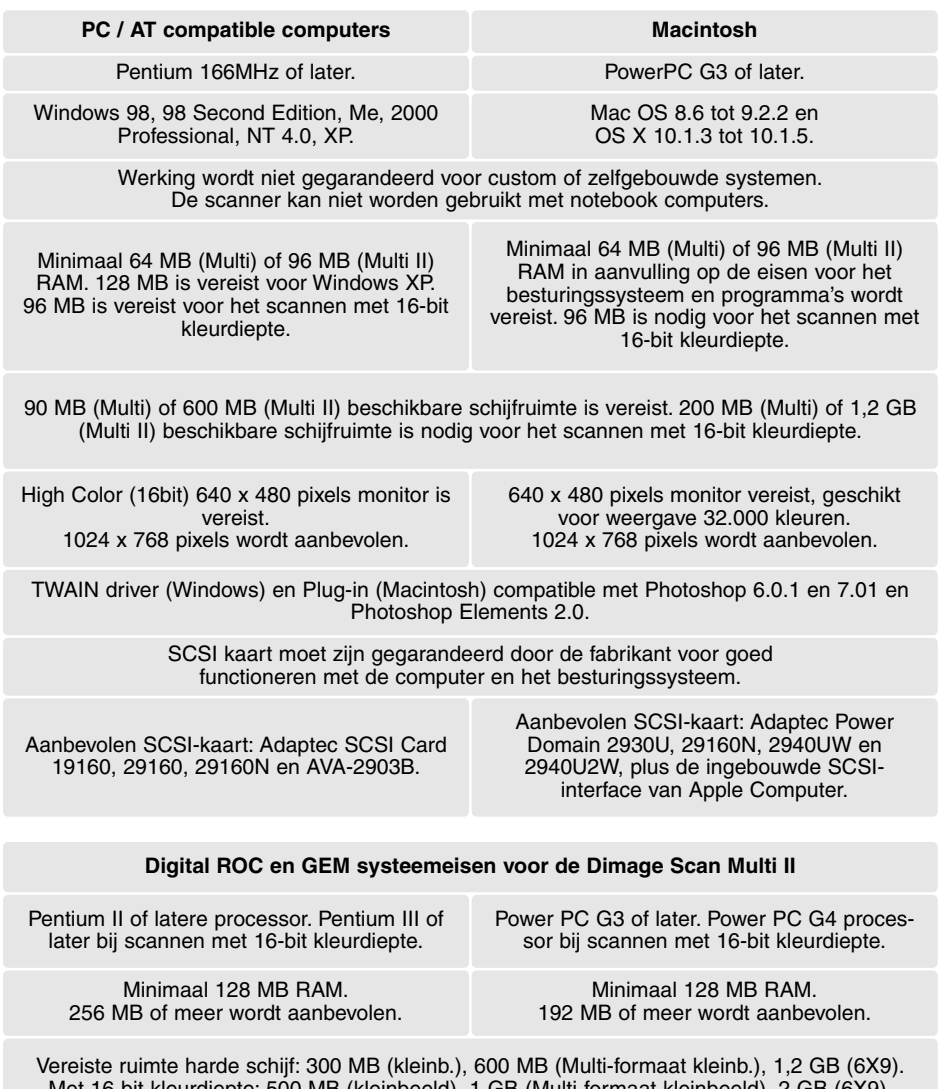

Met 16-bit kleurdiepte: 500 MB (kleinbeeld), 1 GB (Multi-formaat kleinbeeld), 2 GB (6X9). Vereiste ruimte harde schijf: 600 MB (kleinbeeld), 1GB (Multi-formaat kleinbeeld), 2 GB (6X9). Met 16-bit kleurdiepte: 1 GB (kleinbeeld), 2 GB (Multi-formaat kleinbeeld), 4 GB (6X9)
## **Over de Dimage Scan Multi en Multi II**

De DiMAGE Scan Utility kan ook worden gebruikt met de Dimage Scan Multi en Multi II scanners. Sommige functies zijn dan echter nietbeschikbaar:

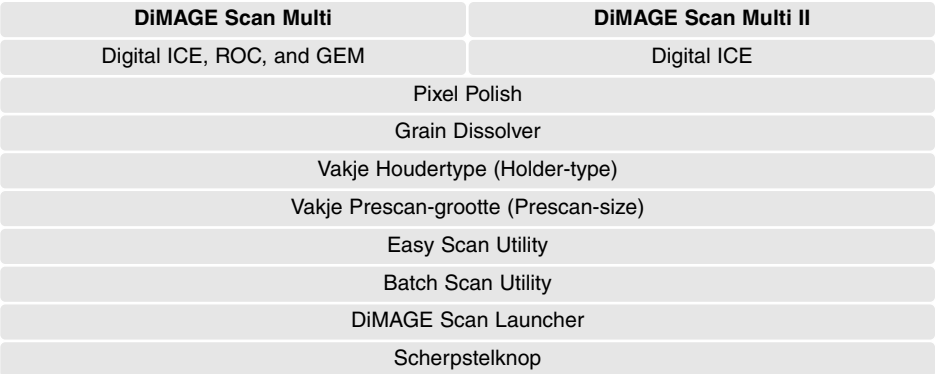

Het input-resolutiebereik van de Dimage Multi is 176 dpi tot 2810 dpi voor kleinbeeldfilm en 70 dpi tot 1128 dpi met middenformaatfilm. Na het voltooien van de registratieroutine met de serie-nummer knop in het voorkeurenvenster (blz. 30), is met input-resolutiebereik van de Dimage Multi II gelijk aan 176 dpi tot 2810 dpi voor kleinbeeldfilm en 70 dpi tot 2810 dpi met middenformaatfilms.

Wanneer de DiMAGE Scan Utility wordt geïnstalleerd, dan worden de volgende scanner-profielen automatisch geïnstalleerd voor deze scanner-modellen; kijk op blz. 68 voor de locatie. De profielen zijn meegeleverd voor geavanceerde kleurafstemming bij profiel-tot-profiel-conversies in geavanceerde beeldbewerkings- of DTP-correcties. Gebruikt u deze profielen, dan kan de weergegeven kleur mogelijk afwijken van het kleurafstemmingssysteem in de utility-software.

**MLTF3100.icc** – gebruikt bij diafilm voor elke kleurdiepte behalve 16-bit lineair.

**MLTF3100p.icc** – gebruikt met diafilm met 16-bit lineair kleurdiepte.

#### **Scan-logboek bijhouden**

Het is belangrijk dat u bij het scannen de resultaten bijhoudt. Daardoor kunt scanwerkzaamheden exact herhalen, en bovendien hebt u dan een goede referentie voor het scannen van nieuwe beelden. Het bijhouden van een scan-logboek stelt u ook in staat ervaring op te bouwen. U ziet wat u fout deed, u ziet wat u goed deed.

Het formulier op de volgende bladzijde kunt u kopieren om er uw resultaten op bij te houden. U kunt er informatie op noteren over de film, de belichting, plus gegevens over filters of speciale bewerkingen die werden toegepast.

## **Scanformulier**

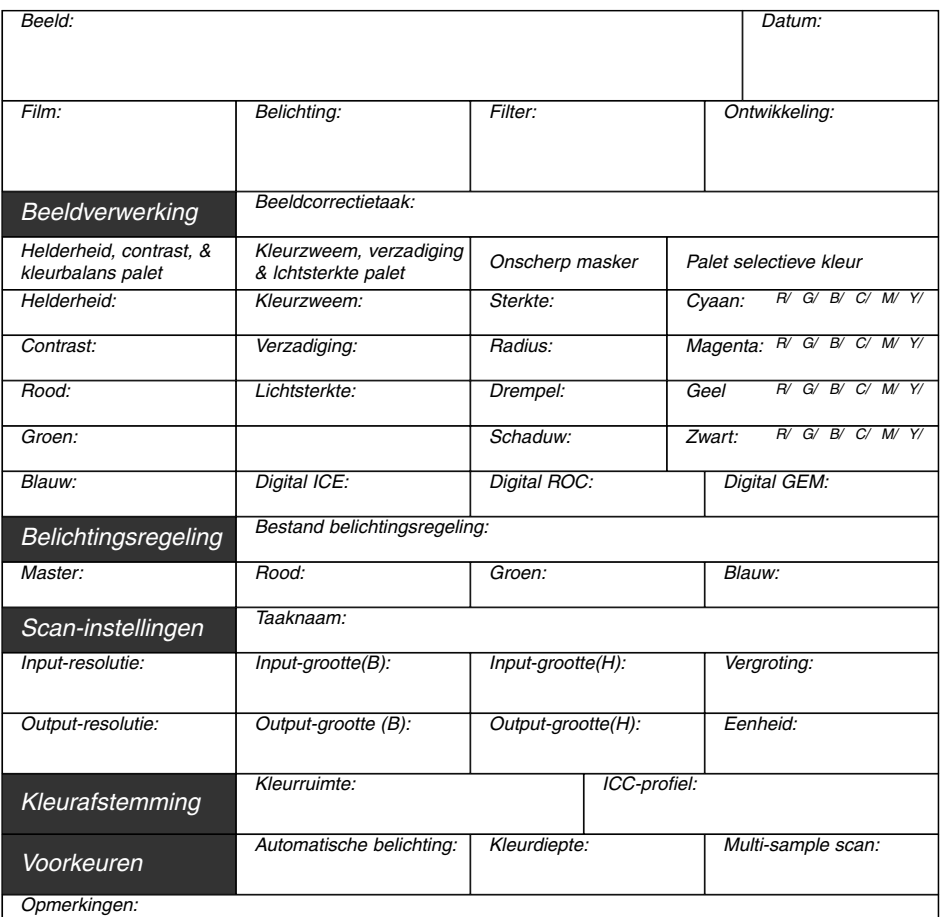

Minolta

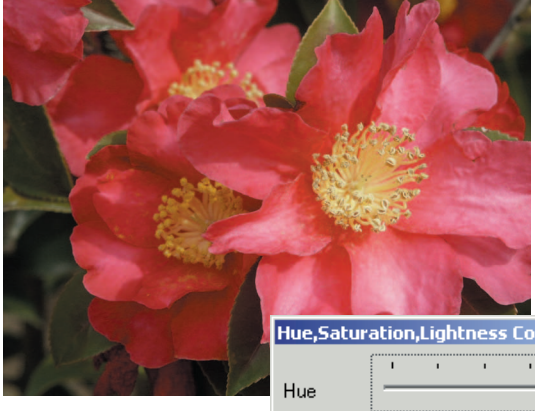

#### **Kleurzweem**

Kleurzweemveranderingen roteren de oorspronkelijke kleurwaarden door een kleurruimte, wijst een nieuwe kleurzweem toe op basis van een nieuwe positie in die ruimte. In dit voorbeeld werd het oorspronkelijke beeld 180° geroteerd. Meer informatie over het kleurzweem, verzadiging en lichtsterkte palet op blz. 56.

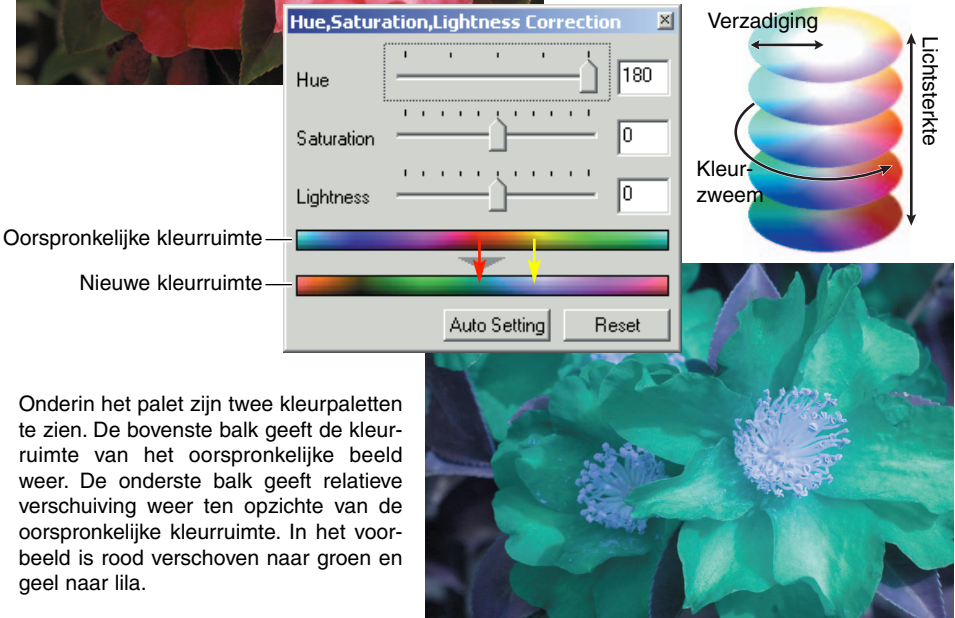

### **Selectief kleurenpalet**

In het oorspronkelijke beeld waren de kleuren zwak, wat het beeld een saai effect gaf. Door cyaan in het roodkanaal te verminderen konden de brug en vage details in de wolken worden geaccentueerd. De detaillering van de wolken werd verder verbeterd door geel in het blauwkanaal te verminderen. Meer over het selectieve kleurenpalet op blz. 57.

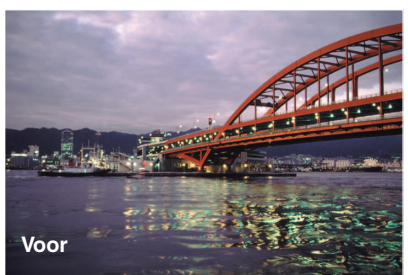

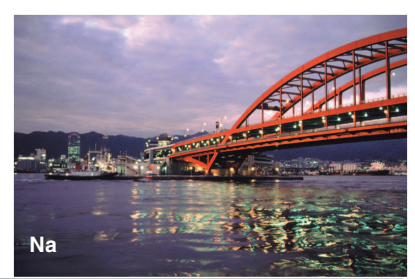

# **MINELTA**

Support voor onze digitale producten, 24 uur per dag, op **[www.minoltasupport.com.](http://www.minoltasupport.com)**

Informatie over opnametechniek, compositie, digitale beeldbewerking: ontdek Minolta's nieuwe internet-wereld en bezoek **[www.minoltaphotoworld.com](http://www.minoltaphotoworld.com)**

© 2003 Minolta Co., Ltd. under the Berne Convention and the Universal Copyright Convention.